# SONY

# *Digital Still Camera*

# *Poradnik użytkownika/ Usuwanie problemów \_\_\_\_\_\_\_\_\_\_\_*

#### **Instrukcja obsługi**

Przed rozpoczęciem używania aparatu należy dokładnie przeczytać tę instrukcję obsługi i "Przeczytaj najpierw" (oddzielna broszura) oraz zachować je do wykorzystania w przyszłości.

# *Uživatelská příručka/ Odstraňování problémů \_\_\_\_\_\_\_\_\_*

#### **Návod k obsluze**

Před uvedením tohoto přístroje do provozu si laskavě důkladně prostudujte tuto příručku a "Nejdříve si přečtěte" (samostatná publikace) a uložte si ho k pozdějšímu použití.

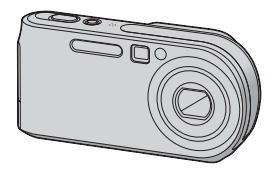

*DSC-P200*

Cuber-shot  $\mathbf{P}$  (i) InfoLITHIUM R

#### **"Przeczytaj najpierw" (oddzielna broszura)**

Objaśnienie ustawień i podstawowych operacji podczas fotografowania/podglądu.

**"Nejdříve si přečtěte" (samostatná publikace)** Vysvětluje nastavení a základní činnosti fotografování /

## **Česky**

## **VAROVÁNÍ**

**Nevystavujte přístroj dešti a vlhkosti; vyhnete se tak nebezpečí požáru nebo úrazu elektrickým proudem.**

**Neotvírejte kryt, aby nedošlo k úrazu elektrickým proudem. Opravy svěřte pouze kvalifikovaným pracovníkům.**

## **Pro zákazníky v Evropé**

Tento přístroj byl testován a splňuje omezení daná v direktivě EMC pro používání propojovacích kabelů kratších než 3 m.

## **Upozornění**

Elektromagnetické pole může při specifických frekvencích ovlivnit obraz a zvuk tohoto fotoaparátu.

## **Poznámka**

Jestliže statická elektřina nebo elektromagnetické pole způsobí přerušení přenosu dat (selhání přenosu dat), aplikaci spusťte znovu nebo odpojte a znovu připojte komunikační kabel (USB apod.).

**Nakládání s nepotřebným elektrickým a elektronickým zařízením (platné v Evropské unii a dalších evropských státech uplatňujících oddělený systém sběru)**

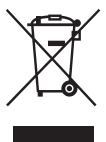

Tento symbol umístěný na výrobku nebo jeho balení upozorňuje, že s výrobkem po ukončení jeho životnosti by nemělo být nakládáno jako s běžným odpadem z domácnosti. Místo toho by měl být odložen do sběrného místa, určeného k recyklaci elektronických výrobků a zařízení. Dodržením této instrukce zabráníte negativním dopadům na životní prostředí a zdraví lidí, které naopak může být ohroženo nesprávným nákladním s výrobkem při jeho likvidaci. Recyklováním materiálů, z nichž je vyroben, pomůžete zachovat přírodní zdroje. Pro získání dalších informací o recyklaci tohoto výrobku kontaktujte, prosím, místní orgány státní správy, místní firmu zabezpečující likvidaci a sběr odpadů nebo prodejnu, v níž jste výrobek zakoupili. Použitelné příslušenství: paměťová karta "Memory Stick"

# <span id="page-2-0"></span>**Poznámky k používání fotoaparátu**

## **Typy použitelných karet "Memory Stick"**

Interním záznamovým médiem tohoto fotoaparátu je paměťová karta "Memory Stick". K dispozici jsou dva typy karet "Memory Stick".

• "Memory Stick"

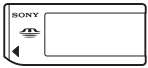

• "Memory Stick Duo": vložení karty "Memory Stick Duo" do adaptéru Memory Stick Duo.

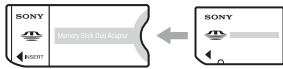

#### **Adaptér pro Memory Stick Duo**

• Podrobnosti o kartách "Memory Stick" viz [str. 90.](#page-89-0)

## **Poznámky k bloku**  akumulátorů "InfoLITHIUM"

- Před prvním použitím fotoaparátu nabijte dodávaný blok akumulátorů NP-FR1. (→ *krok 1 v příručce "Nejdříve si přečtěte"*)
- Blok akumulátorů lze dobíjet i v případě, že akumulátory nebyly zcela vybité. I v případě, že blok akumulátorů není zcela nabitý, můžete používat kapacitu částečně nabitých akumulátorů tak, jak je.
- Jestliže nepředpokládáte, že budete blok akumulátorů používat delší dobu, vybijte akumulátory a vyjměte je z fotoaparátu, poté je uložte na chladném a suchém místě. Pomůžete tak zachovat správné funkce akumulátoru [\(str. 92\).](#page-91-0)
- Podrobnosti k bloku akumulátorů "InfoLITHIUM" [viz str. 92.](#page-91-1)

## **Objektiv Carl Zeiss**

Tento fotoaparát je vybaven objektivem Carl Zeiss schopným reprodukovat ostré obrazy s vynikajícím kontrastem.

Objektiv pro tento fotoaparát byl vyroben certifikovaným systémem zaručujícím prvotřídní kvalitu Carl Zeiss v souladu s normami jakosti Carl Zeiss v Německu.

## **Poznámky k AC adaptéru**

- Nedopusťte zkratování konektoru DC adaptéru AC kovovým předmětem. Mohlo by dojít k poškození.
- DC zástrčku AC adaptéru čistěte suchou bavlněnou látkou apod. Je-li zástrčka znečištěná, nepoužívejte ji. Používání znečištěné zástrčky může znemožnit řádné nabití bloku akumulátorů.

## **Poznámky k nahrávání/ přehrávání**

- Než se rozhodnete nahrát neopakovatelné události, vyzkoušejte si nahrávání a ověřte si, že fotoaparát pracuje správně.
- Dávejte pozor, aby fotoaparát nenavlhnul. Pokud se dovnitř fotoaparátu dostane voda, může způsobit poškození, v některých případech neopravitelné.
- Nemiřte fotoaparátem do slunce ani jiného přímého světla. Může dojít k nevratnému poškození zraku. Také to může způsobit poškození fotoaparátu.
- Nepoužívejte fotoaparát v blízkosti zdrojů silných radiových vln nebo záření. Je možné, že fotoaparát pak nebude nahrávat nebo přehrávat správně.
- Používání fotoaparátu v prašném nebo písečném prostředí může způsobit poškození.
- Jestliže dochází ke kondenzaci par, před použitím fotoaparátu ji odstraňte [\(str. 94\).](#page-93-0)
- Nevystavujte fotoaparát otřesům a úderům. Kromě poruch funkce fotoaparátu to může znemožnit nahrávání snímků, výsledkem může být nepoužitelné nahrávací médium, nebo může dojít ke zhroucení dat snímků, jejich poškození nebo ztrátě.
- Před použitím očistěte blesk. Teplo vznikající při činnosti blesku může způsobit zbarvení nečistot na povrchu okénka blesku nebo jejich přilepení na povrch, čímž dojde k omezení propustnosti světla.
- Abyste předešli potenciálnímu riziku ztráty dat, vždy si data zkopírujte (zálohujte) na jiné médium.
- Pokud není možno nahrávat nebo přehrávat v důsledku poruchy fotoaparátu, nahrávacího média atd., nelze nijak kompenzovat obsah nahrávky.

**CZ**

## **Poznámky k LCD displeji, LCD hledáčku (u modelů s LCD hledáčkem) a k objektivu**

- LCD displej a LCD hledáček jsou vyrobeny vysoce přesnou technologií, takže lze efektivně využívat více než 99,99% pixelů. Přesto se mohou na LCD displeji a LCD hledáčku objevovat nepatrné černé nebo jasné (bílé, červené, modré nebo zelené) body. Tyto body jsou ve výrobním procesu normální a nahrávání nijak neovlivňují.
- Dlouhodobé vystavování LCD displeje, hledáčku nebo objektivu slunci může způsobit poškození. Dbejte opatrnosti při ukládání fotoaparátu v blízkosti okna nebo venku.
- Na LCD displej nepůsobte žádným tlakem. Mohlo by dojít k nesprávnému zobrazení barev a jeho poruše.
- Ve studeném prostředí se mohou obrázky na LCD displeji posouvat. Nejedná se o závadu.
- Tento fotoaparát je vybaven objektivem s motorovým transfokátorem. Chraňte objektiv před nárazy a nemanipulujte s ním silou.

#### **Kompatibilita dat snímků**

- Tento fotoaparát splňuje univerzální zásady standard DCF (Design rule for Camera File system) zavedené společností JEITA (Japan Electronics and Information Technology Industries Association).
- Není zaručeno přehrávání snímků pořízených tímto fotoaparátem na jiném vybavení ani přehrávání snímků nahraných nebo upravovaných jiným vybavením na tomto fotoaparátu.

## **Varování k autorským právům**

Televizní programy, filmy, videokazety a další materiály mohou být chráněny autorskými právy. Neautorizované nahrávání takových materiálů může být v rozporu s autorskými právy.

### **Fotografie použité v tomto návodu**

Fotografie použité jako příklady snímků v tomto návodu jsou reprodukované obrázky, nikoli skutečné snímky pořízené tímto fotoaparátem.

# **K plnému použití digitálního fotoaparátu**

#### **Připravte fotoaparát a snímky zachycujte v režimu automatického nastavení**

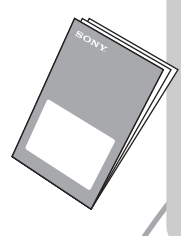

## *"Nejdříve si přečtěte" (samostatná příručka)*

- *1 Nabijte blok akumulátorů*
- *2 Zapněte fotoaparát/nastavte hodiny*
- *3 Vložte kartu "Memory Stick"*
- *4 Vyberte požadovanou velikost snímku k použití*
- *5 Snadné fotografování (režim automatického nastavení) Pořizování statických snímků (výběr scény)*
- *6 Prohlížení/mazání snímků*

**Seznamte se podrobněji se svým fotoaparátem** *Tato* 

*příručka*

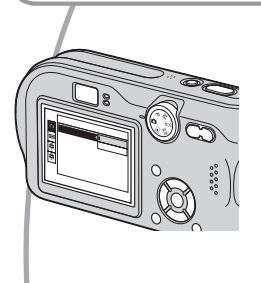

- Fotografujte se svým oblíbeným nastavením (program automatického fotografování/ruční fotografování)  $\rightarrow$ [str. 22](#page-21-0)
- Využívejte různých způsobů fotografování/přehrávání snímků pomocí menu  $\rightarrow$  [str. 24](#page-23-0)
- $\bullet$  Změna výchozího nastavení  $\rightarrow$  [str. 44](#page-43-0)

## **Připojte fotoaparát k počítači nebo tiskárně** *Tato*

*příručka*

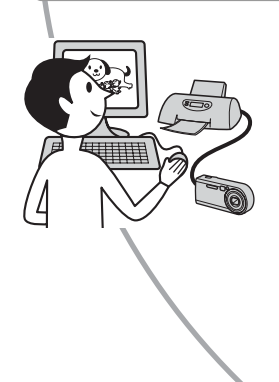

- Vytiskněte snímky po připojení fotoaparátu přímo k tiskárně (jen tiskárny splňující standard PictBridge) [t](#page-66-0)  [str. 67](#page-66-0)
- Zkopírujte své snímky do počítače a upravujte je nejrůznějšími způsoby  $\rightarrow$  [str. 54](#page-53-0)

# **Obsah**

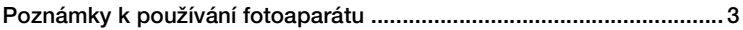

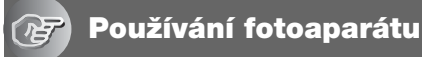

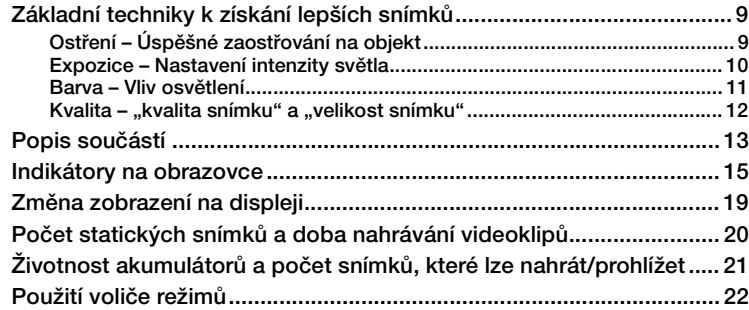

## **[Používání menu](#page-23-1)**

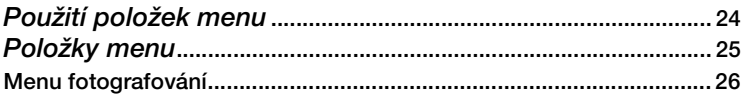

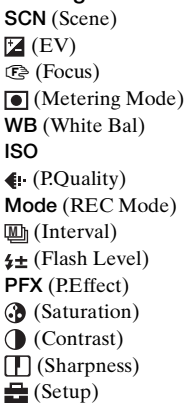

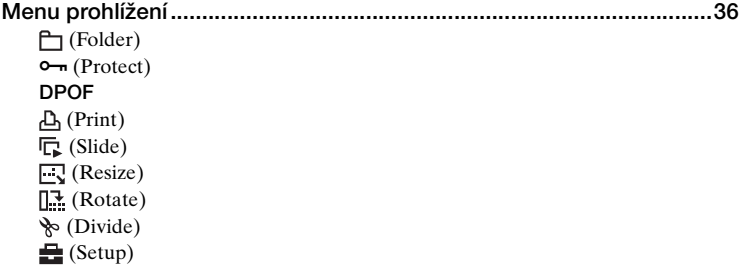

# **[Používání obrazovky nastavení Setup](#page-43-1)**

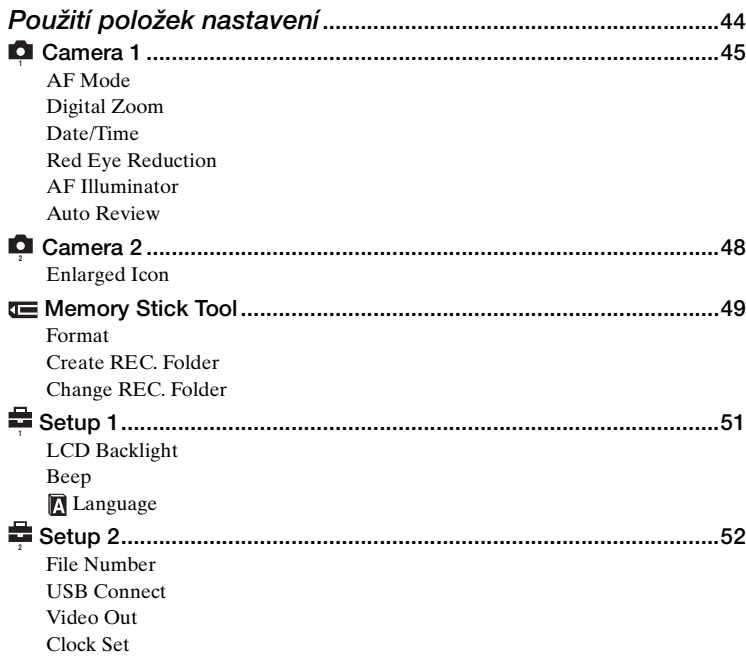

## **[Používání počítače](#page-53-1)**

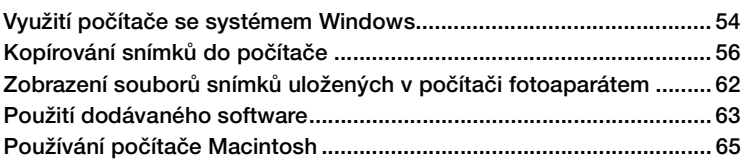

## **[Tisk statických snímků](#page-66-1)**

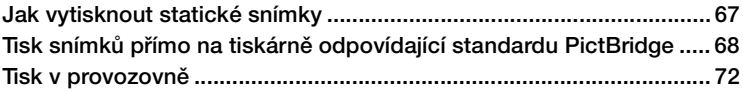

## **[Připojení fotoaparátu k televizoru](#page-73-0)**

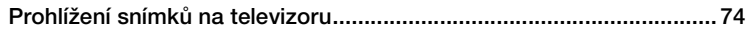

## **[Odstraňování problémů](#page-75-0)**

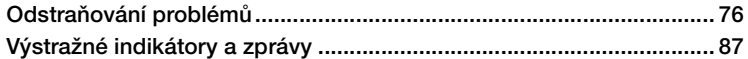

## **[Ostatní](#page-89-1)**

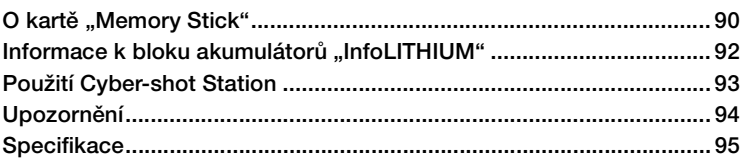

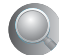

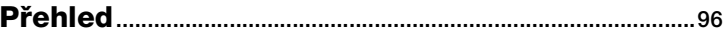

## <span id="page-8-1"></span><span id="page-8-0"></span>*Používání fotoaparátu* **Základní techniky k získání lepších snímků**

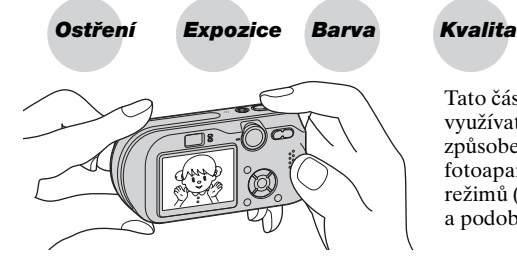

Tato část popisuje základy, abyste mohli využívat svůj fotoaparát. Seznámí vás se způsobem použití nejrůznějších funkcí fotoaparátu – například s voličem režimů [\(str. 22\),](#page-21-1) soustavou menu [\(str. 24\)](#page-23-0)  a podobně.

## <span id="page-8-3"></span><span id="page-8-2"></span>*Ostření Úspěšné zaostřování na objekt*

Stisknete-li zpola tlačítko spouště, fotoaparát automaticky upraví zaostření (automatické zaostření). Nezapomínejte, že tlačítko spouště je třeba stisknout jen zpola.

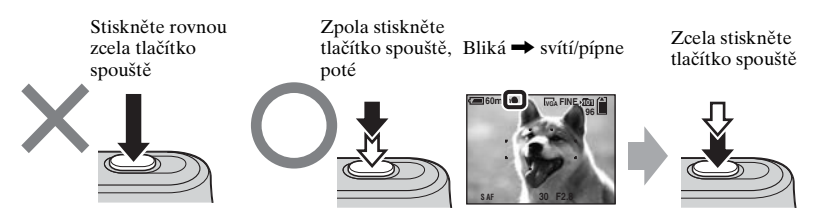

Při fotografování statického snímku, u kterého je zaostření obtížné  $\rightarrow$  [Focus] [\(str. 28\)](#page-27-0)

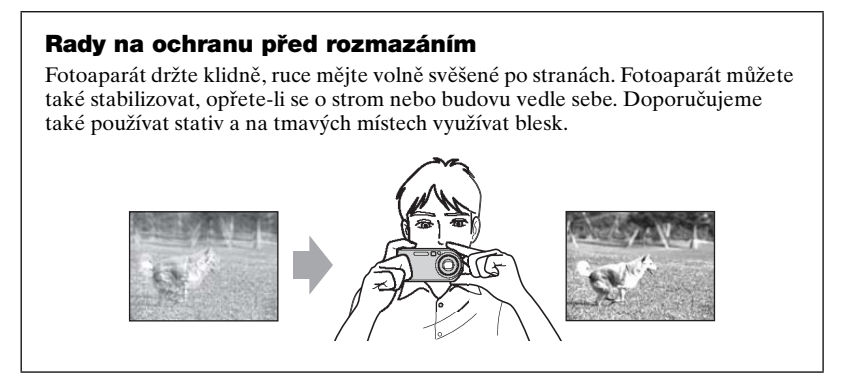

## <span id="page-9-1"></span><span id="page-9-0"></span>*Expozice Nastavení intenzity světla*

Nastavením expozice a citlivosti ISO lze vytvářet různé snímky. Expozice je množství světla, které pronikne do fotoaparátu, když spustíte závěrku.

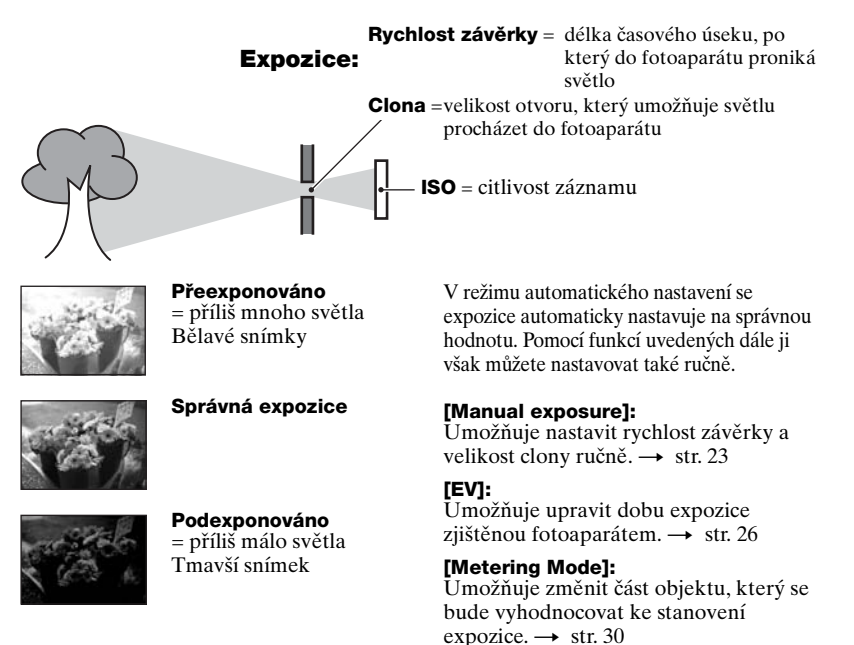

## **Charakteristiky "rychlosti závěrky"**

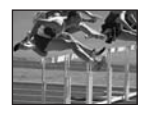

**Rychlejší**

Pohybující se objekty vypadají jako statické.

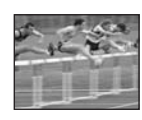

**Pomalejší**

Pohybující se objekty vypadají, že plynou.

## **Charakteristiky "clony"(hodnota F)**

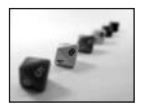

**Otevřená**

Hloubka ostrosti se zmenšuje směrem dopředu i dozadu.

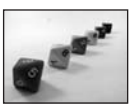

**Uzavřená**

Hloubka ostrosti se zvětšuje směrem dopředu i dozadu.

## <span id="page-10-2"></span>**Nastavení citlivosti ISO**

ISO je jednotkou hodnocení citlivosti, která odhaduje, kolik světla přijme zařízení k zachycení snímku (ekvivalentní fotografickým filmům). I když expozice je stejná, snímky se liší podle citlivosti ISO. [ISO] nastavuje citlivost  $\rightarrow$  [str. 32](#page-31-0)

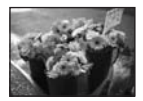

#### **Vysoká citlivost ISO**

Zaznamenává jasné snímky, i když fotografujete na tmavých místech. Snímky však mají sklon k vyššímu šumu.

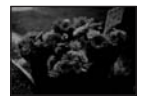

#### **Nízká citlivost ISO**  Zaznamenává snímky bez šumu.

<span id="page-10-1"></span>Snímky však mají sklon být tmavší.

<span id="page-10-0"></span>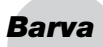

## *Barva Vliv osvětlení*

Zdánlivá barva objektu je ovlivněna světelnými podmínkami.

## **Příklad: Barva snímku je ovlivněna zdroji světla**

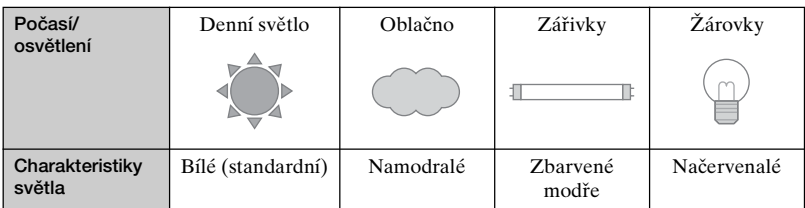

Barevné tóny se v režimu automatického nastavení upravují automaticky. Barevné tóny však můžete nastavovat ručně pomocí [White Bal] [\(str. 31\).](#page-30-0)

## <span id="page-11-1"></span><span id="page-11-0"></span>*Kvalita "kvalita snímku" a "velikost snímku"*

Digitální obraz je tvořen sadou malých bodů, kterým se říká pixely. Pokud obraz obsahuje velký počet pixelů, je velký, zabírá více paměti a zobrazuje i jemné detaily. "Velikost obrazu" se uvádí v počtu pixelů. Třebaže na displeji fotoaparátu nepozorujete žádný rozdíl, jemné detaily a zpracování dat se liší při tisku snímku nebo jeho zobrazení na obrazovce počítače.

Popis pixelù a velikosti obrazu

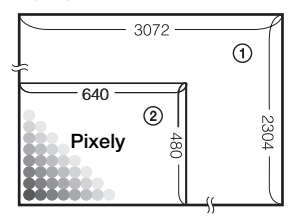

- 1 Velikost snímku: 7M 3 072 pixely×2 304 pixely = 7 077 888 pixelů
- 2 Velikost snímku: VGA(E-Mail) 640 pixelů×480 pixelů = 307 200 pixelů

## Výběr velikosti snímku (→ *krok 4 v příručce "Nejdříve si přečtěte"***)**

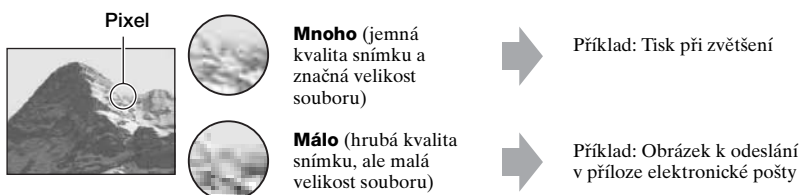

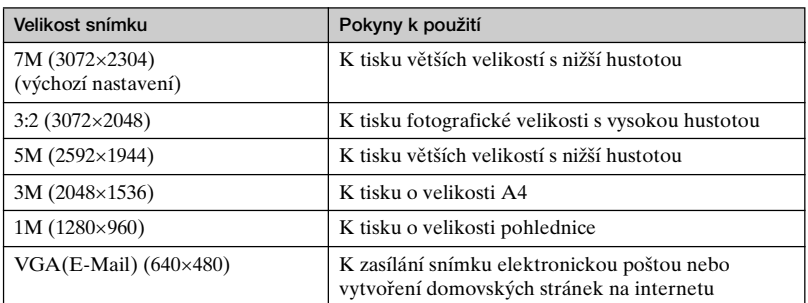

## **Výběr kvality snímku (kompresní poměr) v kombinaci [\(str. 32\)](#page-31-1)**

Při ukládání digitálních obrázků lze volit kompresní poměr snímků. Vyberete-li vysoký kompresní poměr, bude snímek postrádat jemnost detailů, ale velikost souboru bude menší.

# <span id="page-12-0"></span>**Popis součástí**

Podrobnosti pro ovládání naleznete na stránkách, jejichž čísla jsou uvedena v závorce.

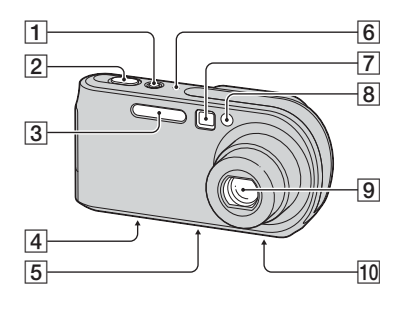

- $\boxed{1}$  Tlačítko/kontrolka POWER ( $\rightarrow$ *krok 2 v příručce* "*Nejdříve si krok 2 v příručce "Nejdříve si přečtěte"*)
- $\boxed{2}$  Tlačítko spouště ( $\rightarrow$  *krok 5 v příručce "Nejdříve si přečtěte"*)
- <sup>C</sup> Blesk (t *krok 5 v příručce "Nejdříve si přečtěte"*)
- [4] Víceúčelový konektor (spodní strana) [\(57\)](#page-56-0)
- **5** Závit stativu (spodní strana)
	- Používejte stativ se šroubem o max. délce 5,5 mm. Stativy s delším šroubem nelze k fotoaparátu pevně utáhnout a mohou jej poškodit.
- $\boxed{6}$  Mikrofon
- <sup>G</sup> Okénko hledáčku (t *krok 5 v příručce "Nejdříve si přečtěte"*)
- **B** Kontrolka samospouště (→ *krok 5 v příručce "Nejdříve si přečtěte"*)/ osvětlení automatického zaostřování [\(47\)](#page-46-0)
- 9 Objektiv
- 10 Reproduktor (spodní strana)

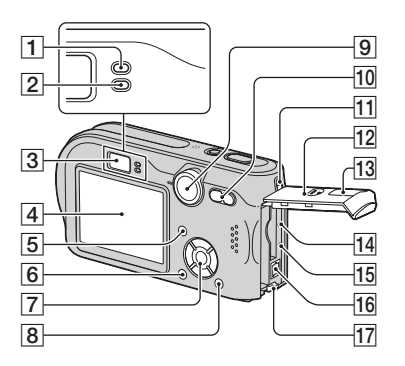

- $\boxed{1}$  Kontrolka nastavení AE/AF (zelená) (→ krok 5 v příručce "Nejdříve si *přečtěte"*)
- **2**  $\sharp$ /kontrolka dobíjení (oranžová) ( $\to$ *krok 1 v příručce "Nejdříve si přečtěte"*)
- **[3]** Hledáček (→ *krok 5 v příručce "Nejdříve si přečtěte"*)
- $\overline{4}$  LCD displej
- **5** Tlačítko | | (zobrazení/LCD zapnut/vypnut) [\(19\)](#page-18-1)
- 6 Tlačítko MENU [\(24\)](#page-23-0)
- G Ovládací tlačítko

V menu:  $\triangle$ /**V**/ $\triangle$ / $\triangleright$ / $\bullet$  ( $\rightarrow$  *krok 2 v příručce "Nejdříve si přečtěte"*)

Mimo menu:  $\frac{1}{2}$  /  $\frac{1}{2}$  /  $\frac{1}{2}$  ( $\rightarrow$  *krok 5 v příručce "Nejdříve si přečtěte"*)

Volič režimů "M": rychlost závěrky/ hodnota clony [\(23\)](#page-22-0)

- $\boxed{8}$  Tlačítko  $\frac{m}{4}$  /  $\frac{m}{10}$  (velikost snímku/ smazat) (t *krok 4 a 6 v příručce "Nejdříve si přečtěte"*)
- **9** Volič režimů [\(22\)](#page-21-1)
- 10 Pro fotografování: tlačítko transfokátoru (W/T) (t *krok 5 v příručce "Nejdříve si přečtěte"*) Pro prohlížení: tlačítko  $\bigoplus$  / $\bigoplus$ (transfokátor přehrávání) /tlačítko  $\sum$  (přehled)  $\rightarrow$  *krok 6 v příručce "Nejdříve si přečtěte"*)
- **[1]** Očko na poutko (→ "Nejdříve si *přečtěte"*)
- 12 Kryt akumulátoru/karty "Memory Stick" (→ *krok 1 a 3 v příručce "Nejdříve si přečtěte"*)
- **13** Kryt zdířky DC IN  $\rightarrow$  *krok 1 v příručce "Nejdříve si přečtěte"*)
- N Tlačítko RESET [\(76\)](#page-75-1)
- **15** Kontrolka přístupu ( $\rightarrow$  *krok 4 v příručce "Nejdříve si přečtěte"*)
- **16** Zdířka DC IN (→ *krok 1 v příručce "Nejdříve si přečtěte"*)
- $\overline{17}$  Páčka k vysunutí akumulátoru ( $\rightarrow$ *krok 1 v příručce "Nejdříve si krok 1 v příručce "Nejdříve si přečtěte"*)

# <span id="page-14-0"></span>**Indikátory na obrazovce**

Podrobnosti k ovládání naleznete na stránkách, jejichž čísla jsou uvedena v závorce.

## **Při snímání statických snímků**

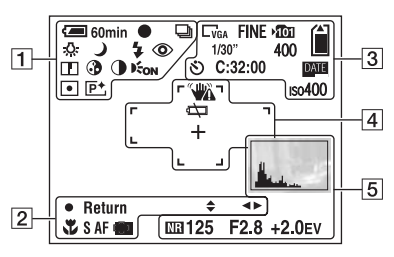

## **Při nahrávání videoklipů**

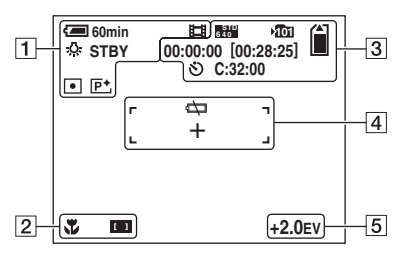

 $\overline{1}$ 

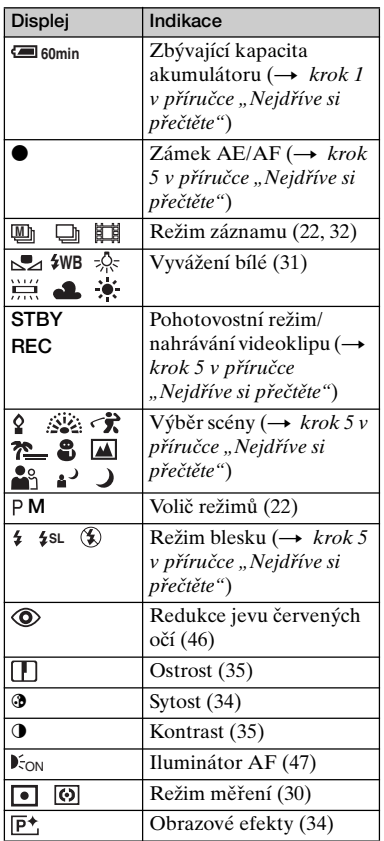

 $\boxed{2}$ 

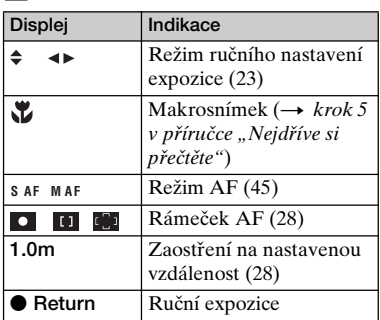

## $\boxed{3}$

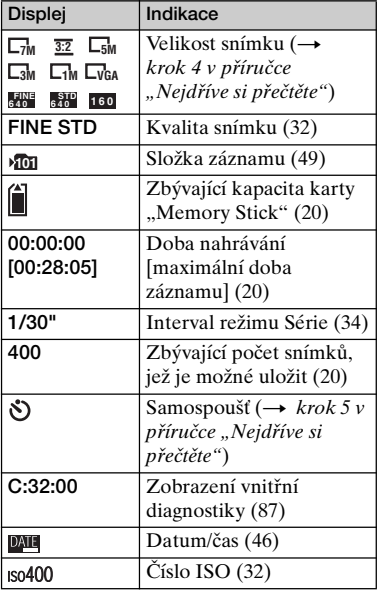

## $\boxed{4}$

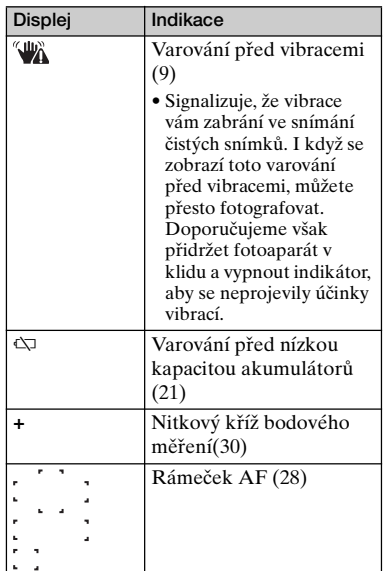

## E

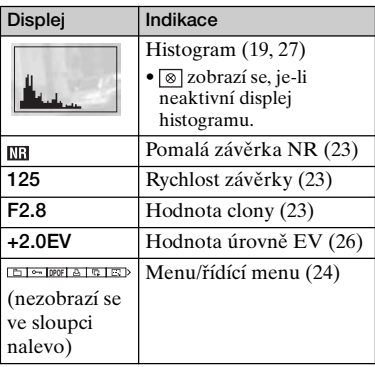

## **Při přehrávání statických snímků**

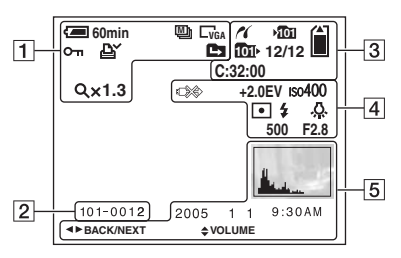

## **Při přehrávání videoklipů**

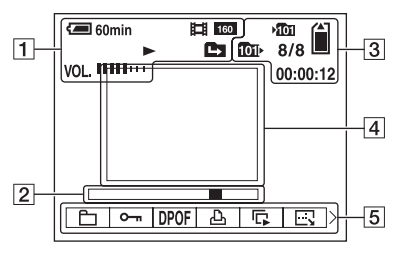

## $\boxed{1}$

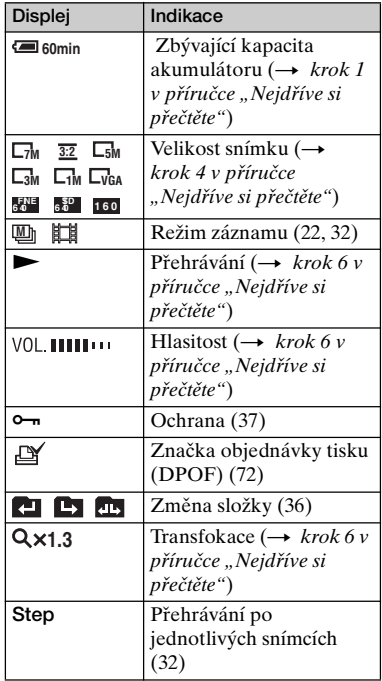

## $\boxed{2}$

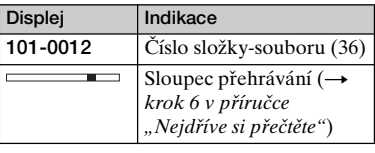

## $\boxed{3}$

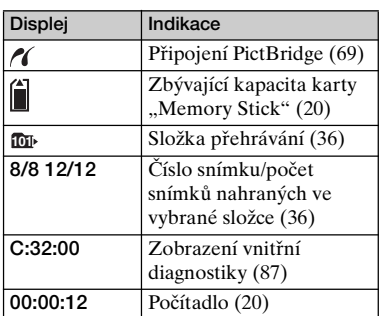

## $\boxed{4}$

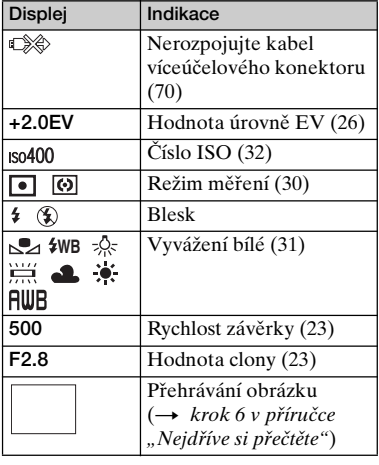

## E

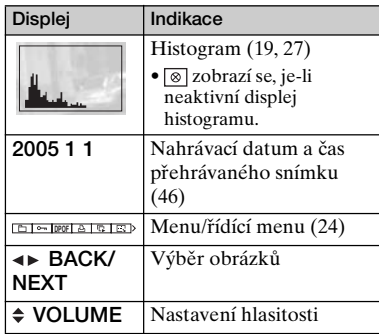

# Používání fotoaparátu *Používání fotoaparátu*

# <span id="page-18-1"></span><span id="page-18-0"></span>**Změna zobrazení na displeji**

Kdykoliv stisknete tlačítko (zobrazení/LCD zapnout/vypnout), změní se displej takto:

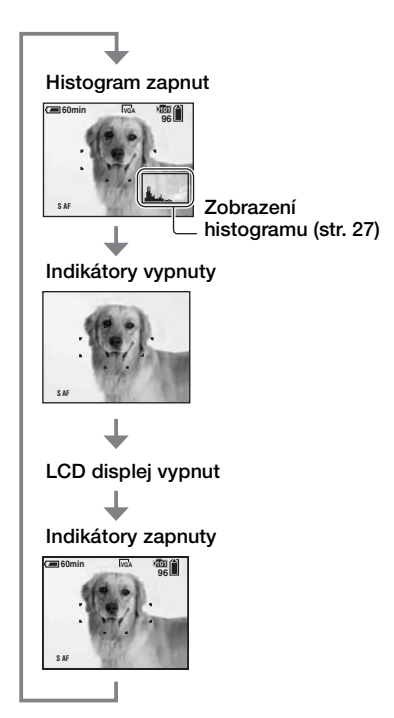

- Nastavíte-li zobrazení histogramu, během přehrávání se zobrazují informace o snímku.
- Histogram se neobjeví: Při fotografování v následujících situacích:
	- Je zobrazeno menu.
	- Používáte digitální transfokaci.
	- Velikost snímku je nastavena na [3:2].
	- Přehrávání videoklipů.

Během přehrávání v následujících situacích

- Je zobrazeno menu.
- V zobrazení přehledu.
- Používáte transfokaci při přehrávání.
- V režimu Série.
- Při pootočení statických snímků.
- Přehrávání videoklipů.
- Velké rozdíly v zobrazeném histogramu se mohou zobrazit během fotografování a přehrávání, jestliže:
	- Bliká blesk.
	- Je změněna rychlost závěrky.
- Histogram pro snímky pořízené jinými fotoaparáty se nemusí zobrazit vůbec.
- Nastavíte-li LCD displej na Vypnutý, digitální transfokace nefunguje [\(str. 45\)](#page-44-2) a [AF Mode] se nastaví na [Single] [\(str. 45\).](#page-44-1) Vyberte-li  $\oint$  (Blesk)/ $\bigcirc$  (samospoušť)/ $\bigcirc$ (makro), snímek se zobrazí zhruba na dvě sekundy.

# <span id="page-19-1"></span><span id="page-19-0"></span>**Počet statických snímků a doba nahrávání videoklipů**

Tabulka zobrazuje přibližný počet statických snímků a délku videoklipů, které lze nahrát a uložit na kartu "Memory Stick" naformátovanou v tomto fotoaparátu. Tyto hodnoty se mohou lišit podle podmínek fotografování a nahrávání.

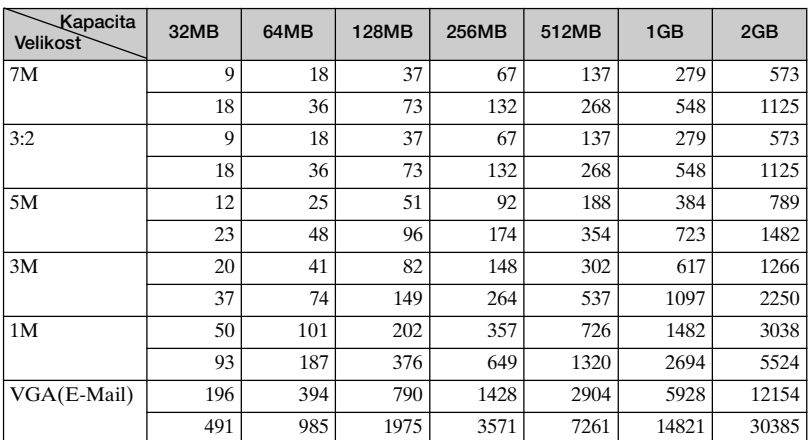

#### <span id="page-19-3"></span>**Počet statických snímků (kvalita snímku je nastavena na [Fine] v horním řádku a [Standard] v dolním řádku.) (Jednotka: snímky)**

• Uvedený počet obrázku platí pro případ, kdy je [Mode] nastaven na [Normal].

• Velikost jednotlivých statických obrázků je 1 M, je-li [Mode] nastaven na [Multi Burst].

• Je-li počet zbývajících snímků, které lze uložit, větší než 9 999, zobrazí se indikace ">9999".

## <span id="page-19-2"></span>**Doba záznamu videoklipů (hodiny : minuty : sekundy)**

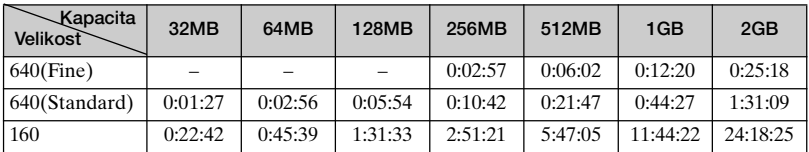

• Videoklipy s velikostí nastavenoů na [640(Fine)] lze nahrávat jen na karty "Memory Stick PRO".

• Velikost snímku a kvalita snímku viz str. 12.

• Při přehrávání snímků pořízených staršími modely Sony na tomto fotoaparátu se může zobrazovaná velikost lišit od skutečné.

# <span id="page-20-1"></span><span id="page-20-0"></span>**Životnost akumulátorů a počet snímků, které lze nahrát/prohlížet**

Tabulky zobrazují přibližný počet snímků a dobu životnosti akumulátorů při nahrávání/prohlížení snímků v režimu [Normal] s plně nabitým akumulátorem (je součástí dodávky) v prostředí s teplotou 25 °C. Počet snímků, které lze nahrát nebo přehrát, zahrnuje výměnu karty "Memory Stick" podle potřeby.

Vezměte prosím na vědomí, že podle podmínek použití může být skutečný počet nižší než zde uvedený.

- Kapacita akumulátorů klesá s počtem použití a také s postupem času [\(str. 92\).](#page-91-2)
- Počet snímků, které lze nahrát/prohlížet a životnost baterie se snižují v následujících podmínkách:
	- Nízká okolní teplota
	- Použití blesku
	- Časté vypínání a zapínání fotoaparátu
	- Časté používání transfokátoru
	- [LCD Backlight] je nastaven na [Bright]
	- [AF Mode] je nastaven na [Monitor]
	- Nízké napětí akumulátorů

## **Při snímání statických snímků**

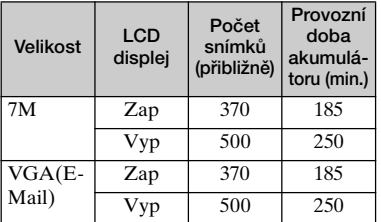

• Fotografování za následujících podmínek:

- (P.Quality) je nastaveno na [Fine]
- [AF Mode] je nastaven na [Single]
- Fotografování jednou každých 30 sekund
- Střídavé použití transfokátoru mezi stranami W a T
- Použití blesku pro každý druhý snímek
- Vypnutí a zapnutí po každých deseti snímcích

• Způsob měření je založen na standardu CIPA.

(CIPA: Camera & Imaging Products Association)

## **Prohlížení statických snímků**

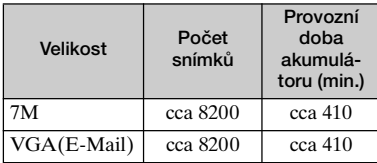

• Postupné zobrazování snímků v intervalu 3 vteřin

## **Při nahrávání videoklipů**

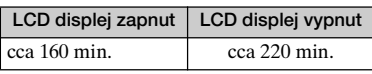

• Natáčení videoklipů průběžně s velikostí snímku [160]

# <span id="page-21-1"></span><span id="page-21-0"></span>**Použití voliče režimů**

Nastavení voliče režimů na požadovanou funkci.

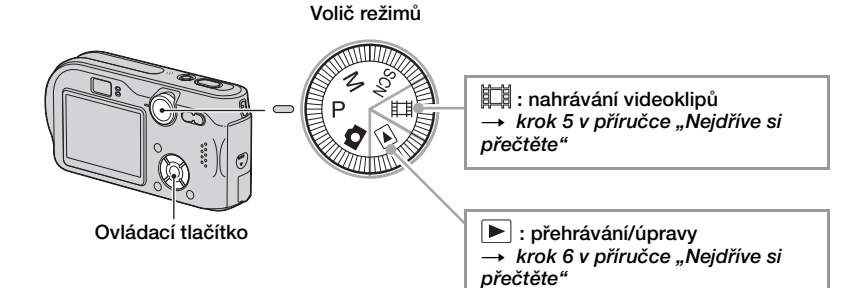

## **Režimy fotografování statických snímků**

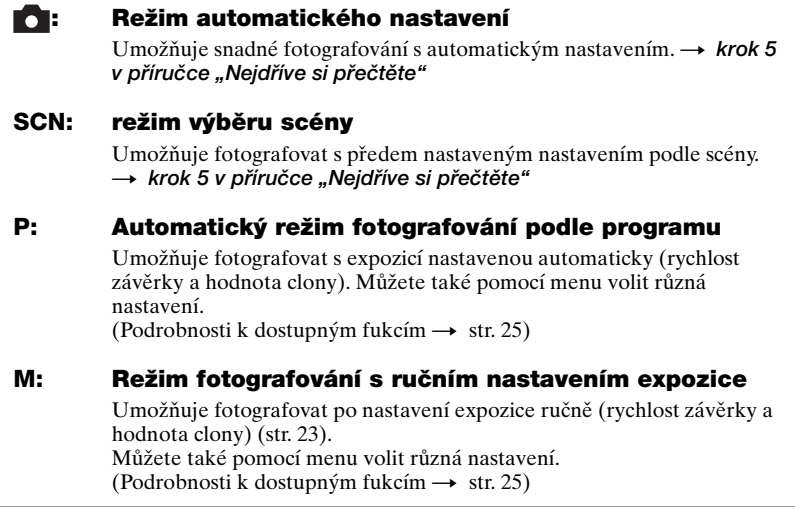

## <span id="page-22-0"></span>**Ruční nastavení expozice**

- $\Omega$  Volič režimů nastavte na M a stiskněte  $\bullet$  na ovládacím tlačítku. Indikátor "Set" v levém dolním rohu displeje se změní na "Return" a fotoaparát přejde do režimu ručního nastavení expozice.
- 2 Změna nastavení pomocí ovládacího tlačítka.  $\blacktriangleleft/\blacktriangleright$ : Clona (hodnota F)

**▲/▼:** Rychlost závěrky

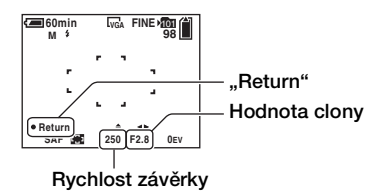

- 3 Vyfotografujte snímek.
- K použití režimu rychlého prohlížení, makrosnímků nebo funkce samospouště nebo ke změně režimu blesku stiskněte po kroku  $\Theta$ , tím se zruší režim ručního nastavení expozice. (Indikátor "Return" se změní na "Šet".
- Blesk je nastaven na  $\sharp$  (nucený blesk) nebo  $\circledast$  (blesk vypnut).
- Rychlost závěrky lze vybrat z hodnot mezi 1/1000 a 30 vteřinami.
- Rychlosti závěrky v délce jedné sekundy nebo delší jsou indikovány jako ["], například 1".
- Nastavíte-li pomalejší rychlost závěrky, doporučujeme používat stativ, aby se neprojevily účinky vibrací.
- Zvolíte-li rychlost závěrky 1/6 sekundy nebo pomalejší, funkce NR pomalé závěrky se aktivuje automaticky za účelem snížení šumu snímku a zobrazí se indikace "NR".
- Zvolíte-li nízkou rychlost závěrky, ke zpracování dat je třeba delší doba.
- Rozdíl mezi nastavením a správnou expozicí odhadnutou fotoaparátem se zobrazí na displeji jako hodnota EV [\(str. 26\).](#page-25-2) 0EV určuje hodnotu fotoaparátem uznanou za nejvhodnější.

<span id="page-23-2"></span><span id="page-23-1"></span><span id="page-23-0"></span>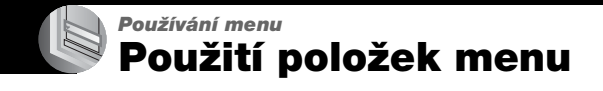

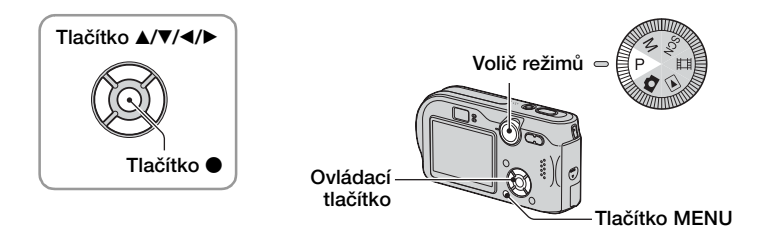

## **1 Zapněte napájení a nastavte volič režimů.**

Dostupné položky se liší podle polohy voliče režimů.

## **2 Stisknutím MENU vyvoláte menu.**

## **3 Vyberte požadovanou položku menu pomocí** b**/**B **ovládacího tlačítka.**

- Jestliže je požadovaná položka menu mimo displej, opakovaně tiskněte  $\blacktriangleleft$   $\blacktriangleright$ , dokud se nezobrazí na displeji.
- Je-li volič režimů nastaven na  $\boxed{\blacktriangleright}$ , po výběru položky stiskněte •.

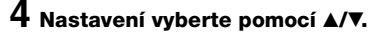

Vybrané nastavení se zvětší a nastaví.

## **5 Stisknutím MENU vypnete zobrazení menu.**

• Jestliže se některá položka nezobrazuje, objeví se značka  $\blacktriangle$  na okrajích displeje v místě, kde se položky menu obvykle zobrazují. K zobrazení položky, která není zobrazena, vyberte pomocí ovládacího tlačítka příslušnou značku.

**100 200 400**

**Auto ISO**

**WB ISO**

• Nelze volit položky, které jsou zobrazeny šedě.

<span id="page-24-0"></span>**Položky menu** *Podrobnosti o ovládání* → str. [24](#page-23-2)

Dostupné položky menu se liší podle polohy voliče režimů. Na displeji se zobrazují jen dostupné prvky menu.

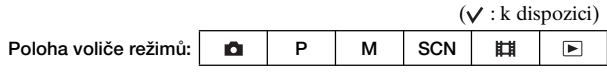

#### <span id="page-24-1"></span>**Menu fotografování [\(str. 26\)](#page-25-3)**

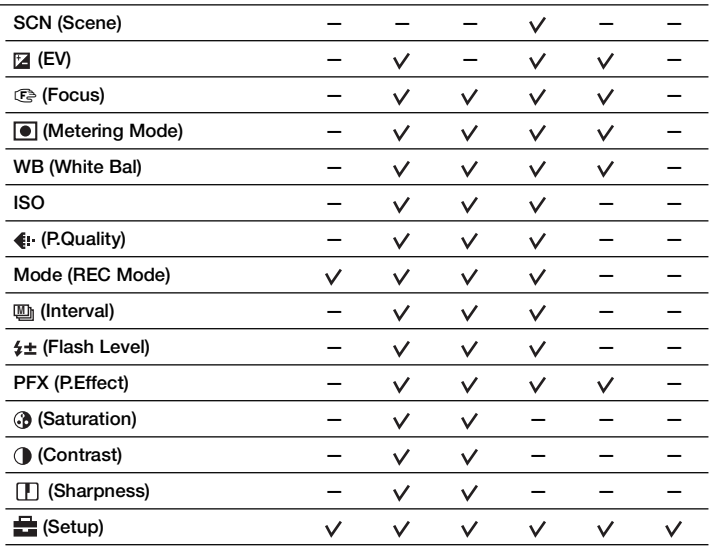

#### **Menu prohlížení [\(str. 36\)](#page-35-2)**

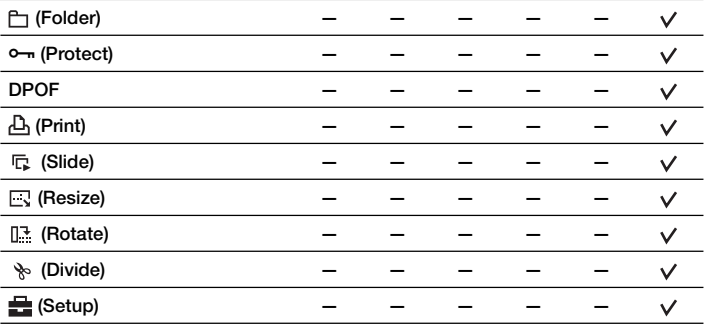

# <span id="page-25-3"></span><span id="page-25-0"></span>**Menu fotografování** *Podrobnosti o ovládání* **→ str. [24](#page-23-2)**

Výchozí nastavení je označeno √.

#### <span id="page-25-4"></span><span id="page-25-1"></span>**SCN (Scene)**

 $\mathsf{P}$  $M$  SCN  $H$   $\Box$ n

Podrobnosti → krok 5 v příručce "Nejdříve si přečtěte"

K fotografování snímku podle podmínek scény fotoaparát zvolí kombinaci funkcí.

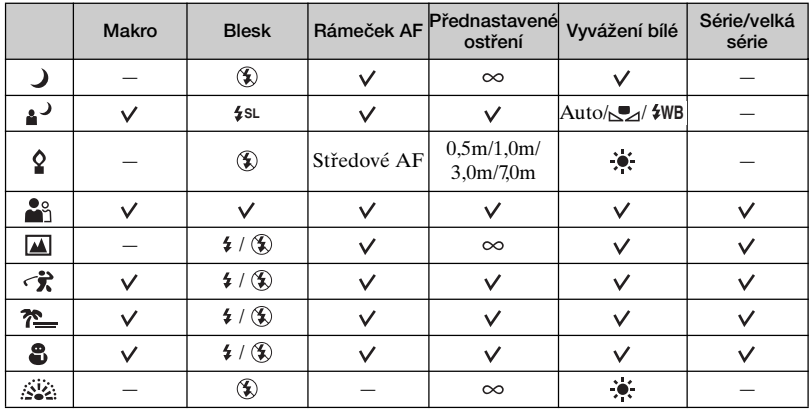

 $({\mathsf{v}} : \text{m}$ ůžete volit požadované nastavení)

#### <span id="page-25-2"></span> **(EV)**

**DIP**  $\sqrt{\frac{1}{100}}$  SCN  $\sqrt{\frac{1}{100}}$ 

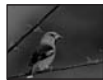

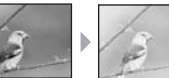

Ruční nastavení expozice.

Směrem – Směrem +

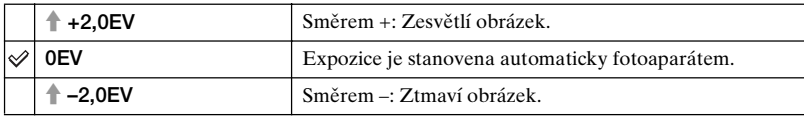

• Podrobnosti o expozici  $\rightarrow$  [str. 10](#page-9-0)

- Hodnotu kompenzace lze nastavit v krocích po 1/3EV.
- Pokud je objekt fotografován za extrémně jasných nebo tmavých podmínek nebo za použití blesku, nemusí být upravení expozice účinné.

<span id="page-26-0"></span>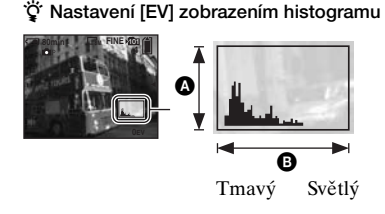

Histogram je graf udávající rozdělení jasů ve snímku. Předem nastavte volič režimů na P nebo SCN, poté opakovaně stiskněte  $\Box$  a zobrazte histogram. Pokud je snímek světlý, sloupce grafu se zvyšují směrem doprava, pokud je tmavý, sloupce se zvyšují směrem doleva. Histogram lze používat ke kontrole expozice a nastavení [EV].

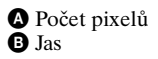

- Histogram se také zobrazí v následujících případech, ale nemůžete měnit expozici.
	- Je-li volič režimů nastaven na  $\Box$  nebo na M
	- Při přehrávání jednoho obrázku
	- Během rychlého prohlížení

## <span id="page-27-1"></span><span id="page-27-0"></span>9 **(Focus)**

 $M$  SCN  $\mathbb{H}$   $\mathbb{E}$ l P O

Lze změnit způsob zaostření. Je-li obtížné zaostřit správně v režimu automatického zaostření, použijte toto menu.

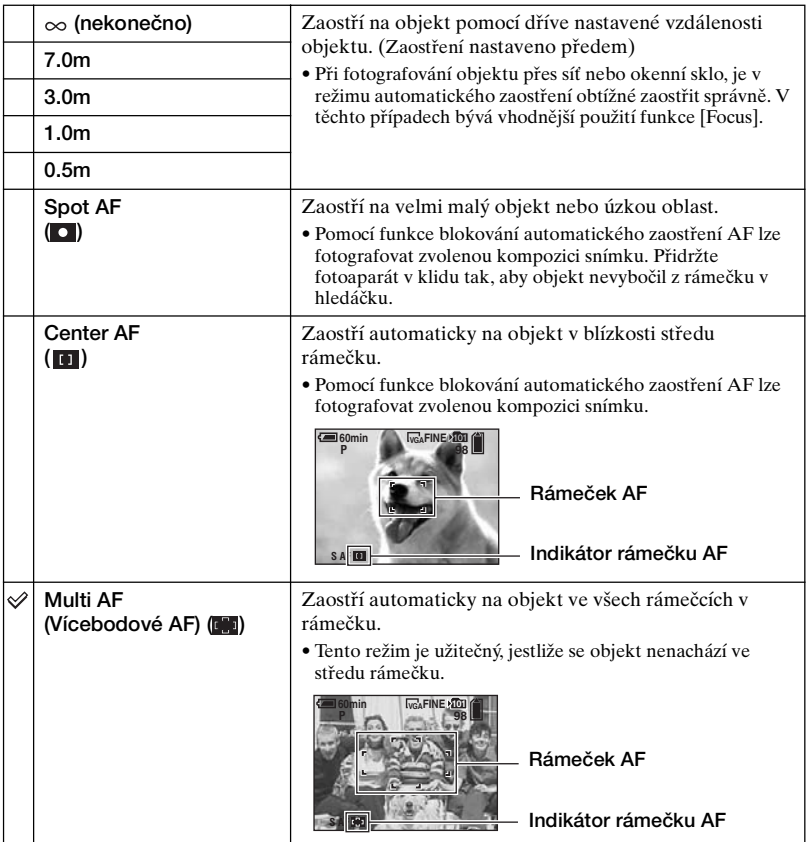

- AF znamená Auto Focus automatické zaostřování.
- Informace o nastavení vzdálenosti [Focus] jsou přibližné. Při naklonění objektivu nahoru nebo dolů se chyba zvětší.
- Výběr vzdálenosti je omezen podle režimu Scéna [\(str. 26\).](#page-25-4)
- Jestliže natáčíte videoklip, doporučuje se používat [Multi AF], protože automatické zaostřování pracuje i s určitými vibracemi.

• Jestliže používáte [Digital Zoom] nebo [AF Illuminator], automatické zaostření dává přednost objektům, které jsou blíže ke středu rámečku. V tomto případě bliká indikátor  $\begin{bmatrix} 0 \\ 1 \end{bmatrix}$ ,  $\begin{bmatrix} 1 \\ 1 \end{bmatrix}$  nebo a rámeček AF není zobrazen.

#### z **Je-li objekt nezaostřen**

Při snímání objektu, který se nachází u okraje rámečku (nebo displeje) nebo při použití [Center AF] nebo [Spot AF] fotoaparát nemusí zaostřit na objekt u okraje rámečku. V takových případech postupujte následovně.

1 Fotoaparát nasměrujte tak, aby se objekt nacházel uprostřed rámečku automatického zaostření ve hledáčku, a zpola stiskněte tlačítko spouště. Fotoaparát zaostří na požadovaný objekt (zablokování automatického zaostření).

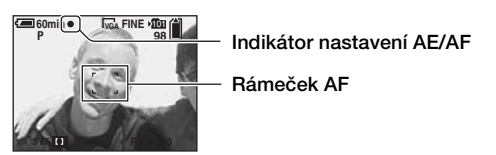

Dokud nestisknete tlačítko spouště zcela, můžete postup opakovat několikrát podle libosti.

2 Když indikátor nastavení AE/AF přestane blikat a zůstane svítit, vraťte se k původní kompozici snímku a stiskněte spoušť nadoraz.

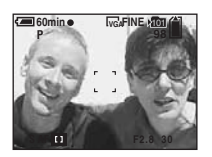

## <span id="page-29-0"></span> **(Metering Mode)**

**D**P  $\overline{\mathbb{R}}$  M  $\overline{\mathbb{S}}$  CN  $\overline{\mathbb{H}}$   $\overline{\mathbb{R}}$ 

Vybere režim měření expozice, který stanoví, která část objektu bude vyhodnocena ke stanovení expozice.

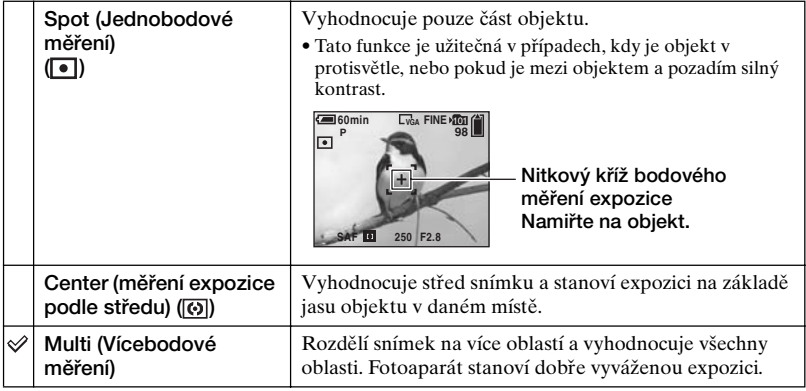

• Podrobnosti o expozici  $\rightarrow$  [str. 10](#page-9-0)

• Používáte-li bodové měření nebo měření expozice podle středu, doporučuje se nastavit [9] (Focus) na [Center AF], aby fotoaparát zaostřoval na místo vyhodnocované ke stanovení expozice [\(str. 28\).](#page-27-1)

## <span id="page-30-0"></span>**WB (White Bal)**

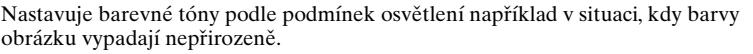

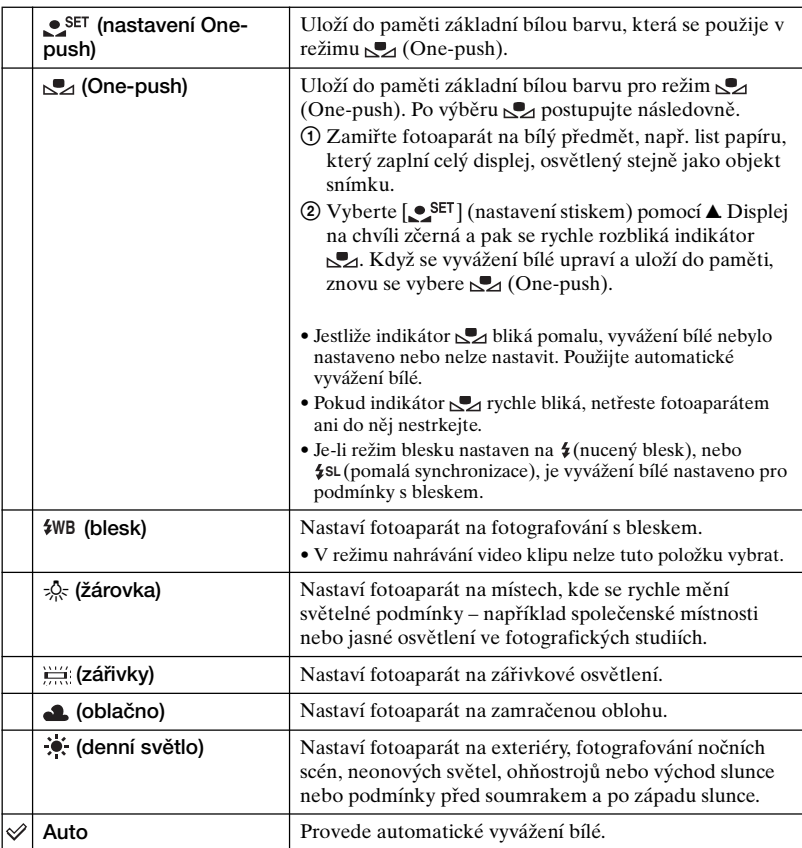

• Podrobnosti o  $[WB] \rightarrow str. 11$  $[WB] \rightarrow str. 11$ 

- V případě blikajících zářivkových světel nemusí funkce vyvážení bílé pracovat správně ani v případě, že je vybrána možnost <u>;;;;</u>; (zářivkové osvětlení).
- S výjimkou režimu [ $\leq$ ] a [ $\sharp$ WB] se při blesku nastaví funkce vyvážení bílé automaticky na [Auto].
- Výběr je omezen podle režimu Scéna [\(str. 26\).](#page-25-4)

**D**<sub>P</sub>  $\vert$  M  $\vert$  scn  $\vert$  **et**  $\vert$   $\vert$  **e** 

<span id="page-31-0"></span>Vybere citlivost na světlo odpovídající jednotkám ISO. Čím vyšší je toto číslo, tím vyšší je citlivost.

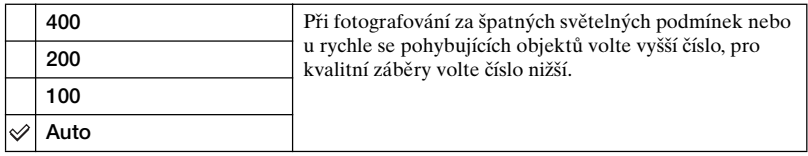

• Podrobnosti o citlivosti [ISO]  $\rightarrow$  [str. 11](#page-10-2)

• Při větší citlivosti ISO mohou snímky obsahovat více šumu.

## <span id="page-31-1"></span> **(P.Quality)**

Vybere požadovanou kvalitu statického snímku.

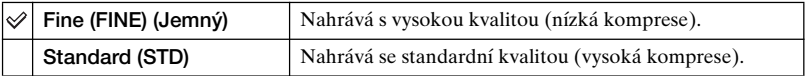

• Podrobnosti o kvalitě snímku  $\rightarrow$  [str. 12](#page-11-0)

#### <span id="page-31-3"></span><span id="page-31-2"></span>**Mode (REC Mode)**

 $\Box$   $\Box$   $\Box$   $\Box$   $\Box$ 

 $\Box$   $\Box$   $\Box$   $\Box$   $\Box$ 

Rozhoduje o tom, zda fotoaparát po stisknutí tlačítka spouště vyfotografuje sérii snímků nebo ne.

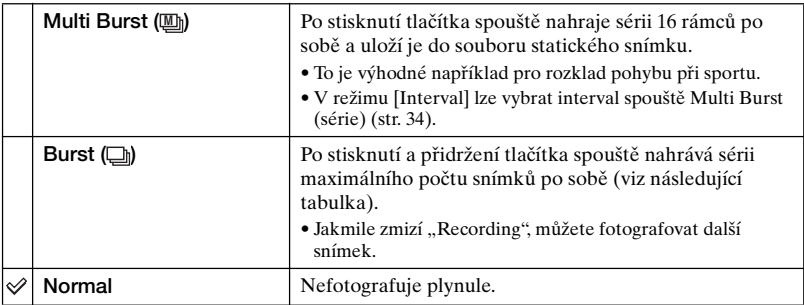

#### **V režimu [Multi Burst]**

- Snímky pořízené v režimu [Multi Burst] lze přehrávat následujícím postupem.
	- Pauza/obnovení: Stiskněte ovládacího tlačítka.
	- Přehrávání po snímcích: V režimu pauzy stiskněte  $\blacktriangleleft/\blacktriangleright$ . Přehrávání v sériích obnovíte stisknutím  $\bullet$ .
- V režimu [Multi Burst] nelze používat následující funkce:
	- Transfokátor Smart
	- Blesk
	- Vkládání data a času
	- Rozdělení sérií snímků pořízených funkcí [Multi Burst]
	- Smazání rámce v sérii snímků pořízených funkcí [Multi Burst]
	- Nastavení intervalu rámce na jiný režim než [1/30] v případech, kdy je volič režimů nastaven na o
- Nastavení rychlosti závěrky nižší než 1/30 s v případech, kdy je volič režimů nastaven na M
- Při přehrávání sérií snímků pořízených v režimu [Multi Burst] na počítači nebo fotoaparátu, které nejsou vybaveny funkcí Multi Burst, se snímek zobrazí jako jeden obraz obsahující 16 rámců.
- Velikost obrazu snímků pořízených v režimu [Multi Burst] je 1M.
- Podle režimu Scény může být nemožné pořizovat snímky v režimu [Multi Burst] [\(str. 26\).](#page-25-4)

#### **V režimu [Burst]**

- Blesk je nastaven na  $\mathcal{R}$  (blesk vypnut).
- Při pořizování snímků se samospouští se nahraje nejvýše pět snímků.
- Je-li volič režimu nastaven na M, nelze nastavit rychlost závěrky v režimu [Burst] na 1/6 a pomalejší.
- Je-li kapacita akumulátoru téměř vyčerpána nebo je-li karta "Memory Stick" plná, režim [Burst] se zastaví.
- Podle režimu Scény může být nemožné pořizovat snímky v režimu [Burst] [\(str. 26\).](#page-25-4)

#### **Maximální počet plynule pořízených snímků**

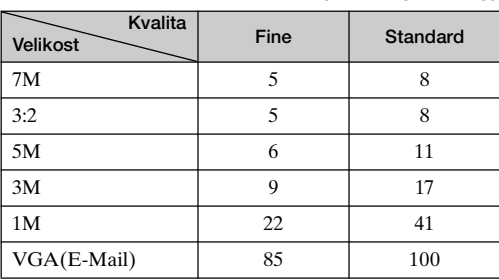

**(Jednotky: snímky)**

## <span id="page-33-4"></span><span id="page-33-0"></span> **(Interval) M**

∥ P M SCN **HI** D n

Vybere interval rámců v režimu [Multi Burst] [\(str. 32\).](#page-31-3)

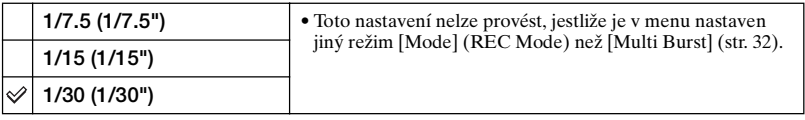

• To se nezobrazí, jestliže byl v režimu Scéna zvolen režim  $\bigcup$  (Soumrak),  $\bigcup$  (Portrét za soumraku), (Ohňostroj) nebo (Svíčka) [\(str. 26\).](#page-25-4)

## <span id="page-33-1"></span> **(Flash Level)**

Upravuje intenzitu blesku.

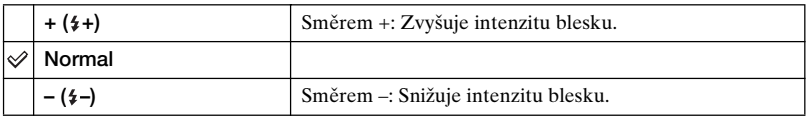

• Změna režimu blesku t *krok 5 v příručce "Nejdříve si přečtěte"*

• To se nezobrazí, jestliže byl v režimu Scéna zvolen režim  $\bigcup$  (Soumrak),  $\sum_{n=1}^{\infty}$  (Ohňostroj) nebo  $\Omega$ (Svíčka) [\(str. 26\).](#page-25-4)

## <span id="page-33-2"></span>**PFX (P.Effect)**

Umožňuje pořizovat snímky se speciálními obrazovými efekty.

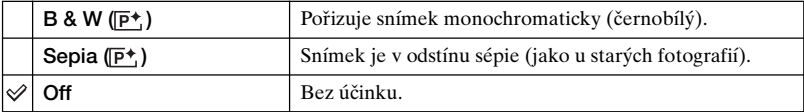

• Toto nastavení nezůstane zachováno po vypnutí napájení.

#### <span id="page-33-3"></span> **(Saturation)**  $\mathbf{G}$

 $M$  SCN  $\mathbb{H}$   $\Box$ **DIP** 

M  $\left|\frac{\text{SCN}}{\text{H}}\right|$   $\left|\frac{\text{C}}{\text{C}}\right|$ 

**D**<sub>P</sub>

Nastavuje sytost obrazu.

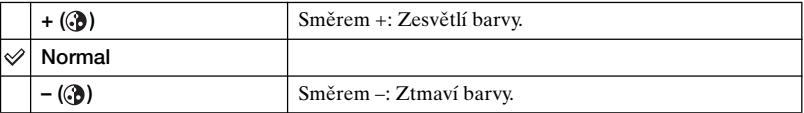

 $\Box P$ 

## <span id="page-34-0"></span> **(Contrast)**

**OPMSCNHEID** 

Nastavuje kontrast snímku.

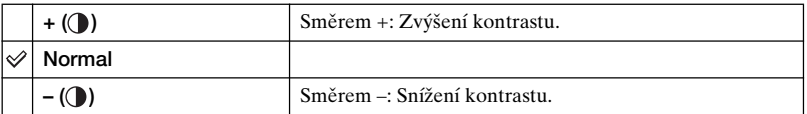

## <span id="page-34-1"></span> **(Sharpness)**

Nastavuje ostrost snímku.

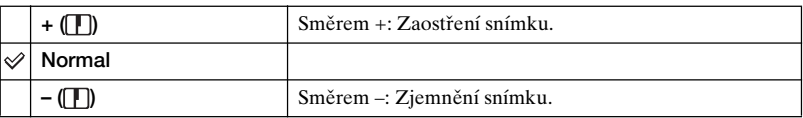

<span id="page-34-2"></span> **(Setup)**

**OPMSCNHF** 

MSCNHIE

Viz str. [44.](#page-43-0)

# <span id="page-35-2"></span><span id="page-35-0"></span>**Menu prohlížení** *Podrobnosti o ovládání* → str. [24](#page-23-2)

Výchozí nastavení je označeno  $\mathcal{D}$ .

#### <span id="page-35-1"></span> **(Folder)**

 $|\text{SCN}|\mathbf{H}|\mathbf{D}|$ P  $M$ n

Vybírá složku obsahující snímek, který chcete přehrát .

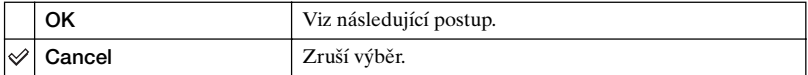

 $\Phi$  Vyberte požadovanou složku pomocí  $\blacktriangleleft$  byládacího tlačítka.

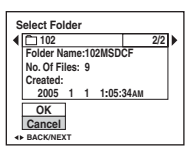

 $\circled{2}$  Vyberte [OK] pomocí  $\blacktriangle$ , poté stiskněte  $\bullet$ .

#### $\ddot{Q}$  K položce menu [Folder]

Fotoaparát ukládá obrázky do zadané složky na kartu "Memory Stick" [\(str. 49\).](#page-48-2) Přístroj umožňuje změnit složku nebo vytvořit novou.

- Vytvoření nové složky  $\rightarrow$  [\[Create REC. Folder\] \(str. 49\)](#page-48-2)
- Vytvoření složky k nahrávání snímků  $\rightarrow$  [\[Change REC. Folder\] \(str. 50\)](#page-49-0)
- Jestliže je na kartě "Memory Stick" vytvořeno několik složek a zobrazí se první nebo poslední snímek ve složce, objeví se následující indikátor.

: Posun do předchozí složky.

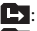

**E:** Posun do následující složky.

: Přechod k předchozí nebo následující složce.
## <span id="page-36-2"></span>- **(Protect)**

P  $M$  SCN  $\mathbb{H}$   $\mathbb{D}$ O

Ochrana snímků před nechtěným smazáním.

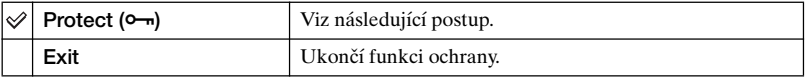

## <span id="page-36-0"></span>**Ochrana snímků při zobrazení jednoho snímku**

- 1 Zobrazte snímek, který si přejete chránit.
- 2 Stisknutím MENU vyvoláte menu.
- 3 Vyberte  $\lceil \bullet_m \rceil$  (Protect) pomocí  $\blacktriangleleft/\blacktriangleright$  ovládacího tlačítka a poté stiskněte  $\blacktriangleright$ . Snímek je chráněn a u snímku se zobrazí indikátor  $\sim$  (ochrana).

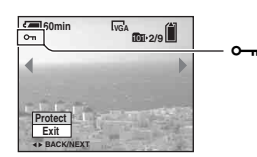

**4** Chcete-li chránit další snímek, vyberte požadovaný snímek pomocí ◀▶ a poté stiskněte  $\bullet$ .

## <span id="page-36-1"></span>**Ochrana snímků při zobrazení přehledu snímků**

- 1 Stisknutím (zobrazení přehledu snímků) zobrazte přehled snímků.
- 2 Stisknutím MENU vyvoláte menu.
- 3 Vyberte  $\lceil \bullet_m \rceil$  (Protect) pomocí  $\blacktriangleleft/\blacktriangleright$  ovládacího tlačítka a poté stiskněte  $\blacklozenge$ .
- 4 Vyberte [Select] pomocí  $\triangle$  **v** a poté stiskněte  $\bullet$ .
- 5 Vyberte snímek, který chcete chránit, pomocí  $\triangle$ / $\blacktriangledown$ / $\triangle$ / $\triangleright$  a poté stiskněte  $\blacktriangleright$ . U vybraného snímku se zobrazí indikátor  $\sim$ n.

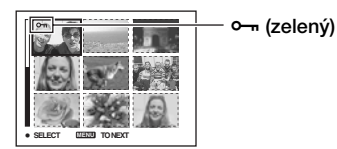

- 6 Pro ochranu dalších snímků opakujte krok 5.
- 7 Stiskněte MENU.
- $\circledR$  Vyberte [OK] pomocí  $\blacktriangleright$ , poté stiskněte  $\bullet$ . Indikátor  $\sim$  se zbarví bíle. Vybrané snímky jsou chráněné.
- Chcete-li chránit všechny snímky ve složce, vyberte [All In This Folder] v kroku  $\circledA$  a stiskněte  $\bullet$ . Vyberte  $[On]$  pomocí  $\blacktriangleright$ , poté stiskněte  $\blacklozenge$ .

## **Zrušení ochrany**

#### **Při zobrazení jednoho snímku**

Stiskněte  $\bullet$  v kroku  $\circled{3}$  nebo  $\circled{4}$  v režimu "Ochrana snímků při zobrazení jednoho [snímku"](#page-36-0).

#### **V zobrazení přehledu**

- 1 Vyberte snímek, u kterého chcete odstranit ochranu v kroku 5 postupu "[Ochrana](#page-36-1)  [snímků při zobrazení přehledu snímků"](#page-36-1).
- 2 Stisknutím  $\bullet$  se změní barva indkátoru  $\bullet$  na šedou.
- 3 Uvedený postup zopakujte pro všechny snímky, u nichž chcete zrušit ochranu.
- $\circledA$  Stiskněte MENU, vyberte [OK] pomocí  $\blacktriangleright$  a poté stiskněte  $\bullet$ .

## **Zrušení ochrany všech snímků ve složce**

Vyberte [All In This Folder] v kroku  $\Phi$  postupu "Ochrana snímků při zobrazení [přehledu snímků"](#page-36-1) a stiskněte  $\bullet$ . Vyberte [Off] pomocí  $\bullet$ , poté stiskněte  $\bullet$ .

- Mějte na paměti, že formátování karty "Memory Stick" vymaže všechna data na ní uložená, i když se jedná o chráněné snímky "Memory Stick", a tyto snímky nelze obnovit.
- Nastavení ochrany snímku může chvilku trvat.

#### **DPOF**

Přidá značku (Vytisknout) snímkům, které chcete vytisknout [\(str. 72\).](#page-71-0)

#### **(Print)**

Viz str. [68.](#page-67-0)

 $M$  SCN  $\mathbb{H}$   $\mathbb{E}$ **D**<sub>P</sub>

 $M$  SCN  $H$   $\Box$ М P

#### **(Slide)**

 $\blacksquare$  $M$   $\vert$  scn  $\vert$  **EH**  $\Box$ 

Postupně přehrává nahrané snímky (prezentace).

#### **Interval**

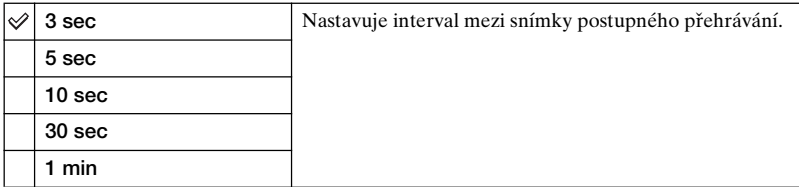

#### **Image**

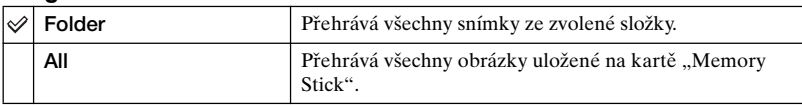

#### **Repeat**

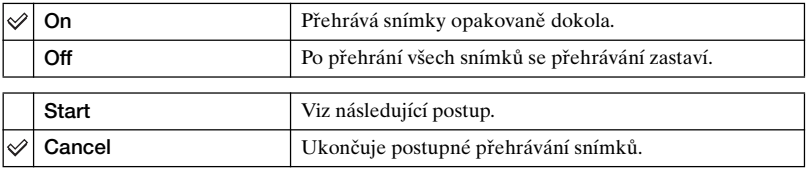

① Vyberte [Interval], [Image] a [Repeat] pomocí  $\triangle$ / $\blacktriangledown$ / $\blacktriangle$ / $\blacktriangleright$  ovládacího tlačítka.

2 Vyberte [Start] pomocí  $\nabla/\triangleright$  a poté stiskněte  $\bigcirc$ . Spustí se prezentace snímků.

Prezentaci snímků ukončíte stisknutím  $\bullet$ , vyberte [Exit] pomocí  $\blacktriangleright$ , poté stiskněte  $\bullet$ .

• Během prezentace snímků lze zobrazit předchozí/následující snímek pomocí </>></>
• Během prezentace snímků lze zobrazit předchozí/následující snímek pomocí</>i

• Čas [Interval] je jen orientační, a proto se může lišit například podle velikosti snímku atd.

### **(Resize)**

n P M SCN **EH**  $\Box$ 

Velikost nahraného snímku lze změnit (přenastavit) a snímek lze uložit jako nový soubor. Původní snímek je zachován i po změně velikosti.

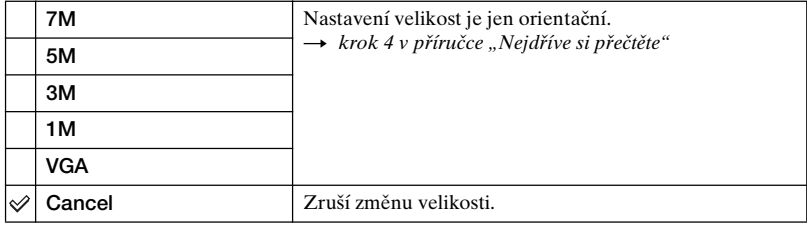

- 1 Zobrazte snímek, u něhož si přejete změnit velikost.
- 2 Stisknutím MENU vyvoláte menu.
- 3 Vyberte  $\left[\Box\right]$  (Resize) pomocí  $\blacktriangleleft$ , poté stiskněte  $\blacktriangleright$ .
- $\Phi$  Pomocí  $\triangle$ / $\nabla$  vyberte požadovanou velikost a pak stiskněte  $\bullet$ . Snímek se změněnou velikostí je uložen ve složce pro ukládání jako nejnovější soubor.
- Podrobnosti k [Image Size] t *krok 4 v příručce "Nejdříve si přečtěte"*
- Velikost videoklipů nebo snímků pořízených v režimu [Multi Burst] nelze měnit.
- Pokud měníte velikost z malé na větší, kvalita snímku se zhorší.
- Nelze měnit velikost na velikost snímku 3:2.
- Pokud měníte velikost snímku 3:2, objeví se na snímku nahoře a dole černé pruhy.

## **(Rotate)**

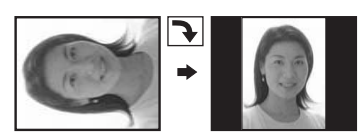

Pootočí statický snímek.

P п

M  $|\text{SCN}|$   $\blacksquare$ 

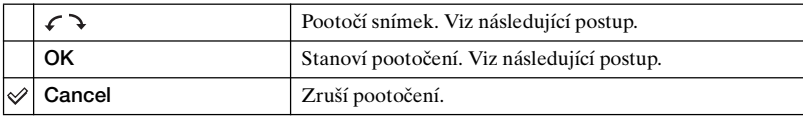

- 1 Zobrazte snímek, který chcete pootočit.
- 2 Stisknutím MENU vyvoláte menu.
- 3 Vyberte  $\left[\right]$  (Rotate) pomocí  $\blacktriangleleft$  byládacího tlačítka a poté stiskněte  $\blacktriangleright$ .
- 4 Vyberte  $\lceil \mathcal{L} \rceil$  pomocí  $\blacktriangle$ , poté snímek otočte pomocí  $\blacktriangle$ / $\blacktriangleright$ .
- $\circled{5}$  Vyberte [OK] pomocí  $\triangle$  **v** a poté stiskněte  $\bullet$ .
- Chráněné snímky, videoklipy nebo snímky pořízené v režimu [Multi Burst] nelze pootáčet.
- Někdy nelze otáčet snímky pořízené jinými fotoaparáty.
- Při zobrazení snímků na počítači nemusí být podle použitého softwaru informace o pootočení vyhodnocena správně.

## **(Divide)**

#### P  $M$  SCN  $\mathbb{H}$   $\mathbb{E}$ Г•Т

Provede střih videoklipu nebo smaže nepotřebné části videoklipu. Tato funkce se doporučuje při nedostatečné kapacitě karty "Memory Stick" nebo když přikládáte videoklipy k e-mailům.

• Vezměte prosím na vědomí, že původní videoklip se smaže a dané číslo se přeskočí. Vezměte prosím také na vědomí, že soubory po střihu nelze obnovit.

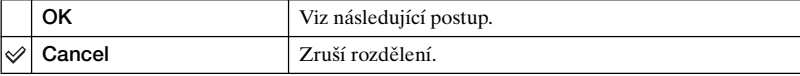

## **Příklad: Střih videoklipu s číslem 101\_0002**

Tato část popisuje příklad rozdělení videoklipu s číslem 101\_0002 a jeho smazání v následující konfiguraci souborů.

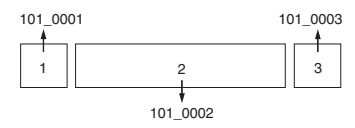

**1** Střih scény A.

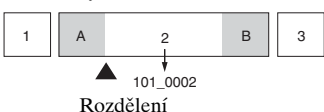

Soubor 101\_0002 je rozdělen na soubory 101\_0004 a 101\_0005.

**2** Střih scény B.

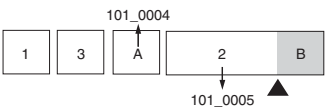

Rozdělení

Soubor 101\_0005 je rozdělen na soubory 101\_0006 a 101\_0007.

**3** Vymazání nadbytečných scén A a B.

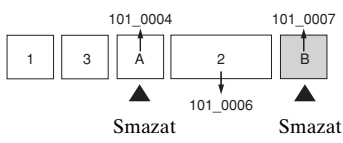

**4** Zůstanou jen požadované scény.

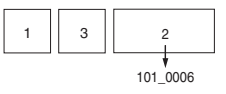

## **Postup**

- 1 Zobrazte videoklip, který chcete rozdělit.
- 2 Stisknutím MENU vyvoláte menu.
- **3** Vyberte [ $\mathcal{S}$ ] (Divide) pomocí ▶ ovládacího tlačítka a poté stiskněte ●
- $\Phi$  Vyberte [OK] pomocí  $\blacktriangle$ , poté stiskněte  $\blacklozenge$ . Spustí se přehrávání videoklipu.

 $\overline{5}$  V požadovaném místě střihu stiskněte  $\bullet$ .

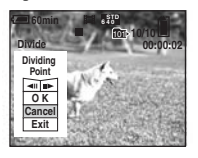

- Chcete-li změnit bod střihu, vyberte  $\overline{\Box}$  (přetočení o rámec/o rámec vpřed) a nastavte bod střihu pomocí  $\blacktriangleleft$ / $\blacktriangleright$ .
- Chcete-li volbu bodu střihu změnit, zvolte [Cancel]. Opět začne přehrávání videoklipu.
- 6 Vyberte [OK] pomocí  $\triangle$ / $\nabla$  a stiskněte  $\triangle$ .
- $\overline{7}$  Vyberte [OK] pomocí  $\triangle$  poté stiskněte  $\bullet$ . Střih je proveden.
- Výsledným střiženým videoklipům se přiřadí nová čísla a poté se tyto soubory nahrají jako nejnovější soubory do vybrané složky nahrávání.
- Následující typy snímků nelze stříhat:
	- Statické snímky

 **(Setup)**

- Videoklipy, jejichž délka je k provedení střihu příliš malá (kratší než zhruba dvě sekundy)
- Chráněné videolklipy [\(str. 37\)](#page-36-2)

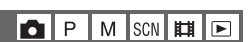

Viz str. [44.](#page-43-0)

## <span id="page-43-1"></span><span id="page-43-0"></span>*Používání obrazovky nastavení Setup* **Použití položek nastavení**

Přístroj umožňuje změnit pomocí obrazovky Nastavení výchozí nastavení.

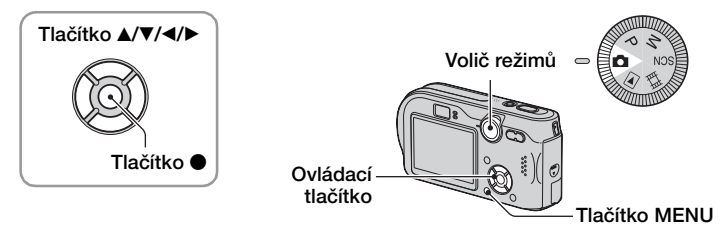

## **1 Zapněte napájení.**

**2 Stisknutím MENU vyvoláte menu.**

**3 Stiskněte** B **ovládacího tlačítka a vyberte (Setup).**

**4 Stisknutím** v**/**V**/**b**/**B **ovládacího tlačítka vyberte položku, kterou chcete nastavit.**

Orámování položky se zbarví žlutě.

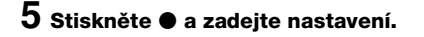

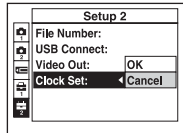

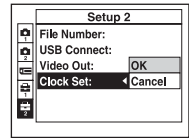

Chcete-li obrazovku  $\blacksquare$  (Setup) vypnout, stiskněte MENU.

## Zrušení nastavení **e (Setup)**

Jestliže se zobrazí [Cancel], vyberte tuto možnost, poté stiskněte  $\bullet$  ovládacího tlačítka. Jestliže se tato položka menu nezobrazí, vyberte znovu předchozí nastavení.

• Nastavení zůstává zachováno i po vypnutí fotoaparátu.

Výchozí nastavení je označeno √.

**1 Camera 1**

#### **AF Mode**

Vybere provozní režim automatického zaostřování.

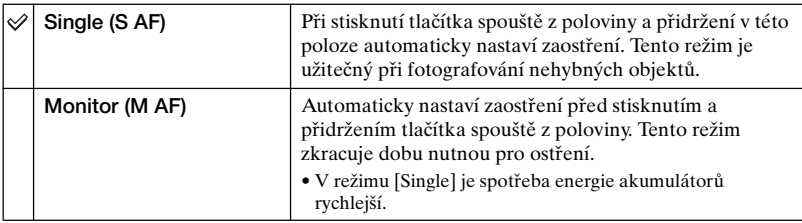

• Při pořizování snímků pomocí hledáčku s vypnutým LCD displejem pracuje fotoaparát v režimu [Single].

#### **Digital Zoom**

Vybírá režim digitálního transfokátoru. Fotoaparát zvětšuje snímek pomocí optické transfokace (až 3×). Jestliže stupnice přiblížení překročí 3×, fotoaparát použije inteligentní nebo přesnou digitální transfokaci.

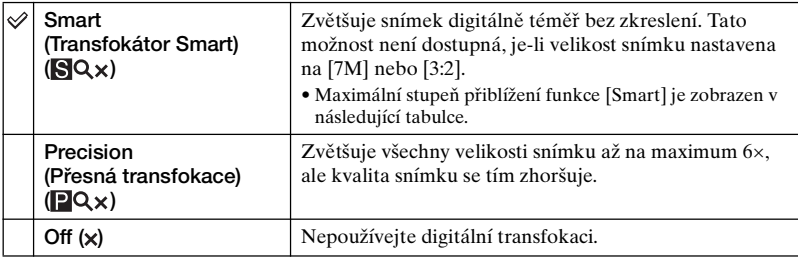

**Velikost snímku a maximální stupeň přiblížení pomocí funk**ce [Smart]

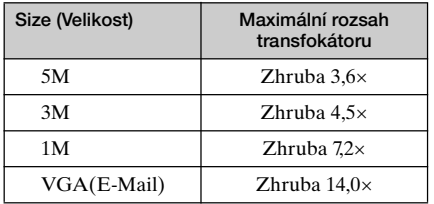

• Kdykoliv stisknete tlačítko transfokace, zobrazí se indikátor zvětšení následovně.

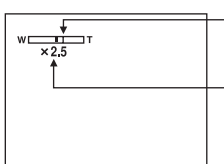

Strana W tohoto řádku je oblast optické transfokace a strana T je oblast digitální transfokace.

Indikátor rozsahu transfokátoru

- Maximální stupeň přiblížení funkce inteligentní transfokace/přesné transfokace zahrnuje stupeň optické transfokace.
- Při použití digitálního transfokátoru se rámeček AF nezobrazuje. Indikátory **nebo blikají a** automatické zaostřování pracuje s prioritou zaměřenou na objekty umístěné poblíž středu rámce.
- Při používání inteligentní transfokace může snímek na displeji vypadat hrubě. Tento jev nemá žádný vliv na zaznamenaný snímek.

#### **Date/Time**

Vybírá, jak umístit datum nebo čas do snímku. Tuto možnost vyberte před pořízením snímku.

• Datum a čas se během pořizování snímku nezobrazí; namísto toho se zobrazí indikátor **DNI**. Datum a čas se zobrazují v pravém dolním rohu displeje pouze při přehrávání.

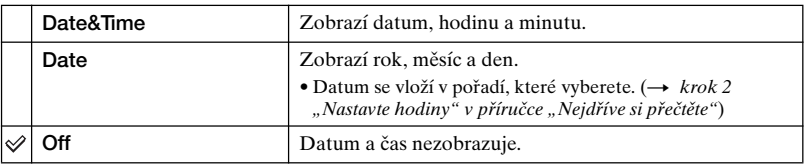

- Data a čas nelze vkládat do videoklipů nebo obrázků pořízených v režimu [Multi Burst].
- Vložený datum a čas nelze později odstranit.

#### **Red Eye Reduction**

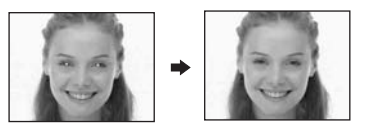

Redukuje jev červených očí při použití blesku. Tuto možnost vyberte před pořízením snímku.

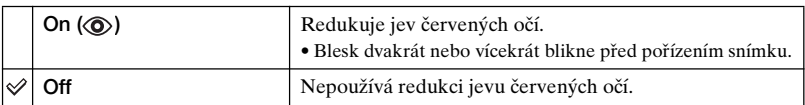

- Protože trvá zhruba sekundu, než spoušť spustí, přidržte fotoaparát pevně, aby se neprojevily účinky vibrací. Objekt by se také neměl pohybovat.
- Redukce jevu červených očí nemusí vždy poskytnout požadovaný výsledek. Záleží na individuálních rozdílech, vzdálenosti od objektu, na tom, zda fotografovaný viděl záblesky, a dalších podmínkách.

#### **AF Illuminator**

Iluminátor AF zajišťuje doplňkové osvětlení, aby bylo možné snáze zaostřit na objekt i ve tmavém prostředí.

Iluminátor AF vyzařuje červené světlo, které umožňuje fotoaparátu snadno zaostřit, stisknete-li zpola tlačítko spouště, než se zablokuje zaostření. V tomto okamžiku se zobrazí indikátor **∋**⊱<sub>on</sub>.

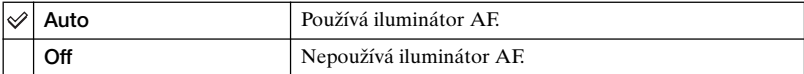

- Pokud světlo iluminátoru AF dostatečně nezasáhne objekt nebo objekt není dostatečně kontrastní, zaostření nemusí proběhnout. (Doporučuje se vzdálenost zhruba do 3,8 m (W)/2,8 m (T).)
- Zaostření proběhne, pokud světlo iluminátoru AF dopadá na objekt, i když bude částečně mimo střed objektu.
- Je-li nastaveno zaostření [Focus] [\(str. 28\),](#page-27-0) [AF Illuminator] nepracuje.
- Rámeček AF se nezobrazí. Indikátory **uli** nebo **bu** blikají a automatické zaostřování pracuje s prioritou zaměřenou na objekty umístěné poblíž středu rámce.
- Iluminátor AF nepracuje, vyberete-li v režimu Scéna možnost  $\bigcup$  (Soumrak),  $\bigcup$  (Krajina) nebo  $\mathcal{L}(\Omega)$  (Ohňostroj) [\(str. 26\).](#page-25-0)
- Iluminátor AF vysílá velmi jasné světlo. Třebaže nejsou problémy s bezpečností, nikdy nehleďte zblízka přímo do iluminátoru AF.

#### **Auto Review**

Ihned po pořízení statického snímku zobrazí nahraný snímek na displeji zhruba na dvě sekundy.

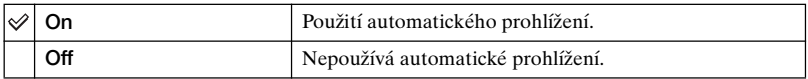

• Během zobrazení automatického prohlížení snímku nelze pořídit další snímek. Pokud v tuto dobu stisknete závěrku napůl, nahraný snímek zmizí a můžete okamžitě fotografovat další.

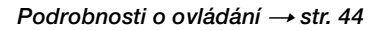

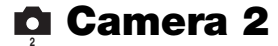

Výchozí nastavení je označeno √.

## **Enlarged Icon**

Dočasně zvětší indikátor nastavení po stisknutí  $\oint$  (režim blesku),  $\hat{O}$  (samospoušť) nebo (makro).

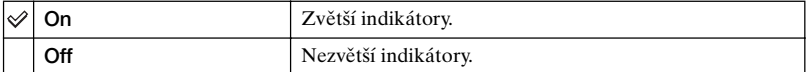

# **TE Memory Stick Tool** Podrobnosti o ovládání  $\rightarrow$ str. [44](#page-43-1)

Výchozí nastavení je označeno  $\mathcal{D}$ .

#### **Format**

Naformátuje kartu "Memory Stick". Dodávaná karta "Memory Stick" a běžně prodávané karty "Memory Stick" jsou již naformátovány a lze je ihned začít používat.

• Formátování neodvolatelně maže veškerá data na kartě "Memory Stick" včetně chráněných snímků.

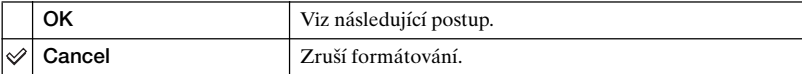

- $\Omega$  Vyberte [OK] pomocí  $\triangle$  ovládacího tlačítka a stiskněte  $\bullet$ . Objeví se hlášení "All data in Memory Stick will be erased".
- 2 Vyberte [OK] pomocí  $\blacktriangle$  poté stiskněte  $\blacktriangleright$ . Formátování je dokončeno.

#### <span id="page-48-0"></span>**Create REC. Folder**

Vytvoří složku na kartě "Memory Stick" k nahrávání snímků.

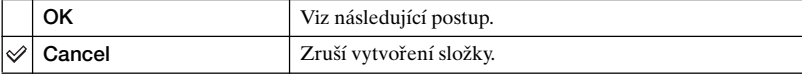

1 Vyberte [OK] pomocí  $\blacktriangleright/\blacktriangle$  ovládacího tlačítka a poté stiskněte  $\blacklozenge$ . Zobrazí se obrazovka k vytvoření složky.

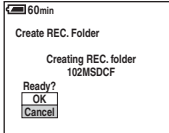

 $\Omega$  Vyberte [OK] pomocí  $\triangle$ , poté stiskněte  $\bullet$ .

Vytvoří se nová složka s číslem o jedno větším než nejvyšší číslo složek a daná složka se stane aktuální složkou pro záznam snímků.

- Podrobnosti o složce viz str. [36.](#page-35-0)
- Pokud nevytvoříte novou složku, ukládají se snímky do složky "101MSDCF".
- Můžete vytvářet složky s názvem do "999MSDCF".
- Snímky se ukládají do této nové složky, dokud není vytvořena nebo vybrána složka jiná.
- Ve fotoaparátu nelze složku smazat. Ke smazání složky použijte počítač apod.
- Do jedné složky se vejde až 4 000 snímků. Když je kapacita složky vyčerpána, automaticky se vytvoří nová.
- Podrobnější informace [viz "Názvy a ukládání obrazových souborů" \(str. 61\).](#page-60-0)

#### **Change REC. Folder**

Změní složku právě používanou k nahrávání snímků.

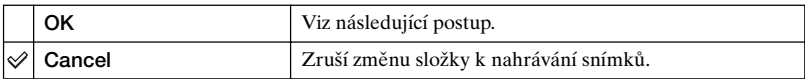

① Vyberte [OK] pomocí ▶/▲ ovládacího tlačítka a poté stiskněte ●. Zobrazí se obrazovka k výběru složky.

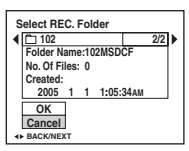

2 Vyberte požadovanou složku pomocí ◀/▶, a [OK] pomocí ▲, poté ●.

- Složku "100MSDCF" nemůžete vybrat jako složku pro ukládání.
- Nahrané snímky nelze přesouvat do jiné složky.

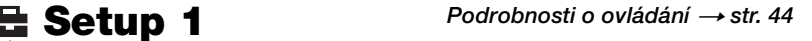

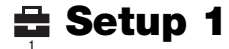

Výchozí nastavení je označeno √.

## **LCD Backlight**

Nastavuje jasnost podsvícení LCD.

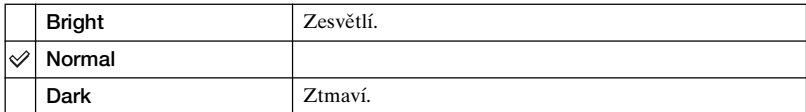

- Možnost [Bright] způsobuje rychlejší vybití akumulátorů.
- Toto nastavení se nezobrazí, jestliže fotoaparát používáte s napájecím AC adaptérem.

#### **Beep**

Vybere zvuk, který se vygeneruje při ovládání fotoaparátu.

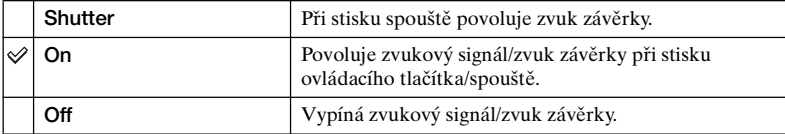

#### **Language**

Vybere jazyk, který se bude používat k zobrazení položek menu, varování a zpráv.

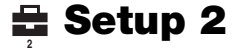

Výchozí nastavení je označeno √.

#### **File Number**

Vybere způsob používaný k přidělení čísel souborů snímkům.

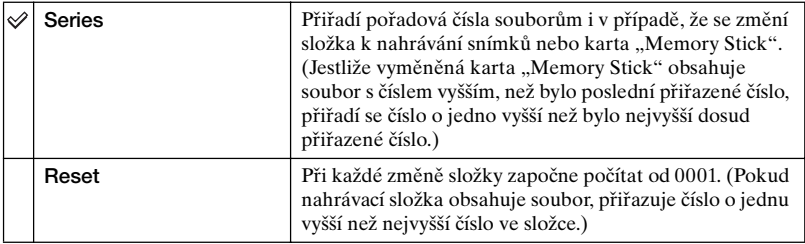

## <span id="page-51-0"></span>**USB Connect**

Vybere režim USB, který se použije při připojení fotoaparátu k počítači nebo tiskárně vyhovující standardu PictBridge pomocí kabelu k víceúčelovému konektoru.

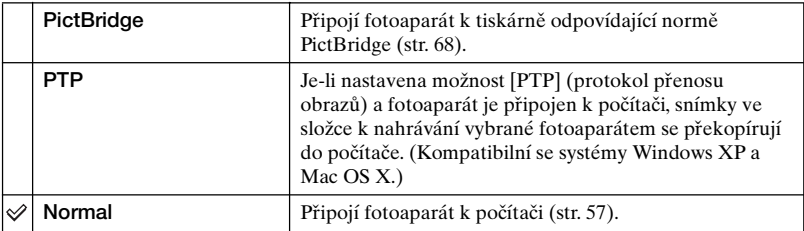

### **Video Out**

Nastaví výstup signálu videa podle připojeného zařízení.

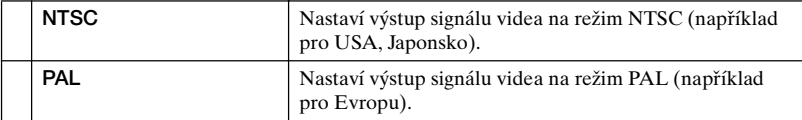

## **Clock Set**

## Nastaví datum a čas.

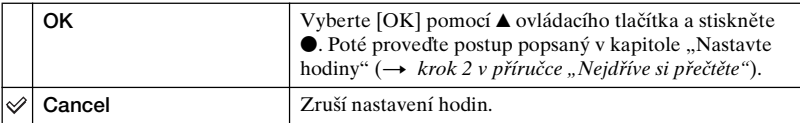

## *Používání počítače* **Využití počítače se systémem Windows**

Podrobnější informace k využití počítače Macintosh viz kapitola "Používání počítače Macintosh"  $(str. 65)$ .

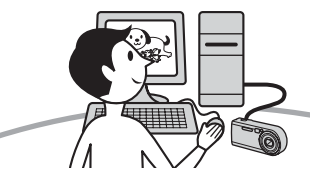

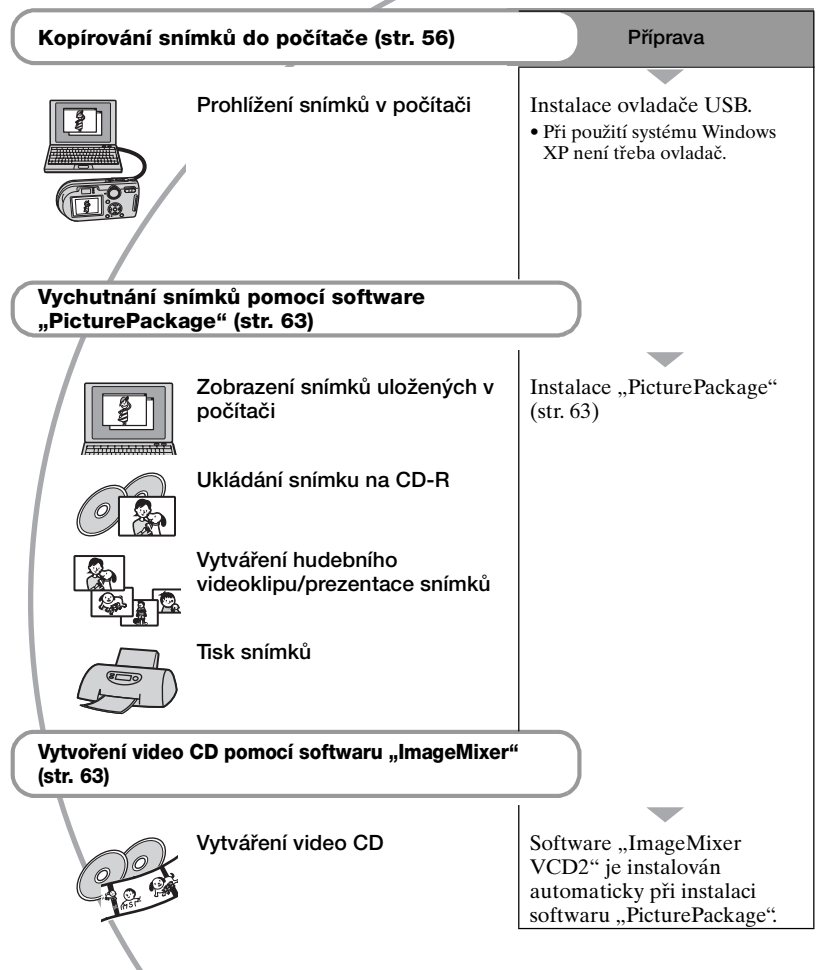

## **Doporučená konfigurace počítače**

K připojení počítače k fotoaparátu se doporučuje následující prostředí.

#### **Doporučené prostředí ke kopírování snímků**

#### **Operační systém (předinstalován):**

Microsoft Windows 98, Windows 98SE, Windows 2000 Professional, Windows Millennium Edition, Windows XP Home Edition, nebo Windows XP Professional

- Činnost není zaručena v prostředí založeném na aktualizaci operačních systémů popsaných výše nebo v prostředí s možností načtení více systémů.
- **CPU:** MMX Pentium 200 MHz nebo rychlejší
- **Konektor USB:** Standardní součást konfigurace
- **Displej:** 800 × 600 bodů nebo více, High Color (16 bitové barvy, 65 000 barev) nebo lepší

#### **Doporučené prostředí k používání softwaru "PicturePackage"/ "ImageMixer VCD2"**

- **Software:** Macromedia Flash Player 6.0 nebo novější, Windows Media Player 7.0 nebo novější, DirectX 9.0b nebo novější
- **Zvuková karta:** 16 bitová stereo zvuková karta s reproduktory
- **Paměť:** 64 MB nebo víc (doporučuje se 128 MB nebo víc.)
- **Pevný disk:** K instalaci je třeba volná kapacita disku — zhruba 500 MB
- **Displej:** Video karta (kompatibilní s ovladači Direct Draw) se 4 MB ve VRAM
- K automatickému vytvoření hudebních videoklipů / prezentací snímků [\(str. 63\)](#page-62-0) je třeba počítač s procesorem Pentium III 500 MHz nebo rychlejším.
- Při používání aplikace "ImageMixer VCD2" je třeba počítač s procesorem Pentium III 800 MHz nebo rychlejším.
- Tento software je kompatibilní s technologií DirectX. Je třeba nainstalovat "DirectX".
- K zápisu na CD-R je třeba samostatný software ovládající záznamové zařízení.

#### **Poznámky k připojení fotoaparátu k počítači**

- Funkčnost není zaručena ani pro všechny doporučené konfigurace zmíněné výše.
- Jestliže připojujete k počítači současně dvě nebo více zařízení USB, některá zařízení (včetně fotoaparátu) nemusí pracovat. To závisí na typech používaných USB zařízení.
- Funkčnost není zaručena při použití rozbočovače USB.
- Připojení fotoaparátu pomocí rozhraní USB kompatibilního s rozhraním Hi-Speed USB (odpovídá USB 2.0) umožňuje pokrokový (vysokorychlostní) přenos dat, protože tento fotoaparát je kompatibilního s rozhraním Hi-Speed USB (odpovídá USB 2.0).
- Při připojování k počítači existují dva režimy USB připojení, [Normal] (výchozí nastavení) a [PTP]. Tato část popisuje režim [Normal] jako příklad. Podrobnosti o kartách [PTP], [viz str. 52.](#page-51-0)
- Komunikace mezi fotoaparátem a počítačem se po návratu počítače z úsporného režimu nebo režimu spánku nemusí obnovit ve stejnou dobu.
- Jestliže počítač není vybaven USB konektorem ani slotem na kartu "Memory Stick", lze snímky zkopírovat pomocí dalšího zařízení. Podrobnosti naleznete na internetových stránkách Sony.

## <span id="page-55-0"></span>**Kopírování snímků do počítače**

Tato část popisuje příklad postupu použití počítače se systémem Windows. Snímky z fotoaparátu můžete kopírovat do počítače následovně.

## **U počítačů vybavených slotem "Memory Stick"**

Vyjměte kartu "Memory Stick" z fotoaparátu a vložte kartu "Memory Stick" do slotu "Memory Stick" počítače, poté snímky zkopírujte.

### **U počítačů nevybavených**  slotem "Memory Stick"

Při kopírování snímků postupujte podle kroků 1 až 5 na stránkách [56](#page-55-1) až [60.](#page-59-0)

## <span id="page-55-1"></span>**Krok 1: Instalace ovladače USB**

#### 98 98SE 2000 Me

- Ovladač je software, který umožňuje připojit zařízení k počítači, aby pracovalo správně.
- Při použití systému Windows XP začněte krokem 2.
- Jestliže je už nainstalován software "PicturePackage", je krok 1 zbytečný.

### **POZNÁMKA: Fotoaparát v této době nepřipojujte k počítači.**

## **1 Vypněte všechy právě používané aplikační programy.**

• Ve Windows 2000 se přihlaste jako správce (authorized Administrators).

## **2 Vložte disk CD-ROM do počítače, jakmile se zobrazí nabídka instalace, klepněte na [USB Driver].**

Objeví se okno "InstallShield Wizard" (průvodce instalací). • Jestliže se obrazovka menu instalace neobjeví, poklepejte na (My Computer)  $\rightarrow$   $\circ$ (PICTUREPACKAGE).

## **3 Klepněte na [Next].**

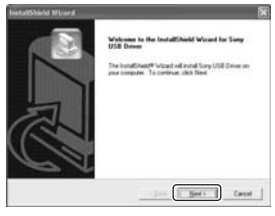

Začne instalace ovladače USB. Po skončení instalace se na obrazovce zobrazí zpráva, která informuje o jejím dokončení.

**4 Zaškrtněte políčko vedle textu [Yes, I want to restart my computer now] (ano, chci počítač restartovat) a poté klepněte na [Finish].**

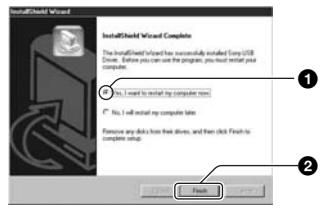

Počítač se restartuje. Nyní lze zapojit USB připojení.

Po skončení instalace vyjměte disk CD-ROM z mechaniky.

### <span id="page-56-3"></span>**Krok 2: Příprava fotoaparátu a počítače**

- **1 Do fotoaparátu vložte kartu "Memory Stick" s nahranými snímky.**
- **2 Připojte fotoaparát prostřednictvím AC adaptéru k síťové zásuvce.**

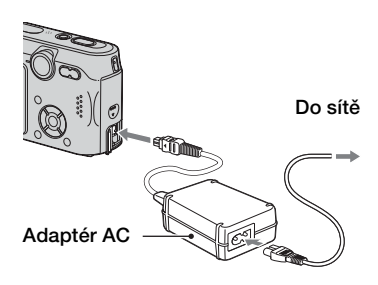

- Při kopírování snímků do počítače pomocí bloku akumulátorů může kopírování selhat nebo se mohou data snímků poškodit, pokud se blok akumulátorů vypne příliš brzy.
- $\bf 3$  Nastate volič režimů na  $\bf \blacktriangleright$  , **poté zapněte fotoaparát a počítač.**

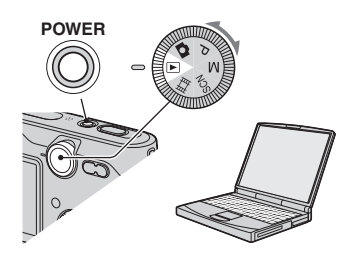

## <span id="page-56-1"></span><span id="page-56-0"></span>**Krok 3: Propojení fotoaparátu s počítačem**

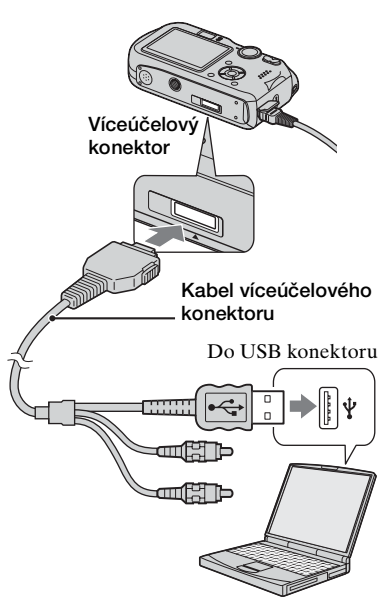

• V systému Windows XP se na obrazovce počítače zobrazí průvodce Automatické přehrávání.

"USB Mode Normal" se zobrazí na displeji fotoaparátu.

<span id="page-56-2"></span>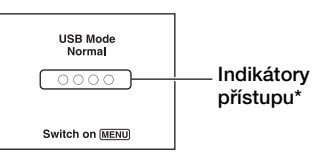

Při první aktivaci připojení USB spustí počítač automaticky program, který fotoaparát rozpozná. Chvíli vyčkejte.

\* Během komunikace svítí kontrolky přístupu červeně. Nepracujte s počítačem, dokud indikátory nezbělají.

• Jestliže se "USB Mode Normal" nezobrazí, nastavte [USB Connect] na [Normal] [\(str. 52\)](#page-51-0)

## <span id="page-57-0"></span>**Krok 4-A: Kopírování snímků do počítače**

#### $XP$

• U systémů Windows 98/98SE/2000/Me dodržujte postup vysvětlený v části "[Krok 4-](#page-58-0) [B: Kopírování snímků do počítače](#page-58-0) (pro Windows 98/98SE/2000/Me)" na straně [59.](#page-58-0)

Tato část popisuje příklad kopírování snímků do složky "My Documents".

**1 Po propojení USB v kroku 3 klepněte na [Copy pictures to a folder on my computer using Microsoft Scanner and Camera Wizard] (zkopírovat snímky do složky na počítači pomocí průvodce pro skenery a fotoaparáty Microsoft) → [OK], jakmile se na obrazovce počítače zobrazí automaticky okno průvodce.**

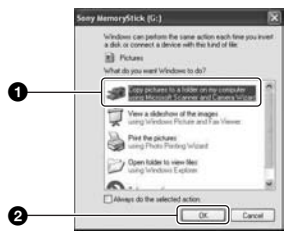

Objeví se okno "Scanner and Camera Wizard" (průvodce pro skenery a fotoaparáty).

## **2 Klepněte na [Next] (další).**

Zobrazí se snímky fotoaparátu uložené na kartě "Memory Stick".

- 
- **3 Chcete-li, aby se některé snímky nekopírovaly, klepněte do zaškrtávacího políčka. Zaškrtnutí se zruší. Poté klepněte na [Next].**

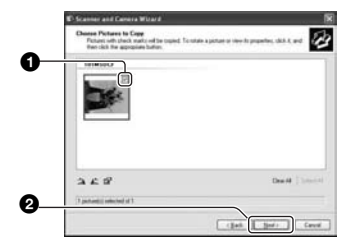

Objeví se okno "Picture Name and Destination" (název a umístění snímku).

**4 Vyberte název a cílové umístění snímků a poté klepněte na [Next].**

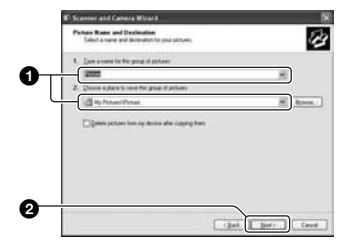

Kopírování snímků začne. Po skončení kopírování se objeví okno "Other Options" (další volby).

• Tato část popisuje příklad kopírování snímků do složky "My Documents".

**5 Klepněte na zaškrtávací políčko vedle textu [Nothing, I'm finished working with these pictures] (ano, chci počítač restartovat); políčko se zaškrtne, poté klepněte na [Next].**

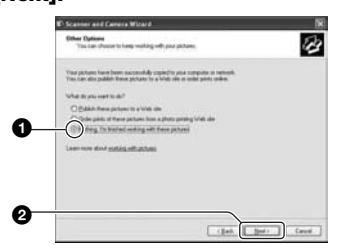

Objeví se okno "Completing the Scanner and Camera Wizard" (ukončení průvodce pro skenery a fotoaparáty).

## **6 Klepněte na tlačítko [Finish].**

Okno průvodce se zavře.

• Chcete-li kopírovat další snímky, odpojte kabel víceúčelového konektor od konektoru (str. 61) fotoaparátu a poté ho znovu připojte. Řiďte se postupem vysvětleným v části "Krok 3: Propojení [fotoaparátu s počítačem" na straně 57.](#page-56-1)

#### <span id="page-58-0"></span>**Krok 4-B: Kopírování snímků do počítače**  98 | 98SE | 2000 | Me

• U systému Windows XP se řiďte postupem vysvětleným v části "Krok 4-A: Kopírování [snímků do počítače" na straně 58.](#page-57-0)

Tato část popisuje příklad kopírování snímků do složky "My Documents".

**1 Poklepejte na ikonu [My Computer] → [Removable**  $Dist$ ]  $\rightarrow$  [DCIM].

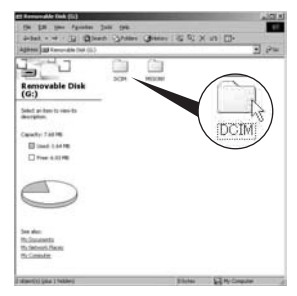

Jestliže nevytváříte složku, zobrazí se jen složka "101MSDCF".

- Není-li ikona "Removable Disk" zobrazena, [viz str. 83.](#page-82-0)
- **2 Poklepejte na složku, do které chcete soubory zkopírovat a uložit.**

**Poté klepnutím pravým tlačítkem myši na soubor snímku vyvolejte zobrazení místní nabídky a klepněte na [Copy].**

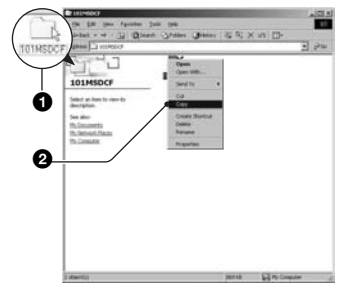

**3 Poklepejte na složku [My Documents] Poté klepnutím**  pravým tlačítkem myši na "My **Documents" vyvolejte zobrazení místní nabídky a klepněte na [Paste].**

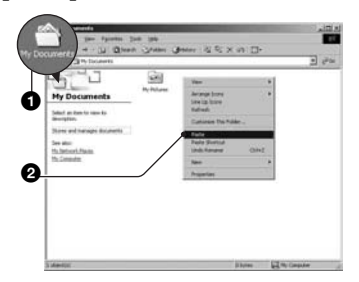

Obrazové soubory se zkopírují do složky "My Documents".

• Jestliže v cílové složce existují snímky se stejným názvem souboru, zobrazí se dotaz s požadavkem na potvrzení přepsání souboru. Pokud přepíšete existující snímek novým, původní data ze složky budou vymazána. K přepsání souboru snímku do počítače bez přepisování změňte název souboru na jiný a poté soubor snímku zkopírujte. Mějte však na paměti, že pokud změníte jméno souboru, možná nebudete schopni přehrávat daný snímek ve fotoaparátu  $(str. 62).$ 

## <span id="page-59-0"></span>**Krok 5: Prohlížení snímků v počítači**

Tato část popisuje postup pro prohlížení zkopírovaných snímků ve složce "My Documents".

**1 Klepněte na tlačítko [Start]** <sup>t</sup> **[My Documents].**

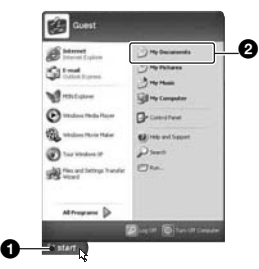

Zobrazí se obsah složky "My Documents".

• Jestliže nepoužíváte systém Windows XP, poklepejte na [My documents] na pracovní ploše počítače.

## **2 Poklepejte na požadovaný soubor se snímkem.**

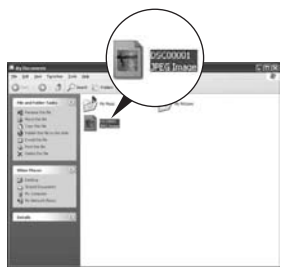

Snímek se zobrazí.

## **Odstranění připojení USB**

Následující postup proveďte při těchto činnostech:

- Odpojení kabelu od víceúčelového konektoru
- Vyjmutí karty "Memory Stick"
- Vypnutí fotoaparátu

#### x **V systémech Windows 2000/Me/XP**

① Poklepejte na ikonu <br/> na hlavním panelu úloh.

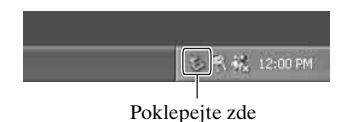

- $\circled{2}$  Klepněte na  $\circled{2}$  (Sony DSC)  $\rightarrow$  [Stop].
- 3 Potvrďte zařízení v okně potvrzení a pak klepněte na [OK].
- 4 Klepněte na [OK].
	- U systémů Windows XP je krok 4 zbytečný.
- 5 Odpojte kabel od víceúčelového konektoru, vyjměte kartu "Memory Stick" nebo vypněte fotoaparát.

#### $\blacksquare$  **Pro systémy Windows 98/ 98SE**

- 1 Zkontrolujte, zda jsou indikátory přístupu [\(str. 57\)](#page-56-2) bílé.
- 2 Odpojte kabel od víceúčelového konektoru, vyjměte kartu "Memory Stick" nebo vypněte fotoaparát.

### <span id="page-60-1"></span><span id="page-60-0"></span>**Názvy a ukládání obrazových souborů**

Soubory snímků nahrané vaším fotoaparátem jsou na kartě "Memory Stick" sestaveny jako složky.

#### **Příklad: prohlížení složek v systému Windows XP**

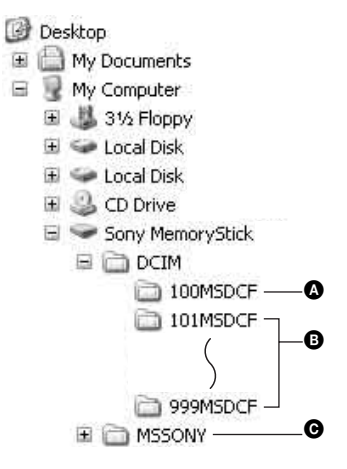

- A Složka obsahující data snímků nahraná pomocí fotoaparátu, který není vybaven funkcí vytváření složek
- B Složka obsahující data snímků nahraná pomocí tohoto fotoaparátu Jestliže nevytváříte nové složky, existuje jen složka "101MSDCF".
- C Složka obsahující data videoklipů, která jsou nahraná pomocí fotoaparátu, který není vybaven funkcí vytváření složek.
- Do složek "100MSDCF" nebo "MSSONY" nelze nahrávat snímky. Snímky v těchto složkách jsou k dispozici pouze k prohlížení
- Podrobnější informace o složkách [viz str. 36.](#page-35-0)
- Soubory snímků jsou pojmenovány následovně.  $\square \square \square \square$  znamená libovolné číslo z rozsahu 0001 až 9999. Numerické části názvu souboru videoklipu nahraného v režimu nahrávání a jeho odpovídající indexový soubor snímku jsou shodné.
	- Soubory se statickými snímky: DSC0EEEEEEEG
	- Soubory videoklipů: MOV0□□□□MPG
	- Indexové soubory snímků, které se nahrávají při nahrávání videoklipů:  $MOVO$  $\Box$  $\Box$  $\Box$  $THM$

## <span id="page-61-0"></span>**Zobrazení souborů snímků uložených v počítači fotoaparátem**

Tato část popisuje příklad postupu použití počítače se systémem Windows. Pokud soubor snímku po zkopírování do počítače nezůstává na kartě "Memory Stick", lze daný snímek opět zobrazit ve fotoaparátu, jestliže soubor snímku zkopírujete z počítače na kartu "Memory Stick".

- Jestliže se název snímku nastavený fotoaparátem nezměnil, není třeba provádět krok 1.
- Některé snímky nebude možno přehrát kvůli jejich velikosti.
- Jestliže byl soubor snímku zpracován počítačem nebo byl soubor snímku nahrán pomocí jiného modelu fotoaparátu, nelze přehrávání na tomto fotoaparátu zaručit.
- Pokud není k dispozici složka, nejprve ji fotoaparátem vytvořte [\(str. 49\)](#page-48-0) a pak překopírujte obrazové soubory.
- **1 Klepněte pravým tlačítkem myši na soubor se snímkem a pak klepněte na [Rename]. Změňte jméno souboru na "DSC0**ssss**".**

Vložte číslo od 0001 do 9999 do nnnn.

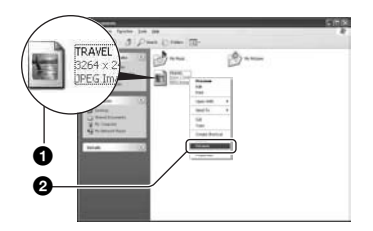

- Jestliže se zobrazí zpráva vyžadující potvrzení přepsání souboru, zadejte v kroku 1 jiné číslo.
- Podle nastavení počítače se může zobrazit i přípona souboru. Připona pro soubory se statickými snímky je JPG a pro filmy MPG. Příponu neměňte.
- **2 Zkopírujte soubor snímku do**  složky na kartě "Memory Stick" **následujícím postupem.**
	- 1Klepněte pravým tlačítkem myši na soubor se snímkem a pak klepněte na [Copy].
	- 2Poklepejte na [Removable Disk] nebo [Sony MemoryStick] v programu [My Computer].
	- 3Klepněte pravým tlačítkem myši na složku [□□□MSDCF] ve složce [DCIM], poté klepněte na [Paste].
		- $\bullet$   $\Box$  $\Box$  znamená jakékoli číslo v rozsahu od 100 do 999.

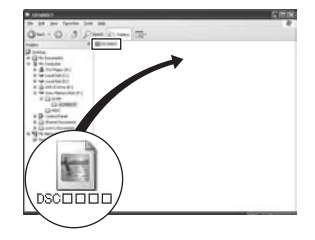

## <span id="page-62-0"></span>**Použití dodávaného software**

Tato část popisuje příklad postupu použití počítače se systémem Windows.

## **Přehled dodávaného software**

Přiložený disk CD-ROM obsahuje dvě softwarové aplikace: "PicturePackage" a "ImageMixer".

#### **PicturePackage**

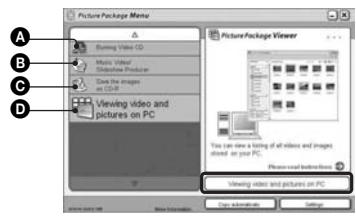

#### **Co můžete udělat:**

- A Burning Video CD (Vypalování Video CD) Objeví se okno "ImageMixer VCD2".
- **B** Music Video/Slideshow Producer
	- (Vytváření hudebního videoklipu/ prezentace snímků)
- $\bullet$  Save the images on CD-R (Uložení snímků na CD-R)
- D Viewing video and pictures on PC (Zobrazení videa a snímků na PC)

#### **Způsob spuštění funkcí:**

Klepněte na jednu z možností  $\mathbf{\odot}\mathbf{\odot}$ , poté klepněte na tlačítko v pravém dolním rohu obrazovky.

## **Instalace software**

Software "PicturePackage" a "ImageMixer VCD2" lze instalovat následujícím postupem.

- Pokud jste ještě nenainstalovali ovladač USB [\(str. 56\)](#page-55-1), nepřipojujte fotoaparát k počítači, dokud nenainstalujete software "Picture Package" (neplatí pro Windows XP).
- V systému Windows 2000/XP se přihlaste jako správce.
- Po instalaci software "PicturePackage" se automaticky instaluje ovladač USB.

## **1 Zapněte počítač a vložte CD-ROM (přiložen) do mechaniky CD-ROM.**

Objeví se instalační obrazovka s nabídkou.

• Jestliže se nezobrazí, poklepejte na (My computer)  $\rightarrow$  6 (PICTUREPACKAGE)

## **2 Klepněte na [PicturePackage].**

Objeví se okno "Choose Setup Language" (volba jazyka instalace).

## **3 Vyberte požadovaný jazyk a dvakrát klepněte na [Next].**

Tato část popisuje instalaci v angličtině.

Objeví se okno "License Agreement" (licenční smlouva). Přečtěte si pečlivě smlouvu. Jestliže přijímáte podmínky smlouvy, zaškrtněte políčko [I accept the terms of the license agreement] (souhlasím s podmínkami licenční smlouvy) vedle a klepněte na [Next].

## **4 Podle instrukcí na obrazovce dokončete instalaci.**

- Jestliže dosud nemáte instalovány programy "ImageMixer VCD2" a "DirectX", budou instalovány nyní.
- Jakmile se zobrazí zpráva vyžadující potvrzení restartu počítače, restartujte počítač podle pokynů na obrazovce.
- **5 Jestliže jsou po instalaci zobrazeny ikony "PicturePackage Menu" (Menu PicturePackage) a "PicturePackage destination Folder" (Cílová složka PicturePackage), vyjměte disk CD-ROM z mechaniky.**

#### **Spuštění software**

• Poklepejte na ikonu "PicturePackage Menu" (Menu PicturePackage) na pracovní ploše.

## **Informace k použití software**

Klepněte na [?] v pravém horním rohu jednotlivých obrazovek. Tím se zobrazí online nápověda.

**Technickou podporu programů "PicturePackage"/"ImageMixer VCD2" poskytuje zákaznické středisko technické podpory společnosti Pixela. Podrobnější informace viz informace obsažené na disku CD-ROM.**

## <span id="page-64-0"></span>**Používání počítače Macintosh**

Snímky lze zkopírovat do počítače a vytvořit video CD pomocí programu "ImageMixer VCD2" (je součástí dodávky).

## **Doporučené prostředí**

- **OS (předinstalován):** Mac OS 9.1, 9.2 nebo Mac OS X (v10.0/v10.1/v10.2/ v10.3)
- **Konektor USB:** Standardní součást konfigurace

#### **Doporučené prostředí počítače "ImageMixer VCD2"**

- **OS (předinstalován):** Mac OS X (v10.1.5 nebo novější)
- **CPU:** iMac, eMac, iBook, PowerBook, řada PowerMac G3/G4
- **Paměť:** 128 MB nebo víc (doporučuje se 256 MB nebo víc.)
- **Pevný disk:** K instalaci je třeba volná kapacita disku – zhruba 250 MB
- **Displej:** 1 024 × 768 bodů nebo více, 32 000 barev nebo lepší
- Předem musí být instalován program QuickTime 4 nebo novější. (Doporučena verze QuickTime 5 nebo novější.)

## **Poznámky k připojení fotoaparátu k počítači**

- Funkčnost není zaručena ani pro všechny doporučené konfigurace zmíněné výše.
- Jestliže připojujete k počítači současně dvě nebo více zařízení USB, některá zařízení (včetně fotoaparátu) nemusí pracovat. To závisí na typech používaných USB zařízení.
- Funkčnost není zaručena při použití rozbočovače USB.
- Připojení fotoaparátu pomocí rozhraní USB kompatibilního s rozhraním Hi-Speed USB (odpovídá USB 2.0) umožňuje pokrokový (vysokorychlostní) přenos dat, protože tento fotoaparát je kompatibilní s rozhraním Hi-Speed USB (odpovídá USB 2.0).
- Při připojování k počítači existují dva režimy USB připojení, [Normal] (výchozí nastavení) a [PTP]. Tato část popisuje režim [Normal] jako příklad. Podrobnější informace k [PTP], [viz str. 52.](#page-51-0)
- Komunikace mezi fotoaparátem a počítačem se po návratu počítače z úsporného režimu nebo režimu spánku nemusí obnovit ve stejnou dobu.
- Jestliže počítač není vybaven USB konektorem ani slotem na kartu "Memory Stick", lze snímky zkopírovat pomocí dalšího zařízení. Podrobnosti naleznete na internetových stránkách Sony.

#### **Kopírování snímků do počítače a jejich prohlížení**

## **1 Připravte fotoaparát a počítač Macintosh.**

Proveďte postup popsaný v odstavci "Krok 2: Příprava fotoaparátu a [počítače" na straně 57.](#page-56-3)

## **2 Připojte kabel k víceúčelovému konektoru.**

Proveďte postup popsaný v odstavci "Krok 3: Propojení fotoaparátu s [počítačem" na straně 57.](#page-56-1)

## **3 Zkopírujte soubory do počítače Macintosh.**

- $\bigcirc$ Poklepejte na novou ikonu  $\rightarrow$  $[DCIM] \rightarrow$  složku, kam se uloží soubory, které chcete kopírovat.
- 2Obrazové soubory uchopte myší a přesuňte na ikonu pevného disku. Soubory snímku se zkopírují na pevný disk.
- Detaily o místě ukládání snímků a názvech souborů [viz str. 61.](#page-60-1)

## **4 Prohlížení snímků v počítači.**

Poklepejte na ikonu pevného disku  $\rightarrow$ , na kterém je uložena požadovaná složka obsahující zkopírované soubory. Otevřete požadovaný soubor snímku.

#### **Odpojte kabel od víceúčelového konektoru/ vyjměte kartu "Memory Stick"/vypněte fotoaparát**

Přetáhněte ikonu jednotky nebo ikonu karty "Memory Stick" na ikonu odpadkového "Koše", poté odpojte kabel od víceúčelového konektoru, vyjměte kartu "Memory Stick" nebo vypněte fotoaparát.

• Jestliže používáte počítač Mac OS X v.10.0, proveďte po vypnutí počítače následující postup.

## **Vytvoření video CD pomocí softwaru "ImageMixer VCD2"**

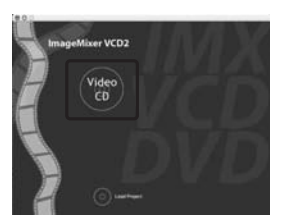

• Můžete vytvořit soubor snímků kompatibilní s funkcí na vytváření disků video CD. K uložení dat ve formátu video CD na disk CD-R potřebujete program Toast společnosti Roxio (není součástí dodávky).

### **Instalace softwaru "ImageMixer VCD2"**

- Před instalací softwaru "ImageMixer VCD2" vypněte všechny právě používané aplikační programy.
- Nastavení zobrazení by mělo být 1024 × 768 bodů nebo vyšší a 32 000 barev nebo vyšší.
- 1 Zapněte počítač Macintosh a vložte přiložený disk CD-ROM (přiložen) do jednotky CD-ROM počítače.
- 2 Poklepejte na ikonu CD-ROM.
- 3 Zkopírujte soubor [IMXINST.SIT] do složky [MAC] na ikoně pevného disku.
- 4 Poklepejte na soubor [IMXINST.SIT] ve složce, do níž byl zkopírován.
- 5 Poklepejte na extrahovaný soubor [ImageMixer VCD2\_Install].
- 6 Když se objeví okno pro zadání informací o uživateli, vložte požadované jméno a heslo. Začne instalace programu.

## **Spuštění softwaru "ImageMixer VCD2"**

Otevřete [Image Mixer] v [Application] a poté poklepejte na [ImageMixer VCD2].

## **Informace k použití software**

Klepněte na [?] v pravém horním rohu jednotlivých obrazovek. Tím se zobrazí online nápověda.

**Technickou podporu softwaru "ImageMixer VCD2" poskytuje zákaznické středisko technické podpory společnosti Pixela. Podrobnější informace viz informace obsažené na disku CD-ROM.**

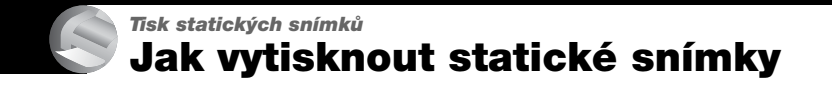

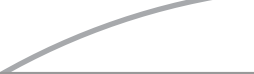

**Přímý tisk na tiskárně odpovídající standardu PictBridge [\(str. 68\)](#page-67-1)**

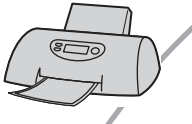

Snímky lze vytisknout po přímém připojení fotoaparátu k tiskárně splňující standard PictBridge.

#### Přímý tisk na tiskárně disponující slotem na karty "Memory Stick"

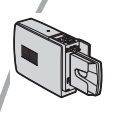

Snímky lze vytisknout na tiskárně disponující slotem na karty "Memory Stick".

Podrobnější informace viz návod k obsluze dodávaný s tiskárnou.

#### **Tisk pomocí počítače**

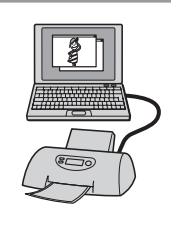

Snímky lze zkopírovat do počítače pomocí dodávaného softwaru "PicturePackage" a poté je vytisknout.

#### **Tisk v provozovně [\(str. 72\)](#page-71-1)**

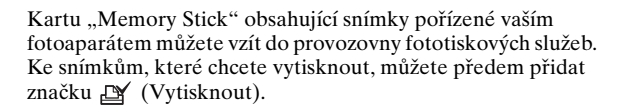

## <span id="page-67-1"></span><span id="page-67-0"></span>**Tisk snímků přímo na tiskárně odpovídající standardu PictBridge**

I v případě, že nemáte počítač, můžete snímky pořízené vaším fotoaparátem vytisknout po přímém připojení fotoaparátu k tiskárně splňující standard PictBridge.

# //PictBridge

• Standard "PictBridge" je založen na standardu CIPA. (CIPA: Camera & Imaging Products Association)

## **Při zobrazení jednoho snímku**

Snímky lze vytisknout jednotlivě na tiskový list.

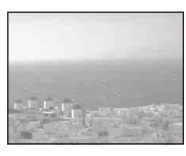

## **V zobrazení přehledu**

Na tiskový list lze vytisknout několik snímků ve zmenšené velikosti. Můžete vytisknout sadu stejných snímků  $(0)$ nebo různé snímky (2).

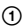

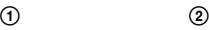

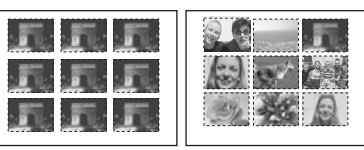

- Některé tiskárny nemusí poskytovat funkci tisku přehledu snímků.
- Počet snímků, které lze vytisknout na přehledu snímků, se u jednotlivých tiskáren liší.
- Nelze tisknout videoklipy.
- Jestliže na displeji fotoaparátu bliká indikátor **Z** zhruba pět sekund (upozornění na chybu), zkontrolujte připojenou tiskárnu.

## <span id="page-67-2"></span>**Krok 1: Příprava fotoaparátu**

Připravte fotoaparát k připojení k tiskárně pomocí kabelu víceúčelového konektoru.

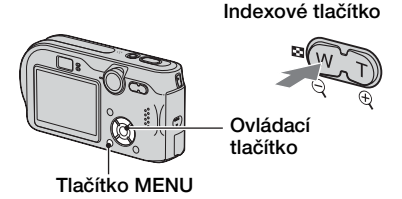

- Aby se během tisku nevypnulo napájení fotoaparátu, použijte AC adaptér.
- **1 Stisknutím MENU vyvoláte menu.**
- **2 Stiskněte** B **ovládacího tlačítka a vyberte (Setup).**
- **3 Vyberte [ ] (Setup2) pomocí** V**, poté vyberte [USB Connect] 2pomocí** V**/**B**.**
- **4 Vyberte [PictBridge] pomocí** B**/ ∆, poté stiskněte ●.**

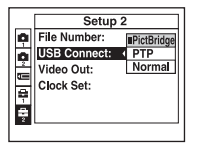

Režim USB je nastaven.

## <span id="page-68-0"></span>**Krok 2: Připojení fotoaparátu k tiskárně**

**1 Spojte víceúčelový konektor fotoaparátu se zdířkou USB portu tiskárny pomocí přiloženého kabelu k víceúčelovému použití.**

**Víceúčelový konektor**

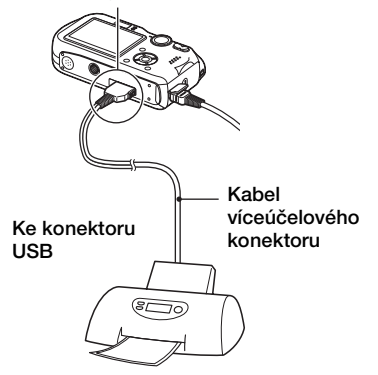

## **2 Zapněte fotoaparát a tiskárnu.**

**Po zapojení se zobrazí indikace** 

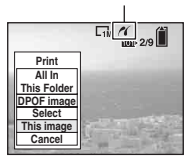

Když je fotoaparát nastaven na režim přehrávání, na displeji se zobrazí snímek a menu tisku.

## <span id="page-68-1"></span>**Krok 3: Tisk**

Po dokončení kroku 2 se bez ohledu na nastavený režim pomocí voliče režimu zobrazí menu tisku.

### **1 Vyberte požadovaný způsob tisku pomocí** v**/**V **ovládacího tlačítka, poté stiskněte** z**.**

#### **[All In This Folder]**

Tisk všech snímků ve složce.

#### **[DPOF image]**

Vytiskne všechny snímky se značkou (Vytisknout) (str. 72) bez ohledu na zobrazený snímek.

#### **[Select]**

Vybere snímky a vytiskne všechny vybrané snímky.

1Vyberte snímek, který chcete vytisknout, pomocí  $\blacktriangleleft$ / $\blacktriangleright$ , poté stiskněte •. Na vybraném snímku se objeví značka  $\checkmark$ .

- Na výběr dalších snímků tento postup opakujte.
- $Q$ Vyberte [Print] pomocí  $\nabla$  a poté stiskněte •.

#### **[This image]**

Tiskne zobrazený snímek.

• Jestliže vyberete [This image] a nastavíte [Index] na [On] v kroku 2, můžete tisknout sadu stejných snímků jako přehled snímků.

## **2 Vyberte nastavení tisku pomocí**  v**/**V**/**b**/**B**.**

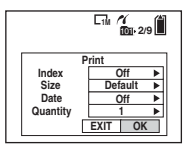

## **[Index]**

Vyberte [On] k tisku jako přehled snímků.

## **[Size]**

Vyberte velikost tiskového listu.

## **[Date]**

Vyberte [Date&Time] nebo [Date] k vložení data a času do snímku.

• Jestliže vyberete [Date], datum se vloží v pořadí, které jste zvolili, (→ *krok 2 v příručce "Nejdříve si přečtěte"*). Některé tiskárny tuto funkci neposkytují.

## **[Quantity]**

#### **Je-li [Index] nastaveno na [Off]:**

Vyberte počet listů snímku, který chcete vytisknout. Snímek se vytiskne jako jednotlivý snímek.

#### **Je-li [Index] nastaveno na [On]:**

Vyberte počet sad snímků, který chcete vytisknout jako přehled snímků.

Jestliže vyberete [This image] v kroku 1, vyberte počet stejných snímků, které chcete vytisknout vedle sebe na jeden list jako přehled snímků.

• Určený počet snímků se nemusí vejít na jeden list - záleží na počtu snímků.

## **3 Vyberte [OK] pomocí** V**/**B**, poté stiskněte** z**.**

#### Snímek se vytiskne.

• Nerozpojujte kabel víceúčelového konektoru, dokud se na displeji zobrazuje indikátor (Nerozpojujte kabel víceúčelového konektoru).

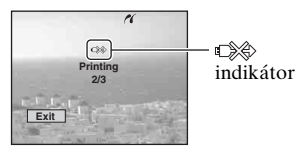

## **Tisk dalších snímků**

Po kroku 3 vyberte [Select] a požadovaný snímek pomocí  $\triangle$ / $\nabla$ , poté pokračujte krokem 1.

#### **Tisk snímků na obrazovce přehledu**

Proveďte "Krok 1: Příprava [fotoaparátu" \(str. 68\)](#page-67-2) a "Krok 2: [Připojení fotoaparátu k tiskárně"](#page-68-0)  [\(str. 69\),](#page-68-0) poté pokračujte následujícím postupem.

Jestliže připojíte fotoaparát k tiskárně, zobrazí se menu tisku. Výběrem [Cancel] menu tisku vypnete; poté pokračujte následovně.

- 1 Stiskněte (Index). Objeví se obrazovka přehledu.
- 2 Stisknutím MENU vyvoláte menu.
- 3 Vyberte  $[\Delta]$  (Print) pomocí  $\blacktriangleright$ , poté stiskněte .

4 Vyberte požadovaný způsob tisku pomocí (→), poté stiskněte .

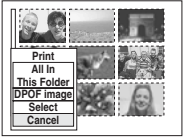

#### **[Select]**

Vybere snímky a vytiskne všechny vybrané snímky. Vyberte snímek, který chcete vytisknout, pomocí ▲/▼/◀/▶, poté stiskněte ● k zobrazení značky ✔. (Chcete-li vybrat další snímky tento postup zopakujte.) Poté stiskněte tlačítko MENU.

#### [**DPOF image**]

Vytiskne všechny snímky se značkou (Vytisknout) bez ohledu na zobrazený snímek.

#### **[All In This Folder]**

Tisk všech snímků ve složce.

5 Provedte kroky 2 a 3 postupu "Krok 3: [Tisk" \(str. 69\).](#page-68-1)

# <span id="page-71-1"></span>**Tisk v provozovně**

Kartu "Memory Stick" obsahující snímky pořízené vaším fotoaparátem můžete vzít do provozovny fototiskových služeb. Pokud provozovna poskytuje fotografické služby podle DPOF, lze označit snímky značkou **N** (Vytisknout) předem, takže není třeba snímky znovu vybírat při tisku v provozovně.

## **Co je DPOF?**

DPOF (Digital Print Order Format) je funkce, jež umožňuje označit značkou (Vytisknout) snímky, které si přejete později vytisknout.

- Můžete také vytisknout snímky se značkou (Vytisknout) pomocí tiskárny, která odpovídá standardu DPOF (Digital Print Order Format), nebo pomocí tiskárny vyhovující standardu PictBridge.
- Nelze označovat videoklipy.
- Označíte-li snímky pořízené v režimu [Multi Burst], vytisknou se všechny snímky na jeden list rozdělené na 16 obrázků.

## **Při tisku z karty "Memory Stick" v provozovně**

- V provozovně se informujte, které typy karet "Memory Stick" zpracovávají.
- Jestliže provozovna fototiskových služeb nezpracovává karty "Memory Stick", zkopírujte snímky, které chcete vytisknout, na jiné médium, například na disk CD-R, a vezměte je do provozovny.
- Jestliže ponesete do provozovny kartu "Memory Stick Duo", vezměte s sebou adaptér Memory Stick Duo.
- Než odnesete data snímků do provozovny, vždy si pořiďte zálohu snímků na disku.
- Nelze nastavit počet výtisků.

## <span id="page-71-0"></span>**Označení snímků v režimu zpracování jednotlivých snímků**

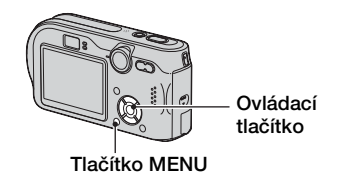

**1 Zobrazte snímek, který si přejete vytisknout.**

## **2 Stisknutím MENU vyvoláte menu.**

## **3 Vyberte DPOF pomocí** b**/**B**, poté stiskněte** z**.**

Ke snímku se přidá značka  $\mathbb{B}$ (Vytisknout).

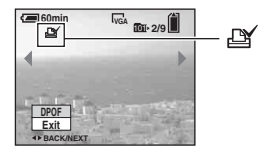

**4 Chcete-li označit další snímky, zobrazte požadovaný snímek pomocí** b**/**B**, poté stiskněte** z**.**

#### **Odstranění značky tisku v režimu zpracování jednoho snímku**

Stiskněte  $\bullet$  v kroku 3 nebo 4.
### **Označení snímků v režimu zpracování přehledu snímků**

**1 Zobrazte displej přehledu. (**t *krok 6 v příručce "Nejdříve si přečtěte"***)**

### **2 Stisknutím MENU vyvoláte menu.**

**3 Vyberte DPOF pomocí** b**/**B**, poté stiskněte** z**.**

### **4** Vyberte [Select] pomocí ▲/▼ a **poté stiskněte** z**.**

• Nelze přidat značku  $\mathbb{C}$  v [All In This Folder].

### **5 Vyberte snímek, který chcete označit, pomocí** v**/**V**/**b**/**B**, poté stiskněte** z**.**

U vybraného snímku se zobrazí zelená značka  $\mathbb{B}$ .

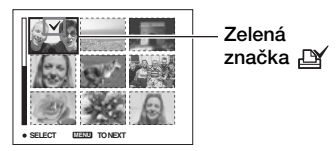

### **6 Pro označení dalších snímků opakujte krok 5.**

### **8 Vyberte [OK] pomocí ▶ a poté stiskněte** z**.**

Značka <a>
Značka <a>
Značka <a>
Značka <a>
Značka <a>
Značka <a>
Značka <a>
Značka <a>
Značka <a>
Značka <a>
Značka <a<br/>
Značka <a>
Značka <a>
Značka <a<br/>
Značka <a>
Značka <a<br/>
Značka <a>
Značka <a<br/>
Značka <

Chcete-li postup zrušit, vyberte [Cancel] v kroku 4 nebo vyberte [Exit] v kroku 8, poté stiskněte •.

### **Odstranění značky tisku v režimu zpracování přehledu snímků**

V kroku 5 vyberte snímky, ze kterých chcete odstranit značku, poté stiskněte  $\bullet$ .

### **Odstranění všech značek tisku ve složce**

V kroku 4 vyberte [All In This Folder], poté stiskněte  $\bullet$ . Zvolte [Off] a pak stiskněte  $\bullet$ .

**7 Stiskněte MENU.**

# <span id="page-73-0"></span>*Připojení fotoaparátu k televizoru* **Prohlížení snímků na televizoru**

Připojíte-li fotoaparát k televizoru, můžete snímky zobrazit na televizní obrazovce.

Před připojením fotoaparátu k televizoru kabelem pro víceúčelový konektor vypněte fotoaparát i televizor.

**1 Spojte kabel víceúčelového konektoru (přiložen) s víceúčelovým konektorem fotoaparátu a vstupními zdířkami audia/videa televizoru.**

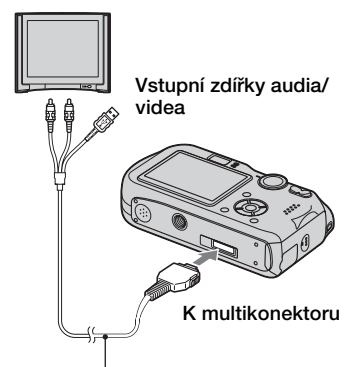

### <span id="page-73-1"></span>**Kabel víceúčelového konektoru**

- Položte fotoaparát s LCD displejem směřujícím nahoru.
- Jestliže je televizor vybaven stereofonními vstupními konektory, připojte audio konektor (černý) víceúčelového kabelu do levé zdířky audia.

### **2 Zapněte televizor a na televizoru nastavte vstupní**  přepínač na "Video".

• Podrobnosti najdete v návodu k televizoru.

### $\bf 3$  Nastavte volič režimů na **▶** a **zapněte fotoaparát.**

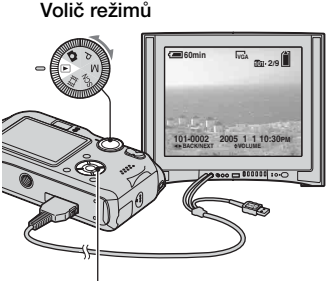

**Ovládací tlačítko**

Snímky pořízené fotoaparátem se zobrazí na televizní obrazovce.

Stisknutím </r> > na ovládacím tlačítku vyberte požadovaný snímek.

• Používáte-li fotoaparát v zahraničí, může být třeba přepnout výstup video signálu tak, aby odpovídal danému televiznímu systému [\(str. 52\).](#page-51-0)

### **Barevné televizní systémy**

Chcete-li zobrazit snímky na televizní obrazovce, potřebujete televizor se vstupními zdířkami videa a kabel pro víceúčelový konektor (je součástí dodávky). Barevná obrazová norma televizoru se musí shodovat s normou vašeho digitálního fotoaparátu. Projděte si následující seznamy:

### **Systém NTSC**

Bahamské ostrovy, Bolívie, Chile, Ekvádor, Filipíny, Jamajka, Japonsko, Kanada, Kolumbie, Korea, Mexiko, Peru, Střední Amerika, Surinam, Taiwan, U.S.A., Venezuela, atd.

### **Systém PAL**

Austrálie, Belgie, Česká republika, Čína, Dánsko, Finsko, Holandsko, Hong Kong, Itálie, Kuvajt, Maďarsko, Malajsko, Německo, Norsko, Nový Zéland, Polsko, Portugalsko, Rakousko, Singapur, Slovenská republika, Španělsko, Švédsko, Švýcarsko, Thajsko, Velká Británie, atd.

### **Systém PAL-M**

Brazílie

### **Systém PAL-N**

Argentina, Paraguay, Uruguay

### **Systém SECAM**

Bulharsko, Francie, Guajana, Irák, Irán, Monako, Rusko, Ukrajina atd.

# <span id="page-75-1"></span>*Odstraňování problémů* **Odstraňování problémů**

Pokud se při použití fotoaparátu objeví potíže, vyzkoušejte následující řešení.

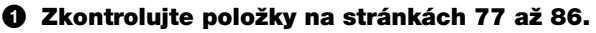

Jestliže se na obrazovce zobrazí kód jako například "C/E: $\square \square$ : $\square \square$ ", [viz str. 87.](#page-86-0)

### <span id="page-75-2"></span><span id="page-75-0"></span>2 **Stiskněte tlačítko RESET pomocí ostrého předmětu a poté zapněte napájení (reset).**

Všechna nastavení včetně data a času budou vymazána.

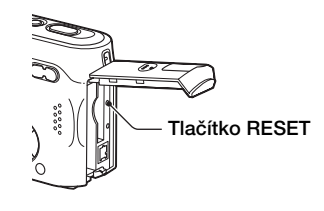

### 3 **Obraťte se na prodejce Sony nebo na místní autorizovaný servis Sony.**

### <span id="page-76-0"></span>**Akumulátor a napájení**

### **Akumulátor se nenabíjí.**

•Blok akumulátorů nelze dobíjet v zapnutém fotoaparátu. Fotoaparát vypněte (→ krok 2 v příručce "Nejdříve si přečtěte").

### **Akumulátor nelze založit.**

- •Blok akumulátorů instalujte takto: páčku k vysunutí baterií posuňte k přední straně fotoaparátu pomocí přední hrany bloku akumulátorů, a uvolněte zajišťovací západku (→ krok 1 v příručce "Nejdříve si přečtěte").
- $\bullet$  Blok akumulátorů instalujte ve správném směru ( $\rightarrow$  krok 1 v příručce "Nejdříve si *přečtěte"*).

### Při nabíjení bloku akumulátorů bliká kontrolka *\$/*Nabíjení.

- $\bullet$  Blok akumulátorů instalujte ve správném směru ( $\rightarrow$  krok 1 v příručce "Nejdříve si *přečtěte"*).
- •Akumulátor je vybitý. Odpojte AC adaptér a znovu ho zapojte; poté nabijte blok akumulátorů.
- •Závada akumulátoru. Obraťte se na prodejce Sony nebo na místní autorizovaný servis Sony.

### Při nabíjení bloku akumulátorů se kontrolka  $\frac{1}{2}$ /Nabíjení nerozsvítí.

- •Připojte správně adaptér AC.
- $\bullet$ Blok akumulátorů instalujte ve správném směru ( $\rightarrow$  krok 1 v příručce "Nejdříve si *přečtěte"*).
- •Blok akumulátorů je zcela nabitý.
- •Akumulátor je vybitý. Odpojte AC adaptér a znovu ho zapojte; poté nabijte blok akumulátorů.
- •Závada na adaptéru AC. Obraťte se na prodejce Sony nebo na místní autorizovaný servis Sony.

### **Indikátor zbývající kapacity akumulátorů je nesprávný nebo indikátor kapacity akumulátorů ukazuje dostatečnou kapacitu, ale napájení se rychle vypíná.**

- •Tento jev se objevuje při používání fotoaparátu v extrémně teplém nebo studeném prostředí [\(str. 92\).](#page-91-0)
- •Zobrazený zbývající čas se liší od aktuálního. Plně vybijte a poté znovu nabijte blok akumulátorů. Zobrazení se tím upraví.
- Akumulátor je vybitý. Instalujte nabitý blok akumulátorů  $(\rightarrow krok 1 v příručce$ *"Nejdříve si přečtěte"*).
- •Akumulátor je na konci životnosti [\(str. 92\).](#page-91-0) Vyměňte ho za nový.

### **Akumulátor se vybíjí příliš rychle.**

- •Používáte fotoaparát v mimořádně chladném prostředí [\(str. 92\).](#page-91-0)
- •Svorky akumulátoru jsou znečištěny, takže blok akumulátorů se nenabíjí dostatečně. Vyčistěte bavlněnou látkou apod.
- •Akumulátor je na konci životnosti [\(str. 92\).](#page-91-0) Vyměňte ho za nový.
- •Po skončení nabíjení odpojte zástrčku síťového napájení fotoaparátu.

#### **Nelze zapnout fotoaparát.**

- $\bullet$  Blok akumulátorů instalujte ve správném směru ( $\rightarrow$  krok 1 v příručce "Nejdříve si *přečtěte"*).
- •Připojte správně adaptér AC.
- •Závada na adaptéru AC. Obraťte se na prodejce Sony nebo na místní autorizovaný servis Sony.
- Akumulátor je vybitý. Instalujte nabitý blok akumulátorů ( $\rightarrow$  krok 1 v příručce *"Nejdříve si přečtěte"*).
- •Akumulátor je na konci životnosti [\(str. 92\).](#page-91-0) Vyměňte ho za nový.

### **Napětí se náhle vypne.**

- •Pokud zapnutý fotoaparát neobsluhujete po dobu delší než 3 minuty, vypne se automaticky, aby se prodloužila doba použitelnosti akumulátoru. Fotoaparát znovu zapněte nebo použijte AC adaptér (→ *krok 1 v příručce* "Nejdříve si přečtěte").
- Akumulátor je vybitý. Instalujte nabitý blok akumulátorů  $(\rightarrow krok 1 v příručce$ *"Nejdříve si přečtěte"*).

### **Snímání statických snímků/videoklipů**

### **Displej se nezapne ani v případě, že napájení je zapnuté.**

•Zapněte displej [\(str. 19\).](#page-18-0)

### **Fotoaparát nemůže nahrávat snímky.**

- Vložte kartu "Memory Stick" (
in krok 3 v příručce "Nejdříve si přečtěte").
- •Zkontrolujte volnou kapacitu karty "Memory Stick" [\(str. 16\).](#page-15-0) Je-li karta "Memory Stick" plná, proveďte některý z následujících kroků:
	- Smažte nepotřebné snímky uložené na kartě "Memory Stick" ( $\rightarrow$  krok 6 v příručce *"Nejdříve si přečtěte"*)
	- Vyměňte kartu "Memory Stick".
- Nastavte přepínač ochrany proti zápisu na kartě "Memory Stick" do polohy nahrávání [\(str. 90\).](#page-89-0)
- •Nelze nahrávat snímky při nabíjení blesku.
- Při pořizování statických snímků nastavte volič režimů na  $\bullet$ , P, M nebo SCN.
- •Při natáčení videoklipů nastavte volič režimů na .
- •Velikost snímku je při nahrávání videoklipů nastavena na [640(Fine)]. Proveďte jednu z následujících činností:
	- Nastavte velikost snímku na jinou než [640(Fine)].
	- Vložte kartu "Memory Stick PRO" [\(str. 90\).](#page-89-0)

### **Objekt není na displeji vidět.**

• Nastavte volič režimů na  $\bullet$ , P, M, SCN nebo  $\Box$  [\(str. 22\).](#page-21-0)

#### **Nahrávání trvá velmi dlouho.**

•Je aktivní funkce pomalé závěrky NR [\(str. 23\).](#page-22-0) Nejedná se o závadu.

#### **Při nahrávání videoklipů se displej zbarví modře a na displeji se nezobrazuje objekt.**

•Velikost snímku je nastavena na [640(Fine)] a kabel víceúčelového konektoru je připojen k víceúčelovému konektoru. Odpojte kabel od víceúčelového konektoru nebo nastavte velikost snímku jinou než [640(Fine)]. (→ krok 4 v příručce "Nejdříve si *přečtěte"*)

#### **Obraz je neostrý.**

- •Objekt je příliš blízko. Nahrávání v režimu Makrosnímek. Objektiv umístěte do větší vzdálenosti, než je nejmenší přípustná vzdálenost od objektu, tj. přibližně 6 cm (W)/ 30 cm (T) při pořizování snímků (→ *krok 5 v příručce* "Nejdříve si přečtěte").
- $\blacktriangleright$  (režim Soumrak),  $\blacktriangleright$  (režim Krajina) nebo  $\llg$  (režim Ohňostroj) je vybrán jako režim Scéna při pořizování statických snímků.
- •Je zvolena funkce přednastavení zaostření. Vybere režim automatického zaostřování [\(str. 28\).](#page-27-0)
- Viz ["Je-li objekt nezaostřen" na str. 29.](#page-28-0)

#### **Transfokátor nepracuje.**

•Při nahrávání videoklipů nelze měnit rozsah transfokátoru.

#### **Přesný digitální transfokátor nepracuje.**

- •Nastavte [Digital Zoom] na [Precision] [\(str. 45\).](#page-44-0)
- •Tuto funkci nelze použít při nahrávání videoklipů.

#### **Transfokátor Smart nepracuje.**

- •Nastavte [Digital Zoom] na [Smart] [\(str. 45\)](#page-44-0).
- •Tuto funkci nelze použít v těchto případech:
- Velikost snímku je nastavena na [7M] nebo [3:2].
- Pořizování snímků v režimu [Multi Burst].
- Nahrávání videoklipů.

### **Blesk nepracuje.**

- Blesk je nastaven na  $\circledast$  (bez blesku) ( $\rightarrow$  *krok 5 v příručce* "Nejdříve si přečtěte").
- •Blesk nelze používat v následujících situacích:
- [Mode] (REC Mode) je nastaven na [Burst] nebo [Multi Burst] [\(str. 32\).](#page-31-0)
- $-$  (režim Soumrak),  $\Im$  (režim Ohňostroj) nebo  $\Omega$  (režim Svíčka) je vybrán jako režim Scéna při pořizování statických snímků (→ krok 5 v příručce "Nejdříve si *přečtěte"*).
- (videoklip) je vybrán.
- Nastavte blesk na  $\frac{1}{4}$  (vynucený blesk) ( $\rightarrow$  *krok 5 v příručce* "Nejdříve si přečtěte") k pořizování statických snímků v režimu  $\blacksquare$  (režim Krajina),  $\clubsuit$  (režim Sníh),  $\uparrow \bullet$  (režim Pláž) nebo  $\overrightarrow{\mathbf{x}}$  (režim rychlé závěrky), který je zvolen v režimu Scéna ( $\rightarrow$  *krok 5 v příručce "Nejdříve si přečtěte"*).

#### **Funkce makrosnímku nepracuje.**

• (režim Soumrak),  $\blacksquare$  (režim Krajina),  $\mathcal{L}_{\mathcal{L}}$  (režim Ohňostroj) nebo  $\Omega$  (režim Svíčka) je vybrán v režimu Scéna [\(str. 26\).](#page-25-0)

#### **Datum a čas jsou nahrány nesprávně.**

• Nastavte správné datum a čas  $\rightarrow$  krok 2 v příručce "Nejdříve si přečtěte").

#### **Hodnota F a rychlost závěrky blikají po částečném stisknutí a přidržení spouště.**

•Expozice je nesprávná. Opravte expozici [\(str. 23\).](#page-22-0)

### **V hledáčku se objeví vodorovná čára.**

•Příčinou je struktura hledáčku. Nejedná se o závadu.

#### **Snímek je příliš tmavý.**

- •Fotografujete objekt v protisvětle. Vyberte režim měření expozice [\(str. 30\)](#page-29-0) nebo nastavte expozici [\(str. 23\).](#page-22-0)
- •Jas obrazovky je příliš nízký. Nastavuje jasnost podsvícení LCD [\(str. 51\).](#page-50-0)
- •Zapněte displej [\(str. 19\).](#page-18-0)

### **Snímek je příliš světlý.**

- •Fotografujete silně osvětlený objekt v tmavém prostředí, např. na jevišti. Nastavení expozice [\(str. 23\).](#page-22-0)
- •Jas obrazovky je příliš vysoký. Nastavuje jasnost podsvícení LCD [\(str. 51\).](#page-50-0)

### **Barvy snímku nejsou správné.**

•Je aktivována funkce obrazových efektů. Zrušení funkce Efekt snímku [\(str. 34\).](#page-33-0)

### **Při snímání velmi světlého objektu se objevují svislé pruhy.**

•Projev efektu šmouhy. Nejedná se o závadu.

### **Při sledování na displeji na tmavém místě se zobrazí šum.**

•Fotoaparát se pokouší zvýšit viditelnost na displeji dočasným zesvětlením obrazu za podmínek nízkého osvětlení. Nemá vliv na nahraný snímek.

### **Oči fotografované bytosti jsou červené.**

- Nastavte [Red Eye Reduction] v menu  $\triangleq$  (Setup) na [On] [\(str. 46\).](#page-45-0)
- •Snímejte objekt ze vzdálenosti bližší než je doporučená vzdálenost při použití blesku (→ krok 5 v příručce "Nejdříve si přečtěte").
- •Osviťte prostor a vyfotografujte objekt.

#### **Obraz zobrazený hledáčkem neukazuje skutečně nahrávaný rozsah.**

<span id="page-80-0"></span>• Je-li předmět příliš blízko, projevuje se paralaxový jev. K ověření nahrávaného rozsahu používejte displej.

#### **Nelze pořizovat série snímků.**

- Karta "Memory Stick" je plná. Smažte nepotřebné snímky  $(\rightarrow krok \, 6 \, v \, piřnučce$ *"Nejdříve si přečtěte"*).
- •Akumulátor je téměř vybitý. Vložte nabitý akumulátor.

### **Prohlížení snímků**

Viz ["Počítače" \(str. 82\)](#page-81-0) ve spojení s následujícími položkami.

#### **Fotoaparát nemůže přehrávat snímky.**

- Nastavte volič režimů na  $\blacktriangleright$  [\(str. 22\).](#page-21-0)
- •Jméno složky/souboru v počítači bylo změněno.
- •Jestliže byl soubor snímku zpracován počítačem nebo byl soubor snímku nahrán pomocí jiného modelu fotoaparátu, nelze přehrávání na tomto fotoaparátu zaručit.
- •Fotoaparát je v režimu USB. Smažte komunikaci USB [\(str. 60\).](#page-59-0)

#### **Při počátku přehrávání se snímek jeví hrubý.**

•V důsledku zpracování obrazu se může snímek po přehrávání jevit jako hrubý. Nejedná se o závadu.

#### **Snímek nelze zobrazit na televizoru.**

- Zkontrolujte [Video Out], zda je výstupní signál videa fotoaparátu nastaven na barevný systém vašeho televizoru [\(str. 52\).](#page-51-0)
- •Zkontrolujte, zda je propojení správné [\(str. 74\).](#page-73-0)
- •Kabel k víceúčelovému konektoru je připojen. Odpojte ho správným způsobem  $(str. 61)$ .

### **Vymazávání/editace snímků**

### **Fotoaparát nemůže vymazat snímek.**

- •Zrušte ochranu [\(str. 38\).](#page-37-0)
- Nastavte přepínač ochrany proti zápisu na kartě "Memory Stick" do polohy nahrávání [\(str. 90\).](#page-89-0)

#### **Omylem jste vymazali snímek.**

•Jak jednou snímek vymažete, nelze jej obnovit. Doporučujeme, abyste nastavili ochranu snímku [\(str. 37\),](#page-36-0) nebo nastavili ochranu zápisu karty "Memory Stick" do polohy LOCK (Uzamčeno) [\(str. 90\),](#page-89-0) aby nedošlo k nechtěnému smazání.

#### **Nepracuje funkce změny velikosti snímku.**

•Nelze měnit velikost videoklipů a snímků velké série.

### **Nelze zobrazit značku DPOF (Vytisknout).**

•Značku DPOF (Vytisknout) nelze zobrazit u videoklipů.

### **Nelze stříhat film.**

- •Videoklip není dostatečně dlouhý k provedení střihu (kratší než zhruba dvě sekundy).
- •Zrušte ochranu [\(str. 38\).](#page-37-0)
- •Statické snímky nelze stříhat.

### <span id="page-81-0"></span>**Počítače**

### **Nevíte, zda operační systém počítače je kompatibilní s vaším fotoaparátem.**

•Ověřte ["Doporučená konfigurace počítače" \(str. 55\)](#page-54-0) systému Windows, a ["Doporučené](#page-64-0)  [prostředí" \(str. 65\)](#page-64-0) systému Macintosh.

#### **Nelze nainstalovat ovladač USB.**

•Ve Windows 2000 se přihlaste jako administrátor (authorized Administrator) [\(str. 56\).](#page-55-0)

### **Počítač nerozpozná fotoaparát.**

- •Zapněte fotoaparát (→ krok 2 v příručce "Nejdříve si přečtěte").
- $\bullet$ Je-li kapacita akumulátorů příliš nízká, použijte AC adaptér ( $\rightarrow$  krok 1 v příručce *"Nejdříve si přečtěte"*).
- •Použijte kabel k víceúčelovému konektoru [\(str. 57\).](#page-56-0)
- •Odpojte kabel víceúčelového konektoru od počítače i fotoaparátu a znovu ho pevně připojte. Ověřte si, zda se zobrazuje "USB Mode" [\(str. 57\).](#page-56-0)
- Nastavte [USB Connect] na [Normal] v menu (Nastavení) [\(str. 52\).](#page-51-1)
- •Od konektorů USB počítače odpojte veškeré vybavení kromě klávesnice a myši.
- •Připojte fotoaparát přímo k počítači bez použití rozbočovače USB nebo jiných zařízení [\(str. 57\).](#page-56-0)
- •Není nainstalován ovladač USB. Nainstalujte ovladač USB [\(str. 56\).](#page-55-0)
- •Počítač nerozpoznává správně zařízení, protože jste spojili fotoaparát a počítač kabelem k víceúčelovému terminálu dříve, než jste instalovali ovladač USB z přiloženého disku CD-ROM. Smažte chybně rozpoznané zařízení z počítače a poté instalujte ovladač USB (viz další položka).

### **Při připojení počítače k fotoaparátu se na obrazovce počítače nezobrazí ikona vyjímatelného disku.**

- •Při opětovné instalaci ovladače USB dodržujte postup popsaný dále. Následující postup je určen pro počítače se systémem Windows.
	- **1** Pro zobrazení nabídky klepněte pravým tlačítkem myši na [My Computer] a pak klepněte na [Properties].
		- Zobrazí se okno "System Properties" (vlastnosti systému).
	- **2** Klepněte na [Hardware]  $\rightarrow$  [Device Manager].
		- •U systémů Windows 98/98SE/Me klepněte na kartu [Device Manager]. Zobrazí se "Device Manager".
	- **3** Klepněte pravým tlačítkem myši na  $\begin{bmatrix} \cdot \\ \cdot \end{bmatrix}$  Sony DSC], poté klepněte na [Uninstall]  $\rightarrow$  $[OK].$
	- Zařízení je vymazáno.
	- **4** Nainstalujte ovladač USB [\(str. 56\).](#page-55-0)

### **Nelze kopírovat snímky.**

- •Spojte fotoaparát a počítač správně pomocí přiloženého kabelu k víceúčelovému konektoru [\(str. 57\).](#page-56-0)
- •Postupujte podle určeného kopírovacího postupu pro daný operační systém (str. [58,](#page-57-0) [65\)](#page-64-1).
- •Zapisovat snímky na kartu "Memory Stick" formátovanou počítačem může být nemožné. Fotografujte s kartou "Memory Stick" formátovanou fotoaparátem [\(str. 49\).](#page-48-0)

### Po připojení USB se software "PicturePackage" nespustí automaticky.

• Spusťte "PicturePackage Menu" a zkontrolujte nastavení [Settings].

•USB spojení zapojte po zapnutí počítače [\(str. 57\).](#page-56-0)

### **Snímek nelze přehrát v počítači.**

- •Jestliže používáte software "PicturePackage", klepněte na nápovědu v pravém horním rohu každé obrazovky.
- •Obraťte se na dodavatele počítače nebo softwaru.

### **Obraz a zvuk jsou při přehrávání videoklipů na počítači přerušovány šumem.**

• Přehráváte videoklip přímo z karty "Memory Stick". Zkopírujte videoklip na pevný disk počítače, poté přehrajte videoklip z pevného disku [\(str. 56\).](#page-55-1)

#### **Nelze tisknout snímek.**

•Zkontrolujte nastavení tiskárny.

### **Snímky dříve překopírované do počítače nelze prohlížet na fotoaparátu.**

- •Zkopírujte je do složky rozpoznané fotoaparátem jako "101MSDCF" [\(str. 61\).](#page-60-1)
- •Proveďte obsluhu správně [\(str. 62\).](#page-61-0)

### **"Memory Stick"**

### **Nelze vložit kartu "Memory Stick".**

• Vložte ji správným směrem  $\rightarrow$  *krok 3 v příručce* "Nejdříve si přečtěte").

### **Nelze nahrávat na kartu "Memory Stick".**

- Nastavte přepínač ochrany proti zápisu na kartě "Memory Stick" do polohy nahrávání [\(str. 90\).](#page-89-0)
- Karta "Memory Stick" je plná. Smažte nepotřebné snímky  $\rightarrow$  *krok 6 v příručce "Nejdříve si přečtěte"*).
- Vložte kartu "Memory Stick PRO" [\(str. 20\)](#page-19-0) k nahrávání videoklipů s velikostí obrazu nastavenou na [640(Fine)].

### **Nelze formátovat kartu "Memory Stick".**

• Nastavte přepínač ochrany proti zápisu na kartě "Memory Stick" do polohy nahrávání [\(str. 90\).](#page-89-0)

### **Omylem jste naformátovali kartu "Memory Stick".**

•Formátováním se vymažou všechna data na kartě "Memory Stick". Data nelze obnovit. Doporučujeme, abyste nastavili ochranu zápisu karty "Memory Stick" do polohy LOCK (Uzamčeno), aby nedošlo k nechtěnému smazání [\(str. 90\).](#page-89-0)

## **Tiskárna kompatibilní s PictBridge**

### **Spojení nelze navázat.**

- •Fotoaparát nelze připojit přímo k tiskárně, která nesplňuje standard PictBridge. Informujte se u výrobce tiskárny o tom, zda tiskárna splňuje standard PictBridge.
- •Zkontrolujte, zda je tiskárna zapnutá a zda ji lze připojit k fotoaparátu.
- Nastavte [USB Connect] na [PictBridge] v menu  $\mathbf{B}$  (Setup) [\(str. 52\).](#page-51-1)
- •Znovu odpojte a připojte kabel k víceúčelovému konektoru. Pokud se na tiskárně objeví chybové hlášení, vyhledejte uživatelskou příručku dodávanou s tiskárnou.

#### **Nelze tisknout obrázky.**

- •Zkontrolujte, zda je fotoaparát správně spojen s tiskárnou pomocí kabelu k víceúčelovému konektoru.
- •Zapněte tiskárnu. Další informace najdete v dodávané uživatelské příručce.
- •Vyberete-li během tisku [Exit], snímky se možná nevytisknou. Znovu odpojte a připojte kabel k víceúčelovému konektoru. Jestliže stále nemůžete vytisknout své snímky, odpojte kabel od víceúčelového konektoru, vypněte tiskárnu a poté ji zapněte a znovu zapojte kabel k víceúčelovému konektoru.
- •Videoklipy nelze tisknout.
- •Snímky pořízené jinými fotoaparáty než tímto fotoaparátem nebo snímky upravené v počítači mohou mít problémy s tiskem.

### **Tisk je zrušen.**

•Odpojili jste kabel od víceúčelového konektoru dříve, než se zobrazil indikátor (Neodpojujte kabel víceúčelového konektoru).

### **Nelze vložit datum nebo tisknout snímky v režimu přehledu.**

- •Tiskárna tyto funkce neposkytuje. Informujte se u výrobce tiskárny o tom, zda tiskárna nabízí uvedené funkce.
- •Některé tiskárny nevkládají datum do režimu přehledu. Poraďte se s výrobcem tiskárny.
- **"---- -- --" se vytiskne v části snímku, kam se vkládá datum.**
	- •Snímky, které nemají zaznamenaná data, nelze vytisknout s vloženým datem. Nastavte [Date] na [Off] a snímek znovu vytiskněte [\(str. 70\).](#page-69-0)

### **Nelze vybrat velikost tisku.**

•Informujte se u výrobce tiskárny o tom, zda tiskárna umožňuje tisk požadované velikosti.

### **Nelze tisknout snímek ve vybrané velikosti.**

- •Odpojte kabel víceúčelového konektoru a znovu ho připojte, kdykoliv měníte velikost papíru poté, co byla tiskárna připojena k fotoaparátu.
- •Nastavení tisku fotoaparátu se liší od nastavení tiskárny. Změňte nastavení fotoaparátu nebo [\(str. 70\)](#page-69-1) nebo tiskárny.

### **Po zrušení tisku nelze ovládat fotoaparát.**

•Počkejte chvíli, protože tiskárna provádí zrušení tisku. Podle tiskárny to může chvilku trvat.

### **Ostatní**

#### **Fotoaparát nepracuje.**

- Použijte akumulátor "InfoLITHIUM" [\(str. 92\).](#page-91-0)
- Kapacita akumulátorů je nízká (zobrazí se indikátor  $\Diamond$ ). Vyměňte blok akumulátorů (→ krok 1 v příručce "Nejdříve si přečtěte").
- •Připojte bezpečně AC adaptér do zdířky DC IN fotoaparátu a do zásuvky síťového napájení (→ *krok 1 v příručce* "Nejdříve si přečtěte").

#### **Napájení je zapnuto, ale fotoaparát nepracuje.**

•Zabudovaný mikropočítač nepracuje správně. Odpojte a po minutě znovu připojte všechny napájecí zdroje a zapněte fotoaparát. Jestliže to nefunguje, resetujte fotoaparát [\(str. 76\).](#page-75-0)

#### **Nelze identifikovat indikátor na displeji.**

•Viz str. [15.](#page-14-0)

#### **Objektiv je zamlžený.**

•Kondenzace vlhkosti. Vypněte fotoaparát a ponechte ho zhruba hodinu, než ho znovu použijete [\(str. 94\).](#page-93-0)

### **Fotoaparát se při delším používání zahřívá.**

•Nejedná se o závadu.

#### **Objektiv se po vypnutí fotoaparátu nepohybuje.**

•Akumulátor je vybitý. Vyměňte ho za nabitý blok akumulátorů nebo použijte AC adaptér (t *krok 1 v příručce "Nejdříve si přečtěte"*).

### <span id="page-85-0"></span>**Po zapnutí fotoaparátu se zobrazí displej Nastavení času.**

• Nastavte znovu správné datum a čas  $\rightarrow$  krok 2 v příručce "Nejdříve si přečtěte").

# <span id="page-86-1"></span>**Výstražné indikátory a zprávy**

### <span id="page-86-2"></span>**Zobrazení vnitřní diagnostiky**

Jestliže se zobrazí kód začínající na písmeno abecedy, fotoaparát disponuje displejem automatické diagnostiky. Dvě poslední číslice (označeno  $\square \square$ ) se liší podle stavu fotoaparátu. Jestliže nedokážete vyřešit problém, i když se několikrát pokusíte o následující

nápravné akce, obraťte se na prodejce Sony nebo na místní oprávněný servis Sony.

### <span id="page-86-0"></span>**C:32:**□□

•Problém se týká hardwaru fotoaparátu. Vypněte a znovu zapněte napájení.

### **C:13:** □□

- •Fotoaparát nemůže číst nebo zapisovat data na kartě "Memory Stick". Vyjměte a vložte kartu "Memory Stick" několikrát po sobě.
- •Vložena nenaformátovaná karta "Memory Stick". Formátování karty "Memory Stick" [\(str. 49\).](#page-48-0)
- Vloženou kartu "Memory Stick" nelze použít s fotoaparátem nebo jsou poškozená data. Vložte novou kartu "Memory Stick" [\(str. 90\).](#page-89-0)

### $E:61: \square \square$

### **E:91:**  $\Pi$

•Došlo k poruše fotoaparátu. Resetujte fotoaparát [\(str. 76\),](#page-75-0) poté znovu zapněte napájení.

### **Zprávy**

Jestliže se zobrazí následující zprávy, řiďte se pokyny.

### **Turn the power off and on again**

•Chybu vyvolal problém s objektivem.

 $\overline{C}$ 

•Akumulátor je téměř vybitý. Vyměňte blok akumulátorů (→ krok 1 v příručce "Nejdříve si *přečtěte"*). Podle podmínek použití nebo typu akumulátoru může indikátor blikat, ačkoli je zbývající čas akumulátoru ještě 5 nebo 10 minut.

### **For "InfoLITHIUM" battery only**

•Blok akumulátorů není typu "InfoLITHIUM".

#### **System error**

•Vypněte napájení a poté ho znovu zapněte (t *krok 2 v příručce "Nejdříve si přečtěte"*).

### **No Memory Stick**

• Vložte kartu "Memory Stick" (→ krok 3 "Nejdříve si přečtěte").

### **Memory Stick error**

- Vložte kartu "Memory Stick" správně.
- Vloženou kartu "Memory Stick" nelze používat ve fotoaparátu [\(str. 90\).](#page-89-0)
- •Karta "Memory Stick" je poškozena.
- Konektor karty,, Memory Stick" je znečištěn.

#### **Memory Stick type error**

• Vloženou kartu "Memory Stick" nelze používat ve fotoaparátu [\(str. 90\).](#page-89-0)

### **Format error**

•Naformátujte kartu "Memory Stick" znovu [\(str. 49\).](#page-48-0)

### **Memory Stick locked**

•Nastavte přepínač ochrany proti zápisu na kartě "Memory Stick" do polohy nahrávání [\(str. 90\).](#page-89-0)

### **No memory space**

•Smažte nepotřebné snímky nebo soubory (→ *krok 6 "Nejdříve si přečtěte"*).

### **Read only memory**

•Fotoaparát nemůže nahrávat nebo mazat snímky na této kartě "Memory Stick".

### **No file in this folder**

- •V této složce nejsou nahrány žádné snímky.
- •Při kopírování snímků z počítače jste nepostupovali správně [\(str. 62\).](#page-61-0)

### **Folder error**

•Na kartě "Memory Stick" již existuje složka se stejnými prvními třemi čísly. (Například: 123MSDCF a 123ABCDE) Vyberte jiné složky nebo vytvořte novou složku [\(str. 49\).](#page-48-1)

### **Cannot create more folders**

•Na kartě "Memory Stick" již existuje složka s názvem začínajícím na "999". V takovém případě nelze vytvořit složky.

#### **Cannot record**

•Fotoaparát nemůže nahrávat snímky do vybrané složky. Vyberte jinou složku [\(str. 50\).](#page-49-0)

#### **File error**

•Při přehrávání snímku došlo k chybě.

#### **File protect**

•Odstraňte ochranu [\(str. 38\).](#page-37-0)

#### **Image size over**

•Přehráváte snímek o velikosti, kterou nelze na fotoaparátu přehrávat.

#### **Cannot divide**

- •Videoklip není dost dlouhý na to, aby mohl být rozdělen (kratší než zhruba dvě sekundy).
- •Soubor není videoklip.

#### **Invalid operation**

•Přehráváte soubor vytvořený na jiném vybavení než na tomto fotoaparátu.

#### **(Indikátor varování při otřesech)**

•Nedostatek světla a tudíž delší doba expozice mohou být příčinou chvění fotoaparátu. Použijte blesk, připojte k fotoaparátu stativ nebo jinak upevněte fotoaparát na místě.

### **640(Fine) is not available**

•Videoklipy velikosti 640(Fine) lze nahrávat jedině na karty "Memory Stick PRO". Vložte kartu "Memory Stick PRO" nebo nastavte velikost obrazu na jinou velikost než [640(Fine)].

#### **Enable printer to connect**

- •[USB Connect] je nastaveno na [PictBridge], ale fotoaparát je připojen k zařízení nekompatibilnímu s PictBridge. Zkontrolujte zařízení.
- •Spojení nebylo navázáno. Znovu odpojte a připojte kabel k víceúčelovému konektoru. Pokud se na tiskárně objeví chybové hlášení, vyhledejte uživatelskou příručku dodávanou s tiskárnou.

### **Connect to PictBridge device**

•Zkoušeli jste tisknout snímky před dokončením připojení k tiskárně. Připojte k tiskárně kompatibilní s PictBridge.

#### **No printable image**

- •Pokusili jste se vyvolat [DPOF image], aniž by byla u snímků uvedena značka DPOF (Vytisknout).
- •Pokusili jste se vyvolat funkci [All In This Folder], třebaže byla vybrána složka obsahující jen videoklipy. Nelze tisknout videoklipy.

#### **Printer busy Paper error No Paper Ink error Low Ink No Ink**

•Zkontrolujte tiskárnu.

#### **Printer error**

- •Zkontrolujte tiskárnu.
- •Zkontrolujte, zda snímek, který si přejete vytisknout, není poškozen.

#### **□治**

•Přenos dat do tiskárny možná ještě není dokončen. Nerozpojujte kabel víceúčelového konektoru.

#### **Processing**

•Tiskárna právě stornuje aktuální tiskovou úlohu. Nemůžete tisknout, dokud neskončí. Podle tiskárny to může chvilku trvat.

# <span id="page-89-0"></span>*Ostatní* **O kartě "Memory Stick"**

Karta "Memory Stick" je kompaktní přenositelné IC záznamové médium. Typy karty "Memory Stick", které lze používat s tímto fotoaparátem, naleznete v tabulce. Nelze však zaručit správnou práci všech funkcí karty "Memory Stick".

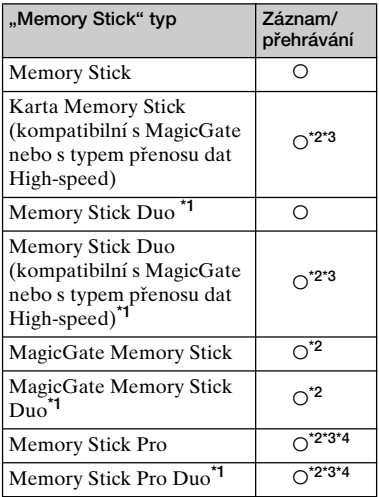

\*1Při používání karty "Memory Stick Duo" s tímto fotoaparátem kartu vložte do adaptéru Memory Stick Duo.

- <sup>\*2</sup>Karty "MagicGate Memory Stick" a "Memory Stick PRO" jsou vybaveny funkcemi MagicGate. MagicGate je technologie na ochranu autorských práv používající šifrování. Nahrávací/přehrávací data požadující funkce MagicGate nelze zpracovávat tímto fotoaparátem.
- **\*3**Podporuje vysokorychlostní přenos dat pomocí paralelního rozhraní.
- **\*4**640(Fine) Lze nahrávat videoklipy v rozlišení.
- Karta "Memory Stick" naformátovaná počítačem nemusí vždy pracovat v tomto fotoaparátu.
- Rychlost pro čtení a zápis dat se liší podle kombinace karty "Memory Stick" a použitého vybavení.

### **Poznámky k používání karet "Memory Stick" (přiložen)**

<span id="page-89-1"></span>• Nelze nahrávat, upravovat nebo mazat snímky, pokud posunete přepínač na ochranu proti zápisu na kartu do polohy LOCK.

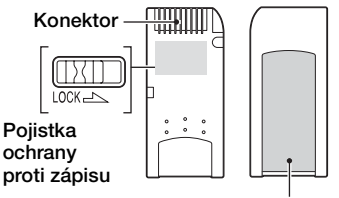

**Místo pro štítek**

Umístění a/nebo tvar pojistky k ochraně proti zápisu se liší podle typu použité karty "Memory Stick".

- Při zápisu nebo čtení dat kartu "Memory Stick" nevyjímejte.
- V následujících případech může dojít k poškození dat:
	- Jestliže vyimete kartu "Memory Stick" nebo vypnete fotoaparát během operace čtení nebo zápisu
	- Při použití karty "Memory Stick" v prostředí se silným elektrostatickým nábojem nebo elektromagnetickým rušením
- Doporučujeme důležitá data zálohovat.
- Na místo pro štítek nelepte nic jiného než přiložený štítek.
- Při lepení přiloženého štítku dodržte jeho správné umístění. Dbejte, aby nepřesahoval vyznačenou plochu.
- K přenášení a ukládání karty "Memory Stick" používejte přiložený obal.
- Kontaktů karty "Memory Stick" se nedotýkejte prsty ani kovovými předměty.
- Kartu "Memory Stick" neohýbejte a nevystavte pádům ani nárazům.
- Kartu "Memory Stick" nerozebírejte ani neupravujte.
- Chraňte kartu "Memory Stick" před vodou.
- Nepoužívejte ani neukládejte kartu "Memory Stick" za následujících podmínek:
	- V prostředí s vysokými teplotami, např. v autě na přímém slunci
	- V prostředí vystaveném přímému slunci
	- Vlhká místa nebo místa s přítomností korozivních látek

### **Poznámky k používání karty "Memory Stick Duo" (nepřiložena)**

- Při používání karty "Memory Stick Duo" s fotoaparátem si ověřte, zda je karta "Memory Stick Duo" vložena do adaptéru Memory Stick Duo. Jestliže vkládáte kartu "Memory Stick Duo" do zařízení kompatibilního s kartami "Memory Stick" bez adaptéru Memory Stick Duo, může se stát, že karta nepůjde vyjmout ze zařízení.
- Při vkládání karty "Memory Stick Duo" do adaptéru Memory Stick Duo si ověřte, zda je karta "Memory Stick Duo" vložena čelní stranou směřující správným směrem.
- Při použití karty "Memory Stick Duo" vložené do adaptéru Memory Stick Duo v tomto fotoaparátu, ověřte si, zda je karta "Memory Stick Duo" vložena s čelní stranou směřující správným směrem. Nesprávné použití může poškodit zařízení.
- Adaptér Memory Stick Duo nevkládejte do zařízení kompatibilního s kartami "Memory Stick" bez připojené karty "Memory Stick Duo". Mohlo by dojít k nesprávné funkci přístroje.
- K naformátování karty "Memory Stick Duo" vložte kartu "Memory Stick Duo" do adaptéru Memory Stick Duo.
- Je-li karta "Memory Stick Duo" vybavena přepínačem na ochranu proti zápisu, toto blokování uvolněte.

### **Poznámka k používání karty "Memory Stick PRO" (nepřiložena)**

• "Memory Stick PRO" média s kapacitou až 2 GB pracují s tímto fotoaparátem správně.

# <span id="page-91-0"></span>**Informace k bloku akumulátorů "InfoLITHIUM"**

Tento fotoaparát je vybaven blokem akumulátorů "InfoLITHIUM" (série R).

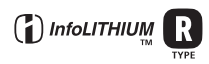

### **Co je to blok akumulátorů "InfoLITHIUM"?**

Blok akumulátorů "InfoLITHIUM" je blok lithium-iontových akumulátorů vybavený funkcemi k výměně informací vztahujících se k provozním podmínkám s fotoaparátem. Akumulátor

"InfoLITHIUM" sleduje spotřebu podle provozních podmínek fotoaparátu a počítá a zobrazuje zbývající čas použití v minutách.

### **Nabíjení bloku akumulátorů**

Doporučuje se nabíjet akumulátor při teplotě okolního prostředí v rozsahu od 10°C do 30°C. Mimo tento teplotní rozsah je možné, že se akumulátor nenabije na plnou kapacitu.

### **Efektivní využití akumulátoru**

- Výkon akumulátoru klesá při nízké teplotě. Doba použitelnosti se v chladném prostředí zkracuje. Pro lepší využití akumulátoru doporučujeme následující:
	- Neste akumulátor v zahřáté kapse a vložte jej do fotoaparátu těsně před použitím.
- Časté používání transfokátoru a blesku vyčerpává akumulátor rychleji.
- Doporučujeme zásobu nabitých baterií pro dvoj nebo trojnásobek předpokládané doby fotografování a provádění zkušebních snímků před důležitými záběry.
- Nevystavujte akumulátor vodě. Akumulátor není vodotěsný.
- Blok akumulátorů nenechávejte na extrémně teplých místech (například v automobilu nebo na přímém slunečním světle).

### **Indikace zbývající kapacity akumulátoru**

Napájení se někdy samo vypne, přestože akumulátor ještě indikuje dost času. Vybijte akumulátor a znovu jej plně nabijte, aby indikátor zbývajícího času ukazoval správně. Používáte-li fotoaparát po dlouhou dobu za vysokých teplot nebo ponecháte-li ho dlouho plně nabitý, nebo pokud se blok akumulátorů používá velmi často, může se stát, že se neobnoví správná indikace zbývající kapacity akumulátoru.

### **Skladování akumulátoru**

- I když se blok akumulátorů nepoužívá po delší dobu, plně ho nabijte a vybijte nejméně jednou ročně. Vyjměte blok akumulátorů z fotoaparátu a poté ho uložte na chladném, suchém místě. Pomůžete tak zachovat správné funkce akumulátoru.
- Chcete-li vybít blok akumulátorů ve fotoaparátu, nechte tlačítko POWER zapnuté v režimu přehrávání prezentace [\(str. 39\),](#page-38-0) dokud se napájení nevypne.
- Akumulátor přenášejte a uchovávejte vždy v originálním obalu, abyste zamezili znečištění konektorů a zkratu.

# **Životnost akumulátoru**

- Životnost akumulátoru je omezena. Kapacita akumulátoru se snižuje používáním a časem. Jestliže se doba provozu akumulátoru znatelně zkrátí, je možné, že akumulátor dosáhnul hranice své životnosti. Kupte nový akumulátor.
- Životnost akumulátorů se liší podle způsobu uložení a provozních podmínek a také podle prostředí, ve kterém se bloky akumulátorů používají.

# <span id="page-92-0"></span>**Použití Cyber-shot Station**

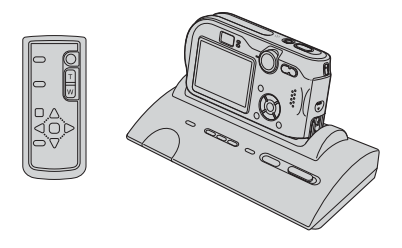

Cyber-shot Station (není součástí dodávky) umožňuje fotoaparát snadno nabíjet. Fotoaparát jednoduše postavte do Cyber-shot Station a nabíjení začne automaticky. Během nabíjení akumulátorů lze kontrolovat úroveň nabití akumulátorů pomocí kontrolky CHARGE stanice Cyber-shot Station. Dálkový ovladač dodávaný se stanicí Cyber-shot Station umožňuje ze vzdáleného místa provádět následující činnosti:

- Přehrávání snímků na televizní obrazovce
- Nahrávání statických snímků a videoklipů

– Fotografování v intervalech Je-li navíc připojena tiskárna odpovídající standardu PictBridge, lze tisknout snímky pomocí dálkového ovladače.

Podrobnější informace viz návod k obsluze dodávaný se stanicí Cyber-shot Station.

> Ostatní *Ostatní*

# <span id="page-93-0"></span>**Upozornění**

### **■ Neponechávejte fotoaparát na těchto místech**

• V extrémně teplém místě

Na místech, jako je automobil zaparkovaný na slunci, se může deformovat tělo fotoaparátu a to může způsobit jeho poruchu.

• Vystavený přímému slunci nebo v blízkosti topného tělesa

Tělo fotoaparátu se může zbarvit nebo deformovat a to může způsobit poruchu.

- Na místech vystavených silným vibracím
- V blízkosti silného magnetického pole
- Na písčitých nebo prašných místech

Dbejte, aby do fotoaparátu nepronikl písek nebo prach. Může dojít k poruše funkčnosti, v některých případech neopravitelné.

# <span id="page-93-1"></span>x **Čištění**

### **Čištění LCD displeje**

Očistěte povrch displeje od prachu, otisků prstů apod. soupravou pro čištění LCD (nepřiložena).

### **Čištění objektivu**

Otřete objektiv měkkým hadříkem a očistěte od otisků prstů, prachu apod.

### **Čištění konektoru DC**

Konektor DC adaptéru AC čistěte suchou vatovou tyčinkou. Nepoužívejte znečištěné konektory. Používání znečištěné zástrčky může znemožnit řádné nabití bloku akumulátorů.

#### **Čištění krytu fotoaparátu**

Kryt fotoaparátu otřete jemně navlhčeným měkkým hadříkem, pak otřete do sucha. Nepoužívejte následující produkty, protože mohou poškodit povrchovou úpravu nebo pouzdro přístroje.

- Chemické produkty jako ředidla, benzin, alkohol, jednoúčelové látky, repelenty proti hmyzu nebo insekticidy apod.
- Nedotýkejte se fotoaparátu rukou znečištěnou uvedenými látkami.
- Fotoaparát nenechávejte po delší dobu v kontaktu s gumou ani vinylem.

### x **Provozní teploty**

Fotoaparát pracuje při teplotách mezi 0°C a 40°C. Fotografování za extrémně nízkých nebo vysokých teplot se nedoporučuje.

### <span id="page-93-3"></span>x **Sražená vlhkost**

Přinesete-li fotoaparát z chladného prostředí na teplé místo, může uvnitř nebo vně fotoaparátu kondenzovat vlhkost. Tato sražená vlhkost může způsobit poruchu funkčnosti fotoaparátu.

#### **Ke srážení vlhkosti dochází:**

- Při přenesení fotoaparátu z chladného prostředí např. lyžařské sjezdovky do vytopené místnosti
- Při přenesení fotoaparátu z klimatizované místnosti nebo auta do vnějšího horkého prostředí atd.

#### **Opatření proti srážení vlhkosti**

Přinesete-li fotoaparát z chladného prostředí na teplé místo, uzavřete fotoaparát do plastového sáčku a počkejte nejméně hodinu, až se teplotou přizpůsobí okolním podmínkám.

#### **Pokud se objeví sražená vlhkost**

Vypněte fotoaparát a počkejte asi hodinu, až se vlhkost odpaří. Pokud se pokusíte fotografovat s vlhkostí sraženou v objektivu, nebudete mít ostré snímky.

### <span id="page-93-2"></span>**■ Interní dobíjecí akumulátor**

Tento fotoaparát je vybaven interním dobíjecím akumulátorem, který udržuje datum a čas a ostatní nastavení bez ohledu na to, zda je zapnuto napájení.

Tento dobíjecí akumulátor je průběžně dobíjen během používání fotoaparátu. Pokud však používáte fotoaparát jen krátkodobě, postupně se vybíjí, a pokud jej nepoužíváte vůbec, vybije se zcela asi po měsíci. V takovém případě si ověřte, zda je dobíjecí akumulátor dobitý dříve, než fotoaparát použijete.

I když tento dobíjecí akumulátor není dobitý, můžete fotoaparát používat, nebudete-li chtít nahrát datum a čas.

#### **Postup při nabíjení**

Připojte fotoaparát do sítě pomocí adaptéru AC nebo vložte nabitý akumulátor a ponechte fotoaparát vypnutý na minimálně 24 hodin.

# <span id="page-94-1"></span>**Specifikace**

### **Fotoaparát [Systém]**

<span id="page-94-0"></span>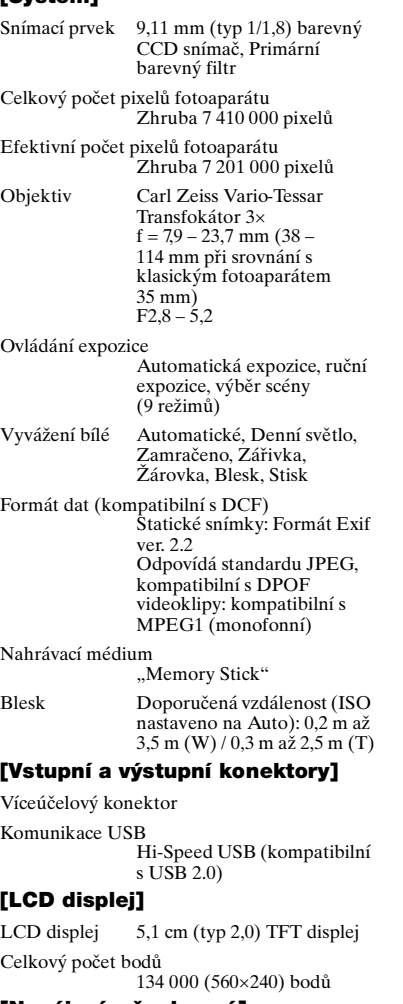

### **[Napájení, všeobecné]**

Použitý blok akumulátorů NP-FR1 Požadavky napájení  $3,6$  V

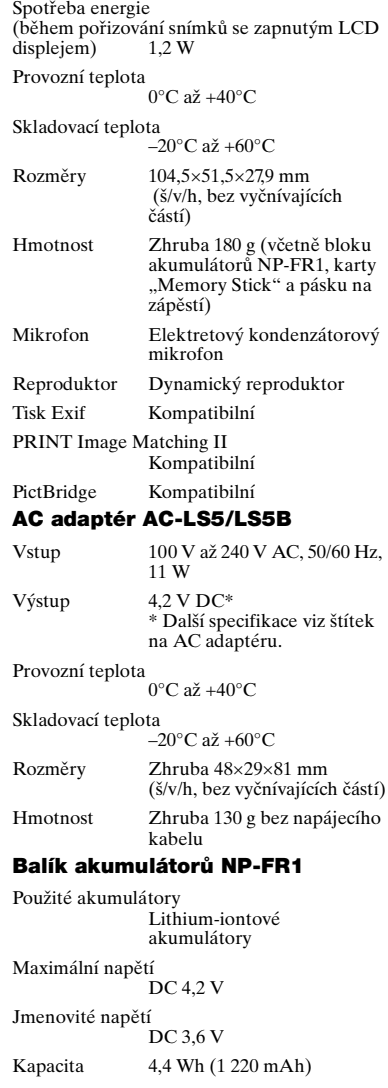

Změna provedení a parametrů bez upozornění je vyhrazena.

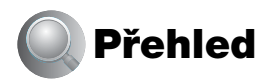

# **A**

[AC adaptér](#page-4-0) **→ krok 1 v příručce**<br>"Nejdříve si přečtěte" *"Nejdříve si přečtěte"* [AC napájecí adaptér](#page-4-0) **→ krok 1 v příručce**<br>"Nejdříve si přečtěte" *"Nejdříve si přečtěte"* Akumulátor [Indikátor zbývající](#page-4-0)  [kapacity](#page-4-0) → *krok 1 v příručce*<br>"Nejdříve si přečtěte" *"Nejdříve si přečtěte"* [Instalace / vyjmutí](#page-4-0) → krok 1 v příručce *"Nejdříve si přečtěte"* [Nabíjení](#page-4-0) **→ krok 1 v příručce**<br>"Nejdříve si přečtěte" *"Nejdříve si přečtěte"* Akumulátor "InfoLITHIUM".........[92](#page-91-0)

Automatické ostření (AF)...[9](#page-8-0) Automatické přehrání........[47](#page-46-0)

# **B**

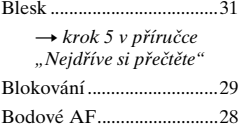

# **C**

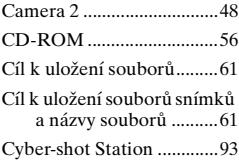

# **Ch**

Clona..............................[10](#page-9-0), [23](#page-22-1)

# **Č**

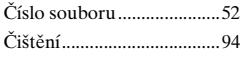

### **D**

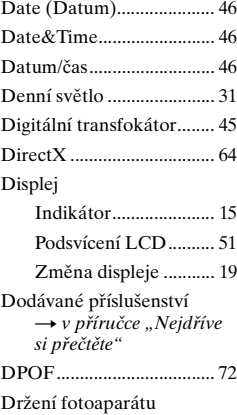

**→ krok 2 v příručce**<br>"Nejdříve si přečtěte" *"Nejdříve si přečtěte"*

### **E**

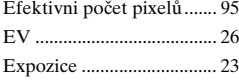

### **F**

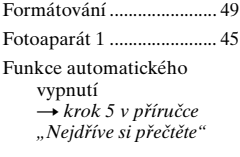

### **H**

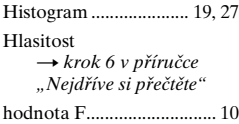

# **I**

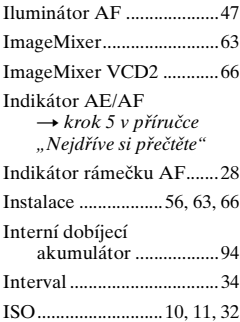

# **J**

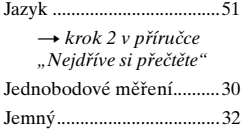

# **K**

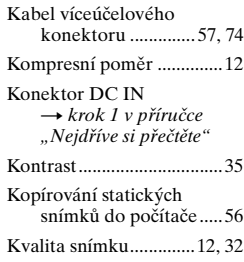

### **L**

[LCD displej.......viz "Displej"](#page-50-0)

### **M**

M AF ...................................[45](#page-44-2)

[Makro](#page-4-1) **→ krok 5 v příručce**<br>"Nejdříve si přečtěte" *"Nejdříve si přečtěte"*

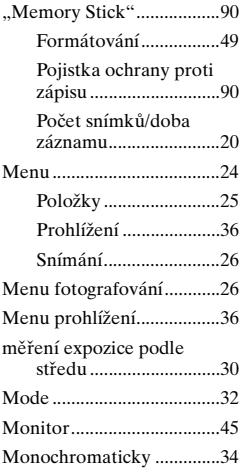

# **N**

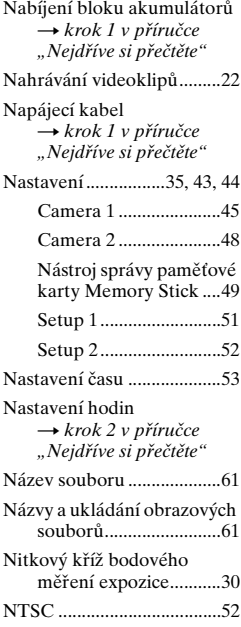

### **O**

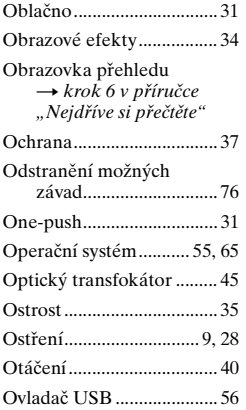

# **P**

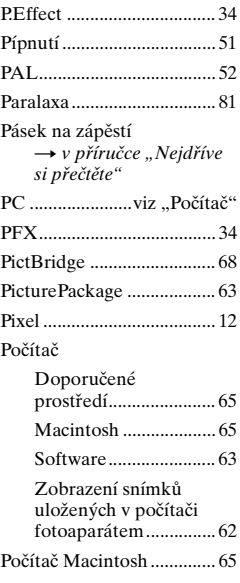

### Počítače

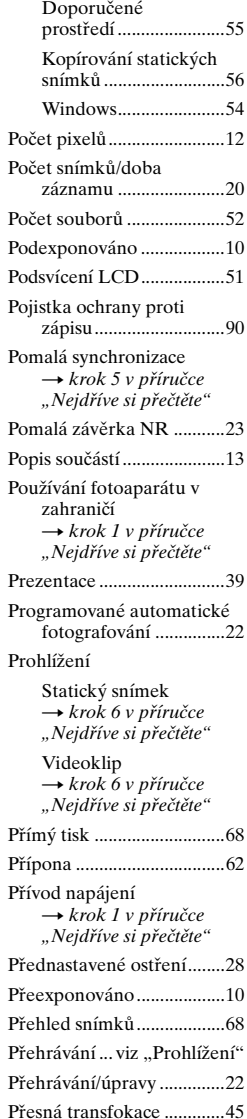

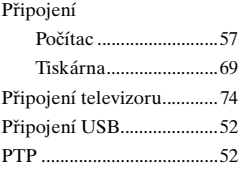

## **R**

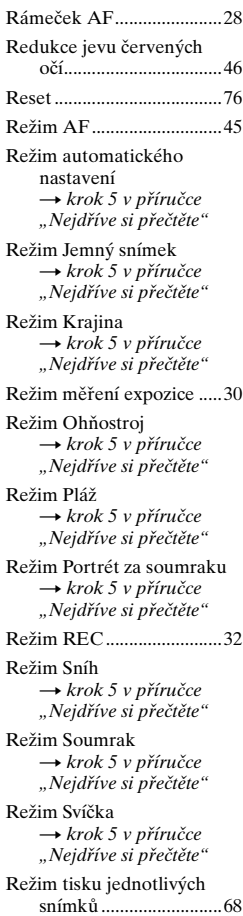

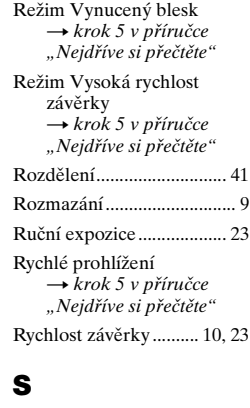

S AF .................................... [45](#page-44-7) [Samospoušť](#page-4-1) **→ krok 5 v příručce**<br>"Nejdříve si přečtěte" *"Nejdříve si přečtěte"* Scéna ................................... [26](#page-25-0) → krok 5 v příručce<br>"Nejdříve si přeč[t](#page-4-1)ěte" *"Nejdříve si přečtěte"* SCN ..................................... [26](#page-25-0) Sépie.................................... [34](#page-33-3) Série..................................... [32](#page-31-4) Single................................... [45](#page-44-7) Složka.................................. [36](#page-35-1) Vytváření..................... [49](#page-48-1) Změna.......................... [50](#page-49-0) [Smazání](#page-4-3) → krok 6 v příručce *"Nejdříve si přečtěte"* Snímání

[Statický snímek](#page-4-1) **→ krok 5 v příručce**<br>"Nejdříve si přečtěte" *"Nejdříve si přečtěte"* [Videoklip](#page-4-1) **→ krok 5 v příručce**<br>"Nejdříve si přečtěte" *"Nejdříve si přečtěte"* Software.............................. [63](#page-62-2) Specifikace.......................... [95](#page-94-1) Srážení vlhkosti.................. [94](#page-93-3) Standard.............................. [32](#page-31-5)

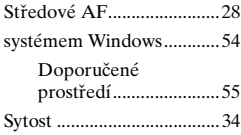

# **T**

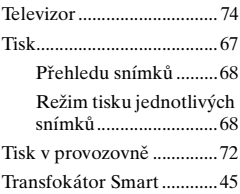

## **U**

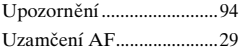

## **V**

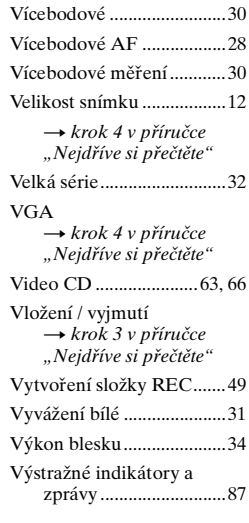

### **W**

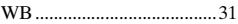

# **Z**

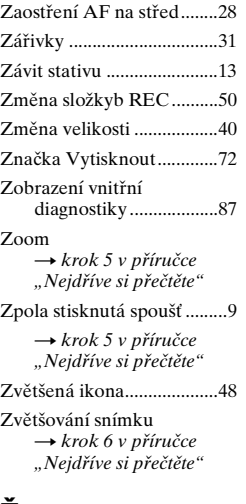

# **Ž**

Žárovky ...............................[31](#page-30-6)

### **Ochranné známky**

- Cyber-shot je obchodní značka společnosti Sony Corporation.
- $\bullet$  "Memory Stick",  $\overline{\bullet}$  , "Memory Stick PRO", MEMORY STICK PRO, "Memory Stick Duo", MEMORY STICK DUO, "Memory Stick PRO Duo", MEMORY STICK PRO DUO, "MagicGate" a MAGICGATE isou obchodní značky společnosti Sony Corporation.
- "InfoLITHIUM" je ochranná známka Sony Corporation.
- PicturePackage je ochranná známka Sony Corporation.
- Microsoft, Windows, Windows Media, a DirectX jsou registrované ochranné známky nebo ochranné známky společnosti Microsoft Corporation ve Spojených státech amerických a v dalších zemích.
- Macintosh, Mac OS, QuickTime, iMac, iBook, PowerBook, Power Mac and eMac jsou ochranné známky nebo registrované ochranné známky společnosti Apple Computer, Inc.
- Macromedia a Flash jsou ochranné známky nebo registrované ochranné známky společnosti Macromedia, Inc. ve Spojených státech amerických a v dalších zemích.
- Intel, MMX, a Pentium jsou ochranné známky nebo registrované ochranné známky společnosti Intel Corporation.
- Tento návod obsahuje dále názvy systémů a produktů, které jsou většinou ochrannými nebo registrovanými známkami svých autorů či výrobců. Značky ™ nebo ® se v tomto návodu však neuvádějí ve všech případech.